# SonicWall<sup>®</sup> SonicOS 6.5 Logs and Reporting

Administration

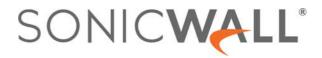

## Contents

#### Part 1. Logs & Reporting | AppFlow Settings

| Managing Flow Reporting Statistics                             |
|----------------------------------------------------------------|
| Statistics Screen                                              |
| External Flow Reporting Statistics                             |
| Internal AppFlow Reporting Statistics                          |
| Total IPFIX Statistics                                         |
| Settings Screen                                                |
| Settings                                                       |
| Local Server Settings                                          |
| Other Report Settings                                          |
| GMSFlow Server Screen                                          |
| External Collector Screen                                      |
| SFR Mailing Screen                                             |
| SFR Mailing Screen                                             |
|                                                                |
| Scheduling SFR Reports by Email                                |
| Capture Threat Assessment Screen                               |
| NetFlow Activation and Deployment Information         24       |
| User Configuration Tasks                                       |
| Configuring NetFlow Version 5                                  |
| Configuring NetFlow Version 9 27                               |
| Configuring IPFIX (NetFlow Version 10)                         |
| Configuring IPFIX with Extensions                              |
| Configuring GMSFlow Server to Include Logs Through IPFIX       |
| Configuring Netflow with Extensions with SonicWall Scrutinizer |
| NetFlow Tables                                                 |
| Static Tables                                                  |
| Dynamic Tables                                                 |
| Templates                                                      |
| Connecting to a GMSFlow Server                                 |
| Basic Mode                                                     |
| Advanced Mode                                                  |

#### Part 2. Logs & Reporting | Log Settings

| Configuring Log Settings                            |
|-----------------------------------------------------|
| Filtering the Base Setup View                       |
| Adding a Filter                                     |
| Viewing a Filter                                    |
| Deleting a Filter                                   |
| Setting Storage Options                             |
| Configuring the Storage Module for Log File Storage |
| Purging a Storage Module                            |

| Configuring the Logging and Alert Levels | . 52 |
|------------------------------------------|------|
| Setting the Logging Level                | . 53 |
| Setting the Alert Level                  | . 54 |
| About Other Top Row Buttons              | . 55 |
| Edit Attributes of All Categories Button | . 55 |
| Reset Event Count Button                 | . 55 |
| Save Template Button                     | . 56 |
| Import Template Button                   | . 56 |
| View Logs Button                         | . 58 |
| About the Log Settings Base Setup Table  | . 58 |
| Category Column                          | . 58 |
| Color Column                             | . 59 |
| ID Column                                | . 59 |
| Priority Column                          | . 59 |
| Gui Column                               | . 60 |
| Alert Column                             | . 60 |
| Syslog Column                            | . 61 |
| Ipfix Column                             | . 61 |
| Email Column                             | . 61 |
| Event Count Column                       | . 62 |
| Edit and Reset Event Count Icons         | . 62 |
| Configuring Event Attributes Globally    | . 63 |
| Configuring Event Attributes Selectively | . 66 |
| Configuring Event Attributes by Category | . 67 |
| Configuring Event Attributes by Group    | . 68 |
| Configuring Event Attributes by Event    | . 68 |
| About Filename Logging                   | . 69 |
| Configuring Syslog Settings              | 71   |
|                                          |      |
| About Event Profiles                     |      |
| About Syslog Server Profiling            |      |
| Using a GMS Server for Syslog            |      |
| Syslog Settings                          |      |
| Syslog Servers                           |      |
| Adding a Syslog Server                   |      |
| Editing a Syslog Server                  |      |
| Enabling Syslog Servers                  |      |
| Disabling Syslog Servers                 |      |
| Deleting Syslog Servers                  | . 80 |
| Configuring Log Automation               | 81   |
| Email Log Automation                     | . 82 |
| Email Audit Records Automation           |      |
| Health Check Email Notification          | . 84 |
| Mail Server Settings                     |      |
| FTP Log Automation                       |      |
| Solera Capture Stack                     |      |
|                                          |      |

| Configuring Name Resolution                         | 89 |
|-----------------------------------------------------|----|
| Selecting Name Resolution Settings                  | 89 |
| Specifying the DNS Server                           | 89 |
| Configuring the Log Analyzer                        | 90 |
| Configuration Auditing                              | 92 |
| Configuration Auditing Overview                     | 92 |
| What is Configuration Auditing                      | 92 |
| Benefits of Configuration Auditing                  | 92 |
| What Information is Recorded                        | 93 |
| What Information is Not Recorded                    | 93 |
| Audit Recording in High Availability Configurations | 93 |
| Modifying and Supplementing Configuration Auditing  |    |
| Auditing Record Storage and Persistence             | 94 |
| Managing the Auditing Records Table                 | 95 |
| Viewing Auditing Records                            | 96 |
| Manually Emailing Auditing Records                  | 96 |
| Exporting Auditing Records                          | 97 |
| Refreshing the Auditing Records Table               |    |
| Displaying the Auditing Records on the Console      |    |
| Auditing All Parameters During Addition             | 98 |
| Configuring AWS Logs                                | 99 |
| Enabling AWS Logs                                   | 99 |
| Configuring Secondary Storage                       | 01 |
| Introduction                                        | 01 |
| Mounting the Storage Modules                        | 02 |
| Built-In Modules                                    | 02 |
| Flexible Modules                                    | 02 |
| Configuring Storage Options                         | 03 |
| Viewing Event Logs                                  | 03 |
| Log Monitoring                                      | 03 |
| Viewing Trace Logs                                  | 04 |

#### Part 3. Logs & Reporting | Legal and Support

| Accessing Legal Information | 7 |
|-----------------------------|---|
| SonicWall Support           | 8 |
| About This Document         | 9 |

# Part 1

# Logs & Reporting | AppFlow Settings

- Managing Flow Reporting Statistics
- Connecting to a GMSFlow Server

# **Managing Flow Reporting Statistics**

**NOTE:** The AppFlow feature is available on all platforms except SOHO W.

| tistics Settings GMSFlow Server Exter             | nal Collector SFR Mailing | Capture Threat Assessment                                        |        |
|---------------------------------------------------|---------------------------|------------------------------------------------------------------|--------|
| xternal Flow Reporting Statistics                 |                           | Internal AppFlow Reporting Statistics                            |        |
| Connection Flows Enqueued:                        | 0                         | Data Flows Enqueued:                                             | 18159  |
| Connection Flows Dequeued:                        | 0                         | Data Flows Dequeued:                                             | 18159  |
| Connection Flows Dropped:                         | 0                         | Data Flows Dropped:                                              | 0      |
| Connection Flows Skipped Reporting:               | 0                         | Data Flows Skipped Reporting:                                    | 0      |
| Non-Connection data Enqueued:                     | 594                       | General Flows Enqueued:                                          | 594    |
| Non-Connection data Dequeued:                     | 594                       | General Flows Dequeued:                                          | 594    |
| Non-connection data Dropped:                      | 0                         | General Flows Dropped:                                           | 0      |
| Non-connection related static data Reported:      | 0                         | General Static Flows Dequeued:                                   | 141306 |
| Logs Reported by IPFIX:                           | 0                         | AppFlow Collector Errors:                                        | 0      |
|                                                   |                           | Total Flows in DB:                                               | 18158  |
| otal IPFIX Statistics                             |                           | Total IPFIX Statistics                                           |        |
| Total NetFlow/IPFIX Packets Sent:                 | 0                         | Non-Connection related Dynamic Flows Sent to External Collector: | 0      |
| NetFlow/IPFIX Packets Sent to External Collector: | 0                         | Non-Connection related Dynamic Flows Sent to GMSFlow Server:     | 0      |
| NetFlow/IPFIX Packets Sent to GMSFlow Server:     | 0                         | Non-Connection related Static Flows Sent to External Collector:  | 0      |
| Netflow/IPFIX Templates sent:                     | 0                         | Logs Reported by IPFIX to external collector:                    | 0      |
| Connection Flows Sent to External Collector:      | 0                         | Non-Connection related Static Flows Sent to GMSFlow Server:      | 0      |
| Connection Flows Sent to GMSFlow Server:          | 0                         | Logs Reported by IPFIX to GmsFlow Server:                        | 0      |

You manage the firewall's flow reporting, statistics, and configurable settings for sending AppFlow and real-time data to a local collector or external AppFlow servers with the AppFlow feature. AppFlow provides support for external AppFlow reporting formats, such as NetFlow version 5, NetFlow version 9, IPFIX, and IPFIX with Extension. AppFlow includes support for Quest<sup>™</sup> Change Auditor for SonicWall, the automated auditing module that allows you to collect data on Internet web site and cloud activity.

The **AppFlow Settings > Flow Reporting** page includes settings for configuring the firewall to view statistics based on Flow Reporting and Internal Reporting. From this page, you can also configure settings for internal reporting as well as for GMSflow Server and external collector reporting.

You can access the **AppFlow Reports** page by clicking on the **Link** icon next to **Enable Aggregate AppFlow Report Data Collection** of the **AppFlow Settings > Flow Reporting > Settings** page.

You can clear the AppFlow settings on each page to their default values by clicking **Default Settings** at the bottom of each **AppFlow Settings > Flow Reporting** page.

6

The **AppFlow Settings > Flow Reporting** page has these screens:

- Statistics Displays reporting statistics in four tables.
- Settings Allows the enabling of various real-time data collection and AppFlow report collection.
- **GMSFlow Server** Allows the configuring of AppFlow reporting to a GMSFlow server.
- External Collector Allows the configuring of AppFlow reporting to an IPFIX collector.
- SFR Mailing Allows the configuring of the mail servers for the sending the SonicFlow Report (SFR).
- Capture Threat Assessment Allows you to generate and download SFR file.

#### **Topics:**

- Statistics Screen
- Settings Screen
- GMSFlow Server Screen
- External Collector Screen
- SFR Mailing Screen
- Capture Threat Assessment Screen
- NetFlow Activation and Deployment Information
- User Configuration Tasks
- NetFlow Tables

# **Statistics Screen**

This screen displays reports of the flows that are sent to the server, not collected, dropped, stored in and removed from the memory, reported and non-reported to the server. This section also includes the number of NetFlow and IP Flow Information Export (IPFIX) templates sent and general static flows reported.

#### **Topics:**

- External Flow Reporting Statistics
- Internal AppFlow Reporting Statistics
- Total IPFIX Statistics

### **External Flow Reporting Statistics**

| xternal Flow Reporting Statistics `          |     |
|----------------------------------------------|-----|
| Connection Flows Enqueued:                   | 0   |
| Connection Flows Dequeued:                   | 0   |
| Connection Flows Dropped:                    | 0   |
| Connection Flows Skipped Reporting:          | 0   |
| Non-Connection data Enqueued:                | 596 |
| Non-Connection data Dequeued:                | 596 |
| Non-connection data Dropped:                 | 0   |
| Non-connection related static data Reported: | 0   |
| Logs Reported by IPFIX:                      | 0   |

| This statistic                                  | Displays the total number of                                                                                                    |
|-------------------------------------------------|----------------------------------------------------------------------------------------------------|
| Connection Flows Enqueued:                      | Connection-related flows collected so far.                                                                                                    |
| Connection Flows Dequeued:                      | Connection-related flows that have been reported either to an internal AppFlow collector or external collectors.                                                                     |
| Connection Flows Dropped:                       | Collected connection-related flows that failed to get reported.                                                                                                    |
| Connection Flows Skipped Reporting:             | Connection-related flows that skipped reporting. This can happen when running in periodic mode where collected flows are more than the configured value for reporting.               |
| Non-Connection data Enqueued:                   | All non-connection-related flows that have been collected so far.                                                                                                    |
| Non-Connection data Dequeued:                   | All non-connection-related flows that have been reported either to external collectors or an internal AppFlow collector.                                                             |
| Non-connection data Dropped:                    | All non-connection-related data dropped because of too many requests.                                                                                                    |
| Non-connection related static data<br>Reported: | Static non-connection-related static data that have been<br>reported. This includes lists of applications, viruses, spyware,<br>intrusions, table-map, column-map, and location map. |
| Logs Reported by IPFIX                          | All logs reported by IPFIX.                                                                                                    |

# Internal AppFlow Reporting Statistics

| Internal AppFlow Reporting Statistics |        |
|---------------------------------------|--------|
| Data Flows Enqueued:                  | 18234  |
| Data Flows Dequeued:                  | 18234  |
| Data Flows Dropped:                   | 0      |
| Data Flows Skipped Reporting:         | 0      |
| General Flows Enqueued:               | 596    |
| General Flows Dequeued:               | 596    |
| General Flows Dropped:                | 0      |
| General Static Flows Dequeued:        | 141306 |
| AppFlow Collector Errors:             | 0      |
| Total Flows in DB:                    | 18233  |

| This statistic                | Displays the total number of                                                                                              |
|-------------------------------|----------------------------------------------------------------------------------------------------|
| Data Flows Enqueued:          | Connection-related flows that have been queued to the AppFlow collector.                                                  |
| Data Flows Dequeued:          | All connection-related flows that have been successfully inserted into the database.                                      |
| Data Flows Dropped:           | Connection-related flows that failed to get inserted into the database because of a high connection rate.                 |
| Data Flows Skipped Reporting: | Connection-related flows that skipped reporting.                                                                          |
| General Flows Enqueued:       | All non-connection-related flows in the database queue.                                                                   |
| General Flows Dequeued:       | All non-connection-related flows successfully inserted into the database.                                                 |
| General Flows Dropped:        | All non-connection-related flows that failed to be inserted into the database because of a high rate (too many requests). |

8

| This statistic                 | Displays the total number of                                                     |
|--------------------------------|----------------------------------------------------------------------------------|
| General Static Flows Dequeued: | All non-connection-related static flows successfully inserted into the database. |
| AppFlow Collector Errors:      | AppFlow database errors.                                                         |
| Total Flows in DB:             | Connection-related flows in the database.                                        |

# **Total IPFIX Statistics**

The IPFIX statistics are displayed in two tables at the bottom of the **Statistics** screen.

| Total | IPFIX | Statistics | ٦ |
|-------|-------|------------|---|
|-------|-------|------------|---|

| Total IPFIX Statistics                            |   | Total IPFIX Statistics                                           |   |
|---------------------------------------------------|---|------------------------------------------------------------------|---|
| Total NetFlow/IPFIX Packets Sent:                 | 0 | Non-Connection related Dynamic Flows Sent to External Collector: | 0 |
| NetFlow/IPFIX Packets Sent to External Collector: | 0 | Non-Connection related Dynamic Flows Sent to GMSFlow Server:     | 0 |
| NetFlow/IPFIX Packets Sent to GMSFlow Server:     | 0 | Non-Connection related Static Flows Sent to External Collector:  | 0 |
| Netflow/IPFIX Templates sent:                     | 0 | Logs Reported by IPFIX to external collector:                    | 0 |
| Connection Flows Sent to External Collector:      | 0 | Non-Connection related Static Flows Sent to GMSFlow Server:      | 0 |
| Connection Flows Sent to GMSFlow Server:          | 0 | Logs Reported by IPFIX to GmsFlow Server:                        | 0 |

| This statistic                                                      | Displays the total number of                                                                             |
|---------------------------------------------------------------------|----------------------------------------------------------------------------------------------------|
| Total NetFlow/IPFIX Packets Sent:                                   | IPFIX/NetFlow packets sent to the all/external collector/AppFlow server/GMSFlow server collected so far. |
| NetFlow/IPFIX Packets Sent to<br>External Collection:               | IPFIX/NetFlow packets sent to the external collector so far.                                             |
| Netflow/IPFIX Packets Sent to<br>GMSFlow Server                     | IPFIX/NetFlow packets sent to the GMSFlow collector so far.                                              |
| NetFlow/IPFIX Templates Sent                                        | IPFIX/NetFlow templates sent to the all/external collector/AppFlow server/GMSFlow serve.                 |
| Connection Flows Sent to External<br>Collector                      | Connection/static/general flows that have been reported to the, external collector.                      |
| Connection Flows Sent to GMSFlow<br>Server                          | Connection/static/general flows that have been reported to the r GMSFlow server.                         |
| Non-Connection related Dynamic<br>Flows Sent to External Collector: | IPFIX/NetFlow packets sent to the external collector so far.                                             |
| Non-Connection related Dynamic<br>Flows Sent to GMSFlow Server:     | IPFIX/NetFlow packets sent to the GMSFlow server so far.                                                 |
| Non-Connection related Static Flows<br>Sent to External Collector:  | Connection/static/general flows that have been reported to the AppFlow collector or external collector.  |
| Logs Reported by IPFIX to external collector                        | Logs reported to the external collector by IPFIX so far.                                                 |
| Non-Connection related Static Flows<br>Sent to GMSFlow Server:      | Connection/static/general flows that have been reported to the GMSFlow server.                           |
| Logs Reported by IPFIX to <b>GMSFlow</b><br>Server                  | Logs reported to the GMSFlow server by IPFIX so far.                                                     |

9

# **Settings Screen**

The **Settings** screen has configurable options for local internal flow reporting, AppFlow Server external flow reporting, and the IPFIX collector.

| Statistics Settings GMSFlow Server             | External Collector | SFR Mailing            | Capture Threat Assessment                     |
|------------------------------------------------|--------------------|------------------------|-----------------------------------------------|
| Settings 1                                     |                    |                        |                                               |
| eport Connections                              | • All (            | Interface-based        | d 🔘 Firewall/App Rules-based                  |
| nable Real-Time Data Collection                | 1                  |                        |                                               |
| Collect Real-Time Data For                     | Top apps, Bi       | ts per sec., Packets p | er sec., Average packet size, Connections per |
| nable Aggregate AppFlow Report Data Collection |                    |                        |                                               |
| Collect Report Data For                        | Apps Report,       | , User Report, IP Rep  | ort, Threat Report, Geo-IP Report, URL Report |
| Other Report Settings                          |                    |                        |                                               |
| Report DROPPED Connection                      |                    |                        |                                               |
| kip Reporting STACK Connections                |                    |                        |                                               |
| nclude Following URL Types                     | Gifs, Jpegs, I     | Pngs, Htmls, Aspx      | ۲ 🔻                                           |
| nable Geo-IP Resolution                        | •                  |                        |                                               |
| Disable Reporting IPv6 Flows (ALL)             |                    |                        |                                               |
| ppFlow Report Upload Timeout (sec)             | 120                |                        |                                               |

The **Settings** screen has three sections:

- Settings
- Local Server Settings
- Other Report Settings

### Settings

The **Settings** section of the **Settings** screen allows you to enable real-time data collection and AppFlow report collection.

| Settings `                                      |                                                                                 |            |
|-------------------------------------------------|---------------------------------------------------------------------------------|------------|
| Report Connections                              | All      Interface-based      Firewall/App Rules-based                          | ٦          |
| Enable Real-Time Data Collection                |                                                                                 |            |
| Collect Real-Time Data For                      | Top apps, Bits per sec., Packets per sec., Average packet size, Connections per | <b>ب</b> ٦ |
| Enable Aggregate AppFlow Report Data Collection |                                                                                 |            |
| Collect Report Data For                         | Apps Report, User Report, IP Report, Threat Report, Geo-IP Report, URL Report   | • •        |

- **Report Collections**—Enables AppFlow reporting collection according to one of these modes:
  - All Selecting this checkbox reports all flows. This is the default setting.
  - Interface-based Selecting this checkbox enables flow reporting based only on the initiator or responder interface. This provides a way to control what flows are reported externally or internally. If enabled, the flows are verified against the per interface flow reporting configuration, located in the **Network > Interfaces** page.

If an interface has its flow reporting disabled, then flows associated with that interface are skipped.

• Firewall/App Rules-based — Selecting this checkbox enables flow reporting based on already existing firewall Access and App rules configuration, located on the Firewall > Access Rules page and the Firewall > App Rules page, respectively. This is similar to interface-based reporting; the only difference is instead of checking per interface settings, the per-firewall rule is selected.

Every firewall Access and App rule has a checkbox to enable flow reporting. If a flow matching a rule is to be reported, this enabled checkbox forces verification that firewall rules have flow reporting enabled or not.

- NOTE: If this option is enabled, but no rules have the flow-reporting option enabled, no (i) data is reported. This option is an additional way to control which flows need to be reported.
- Enable Real-Time Data Collection—Enables real-time data collection on your firewall for real-time statistics. You can enable/disable Individual items in the **Collect Real-Time Data For** drop-down menu. This setting is enabled by default.

When this setting is disabled, the Real-Time Monitor does not collect or display streaming data as the real-time graphs displayed in the **MONITOR | Appliance Health > Live Monitor** page are disabled.

• Collect Real-Time Data For—Select the streaming graphs to display on the Real-Time Monitor page. By default, all items are selected.

| This option          | Displays this graph(s)               |
|----------------------|--------------------------------------|
| Тор аррз             | Applications                         |
| Bits per sec.        | Bandwidth                            |
| Packets per sec.     | Packet Rate                          |
| Average packet size  | Packet Size                          |
| Connections per sec. | Connection Rate and Connection Count |
| Core util.           | Multicore Monitor                    |
| Memory util.         | Memory Usage                         |

Enable Aggregate AppFlow Report Data Collection—Enables individual AppFlow Reports collection on your SonicWall appliance for display in INVESTIGATE | Reports | AppFlow Reports. You can enable/disable Individual items in the Collect Report Data For drop-down menu. This setting is enabled by default.

When this setting is disabled, the AppFlow Reports does not collect or display data.

(i) | TIP: You can quickly display the INVESTIGATE | Reports | AppFlow Reports page by clicking the Display icon by Enable Aggregate AppFlow Report Data Collection.

11

- Collect Report Data For-Select from this drop-down menu the data to display on the **INVESTIGATE | Reports | AppFlow Reports** page. By default, all reports are selected.
  - Apps Report • Threat Report
  - User Report Geo-IP Report
  - **IP Report**
- URL Report

### **Local Server Settings**

The Local Server Settings section allows you to enable AppFlow reporting to an internal collector.

| Local Server Settings *               |  |
|---------------------------------------|--|
| Enable AppFlow To Local Collector [*] |  |

Selecting Enable AppFlow To Local Collector enables AppFlow reporting collection to an internal server on your SonicWall appliance. If this option is disabled, the tabbed displays on INVESTIGATE | Reports | AppFlow **Reports** are disabled. By default, this option is disabled.

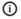

() NOTE: When enabling/disabling this option, you might need to reboot the device to enable/disable this feature completely.

### Other Report Settings

The options in the Other Report Settings section configure conditions under which a connection is reported. This section does not apply to all non-connection-related flows.

| Other Report Settings               |                                  |
|-------------------------------------|----------------------------------|
| Report DROPPED Connection           | •                                |
| Skip Reporting STACK Connections    |                                  |
| Include Following URL Types         | Gifs, Jpegs, Pngs, Htmls, Aspx 🔹 |
| Enable Geo-IP Resolution            | •                                |
| Disable Reporting IPv6 Flows (ALL)  | V                                |
| AppFlow Report Upload Timeout (sec) | 120                              |

- Report DROPPED Connection—If enabled, connections that are dropped because of firewall rules are not reported. This option is enabled by default.
- Skip Reporting STACK Connections—If enabled, the firewall does not report all connections initiated or responded to by the firewall's TCP/IP stack. By default, this option is enabled.
- Include Following URL Types—From the drop-down menu, select the type of URLs that need to be reported. To skip a particular type of URL reporting, uncheck (disable) them.

() NOTE: This setting applies to both AppFlow reporting (internal) and external reporting when using IPFIX with extensions.

| Gifs (selected by default)  | Jsons                       |
|-----------------------------|-----------------------------|
| Jpegs (selected by default) | Css                         |
| Pngs (selected by default)  | Htmls (selected by default) |

| Js   | Aspx (selected by default) |
|------|----------------------------|
| Xmls | Cms                        |

• Enable Geo-IP Resolution—Enables Geo-IP resolution. If disabled, the AppFlow Monitor does not group flows based on country under Initiators and Responders tabs. This setting is unchecked (disabled) by default.

**NOTE:** If Geo-IP blocking or Botnet blocking is enabled, this option is ignored.

- Disable Reporting IPv6 Flows (ALL)—Disables reporting of IPv6 flows. This setting is enabled by default.
- AppFlow Report Upload Timeout (sec)—Specify the timeout, in seconds, when connecting to the AppFlow upload server. The minimum timeout is 5 seconds, the maximum is 300 seconds, and the default value is **120** seconds.

# **GMSFlow Server Screen**

This screen provides configuration settings for sending AppFlow and Real-Time data to a GMSFlow server.

| Statistics Settings GMSFlow Server Ex           | cternal Collector | SFR Mailing          | Capture Threat Assessment                    |        |
|-------------------------------------------------|-------------------|----------------------|----------------------------------------------|--------|
| . 🕕                                             |                   |                      |                                              |        |
| Send AppFlow To SonicWall GMSFlow Server [*]    | •                 |                      |                                              |        |
| Send Real-Time Data To SonicWall GMSFlow Server | •                 |                      |                                              |        |
| Send System Logs To SonicWall GMSFlow Server    | •                 |                      |                                              |        |
| Report On Connection OPEN                       | •                 |                      |                                              |        |
| Report On Connection CLOSE                      | 4                 |                      |                                              |        |
| Report Connections On Following Updates         |                   |                      |                                              |        |
| Send Dynamic AppFlow For Following Tables       | Connection        | ns, Users, URLs, URL | ratings, VPNs, Devices, SPAMs, Locations, VC | OIPs 🗖 |
|                                                 |                   |                      |                                              |        |
| ACCEPT CANCEL                                   |                   |                      | DEFAULT SETTING                              | GS     |

• Send AppFlow to SonicWall GMSFlow Server – The SonicWall appliance sends AppFlow data through IPFIX to a SonicWall GMSFlow server. This option is not enabled by default.

If this option is disabled, the SonicWall GMSFlow server does not show AppFlow Monitor, AppFlow Report, and AppFlow Dashboard charts on the GMSFlow server or through redirection of another SonicWall appliance.

**NOTE:** When enabling/disabling this option, you might need to reboot the device to enable/disable this feature completely.

• Send Real-Time Data to SonicWall GMSFlow Server – The SonicWall appliance sends real-time data through IPFIX to the SonicWall GMSFlow server. This option is disabled by default.

If this option is disabled, the SonicWall GMSFlow server does not display real-time charts on the GMSFlow server or through redirection on a SonicWall appliance.

• Send System Logs to SonicWall GMSFlow Server – The SonicWall firewall sends system logs through IPFIX to the SonicWall GMSFlow server. This option is not selected by default.

- Report on Connection OPEN The SonicWall appliance reports when a new connection is opened. All
  associated data related to that connection might not be available when the connection is opened. This
  option enables flows to show up on the GMSFlow server as soon as a new connection is opened. This
  option is disabled by default.
- **Report on Connection CLOSE** The SonicWall appliance reports when a new connection is closed. This is the most efficient way of reporting flows to the GMSFlow server. All associated data related to that connection are available and reported. This option is enabled by default.
- **Report Connections on Following Updates** The firewall reports when a specified update occurs. Select the updates from the drop-down menu. By default, no update is selected.

| threat detection      | VPN tunnel detection |
|-----------------------|----------------------|
| application detection | URL detection        |
| user detection        |                      |

• Send Dynamic AppFlow For Following Tables – The firewall sends data for the selected tables. By default, all the tables are selected.

| Connections | Devices   |
|-------------|-----------|
| Users       | SPAMs     |
| URLs        | Locations |
| URL ratings | VOIPs     |
| VPNs        |           |

() **IMPORTANT:** In IPFIX with extension mode, the firewall can generate reports for selected tables. As the firewall does not cache this data, some of the flows not sent could create failures when correlating flows with other related data.

# **External Collector Screen**

The **External Collector** screen provides configuration settings for AppFlow reporting to an external IPFIX collector.

| (i) Enabling or disabling features marked with * may require                              | e a reboot.                                                                              |
|-------------------------------------------------------------------------------------------|------------------------------------------------------------------------------------------|
| Statistics Settings GMSFlow Server External C                                             | Collector SFR Mailing Capture Threat Assessment                                          |
| Send Flows and Real-Time Data To External Collector [*]<br>External Flow Reporting Format | IPFIX with extensions                                                                    |
| External Collector's Server Address:                                                      | IP AddrObj 0.0.0.                                                                        |
| Source IP To Use For Collector On A VPN tunnel                                            | 0.0.0.0                                                                                  |
| External Collector's UDP Port Number                                                      | 2055                                                                                     |
| Send IPFIX/Netflow Templates At Regular Interval                                          |                                                                                          |
| Send Static AppFlow At Regular Interval                                                   | •                                                                                        |
| Send Static AppFlow For Following Tables                                                  | Applications, Viruses, Spyware, Intrusions, Services, Rating Map                         |
| Send Dynamic AppFlow For Following Tables                                                 | Connections, Users, URLs, URL ratings, VPNs, VOIPs 🔹                                     |
| Include Following Additional Reports via IPFIX                                            | · · ·                                                                                    |
| Report On Connection OPEN                                                                 | × •                                                                                      |
| Report On Connection CLOSE                                                                | ✓                                                                                        |
| Report Connection On Active Timeout                                                       | Number Of Seconds 60                                                                     |
| Report Connection On Kilo BYTES Exchanged                                                 | Kilobytes Exchanged 100 Report ONCE                                                      |
| Report Connections On Following Updates                                                   | threat detection, application detection, user detection, VPN tunnel detection, URL $$ $$ |
| Actions                                                                                   | GENERATE ALL TEMPLATES GENERATE STATIC APPFLOW DATA                                      |
| Send Log Settings To External Collector                                                   | SEND ALL ENTRIES                                                                         |
| ACCEPT CANCEL                                                                             | DEFAULT SETTINGS                                                                         |

• Send Flows and Real-Time Data To External Collector—Enables the specified flows to be reported to an external flow collector. This option is disabled by default.

(i) **IMPORTANT:** When enabling/disabling this option, you might need to reboot the device to enable/disable this feature completely.

• External AppFlow Reporting Format—If the Report to EXTERNAL Flow Collector option is selected, you must select the flow-reporting type from the drop-down menu:

| NetFlow version-5 (default)                                                                                                    | IPFIX                              |  |  |
|----------------------------------------------------------------------------------------------------|------------------------------------|--|--|
| NetFlow version-9                                                                                                    | IPFIX with extensions <sup>1</sup> |  |  |
| <ol> <li>IPFIX with extensions v2 is still supported by enabling an internal setting. For how to enable this option<br/>contact SonicWall Support. Currently, GMSFlow Server does not support this IPFIX version.</li> </ol> |                                    |  |  |
| <b>NOTE:</b> Your selection for <b>External Flow Reporting Format</b> changes the available options.                                                                                                    |                                    |  |  |

If the reporting type is set to:

• Netflow versions 5 or 9 or IPFIX, then any third-party collector can be used to show flows reported from the firewall that uses standard data types as defined in IETF. Netflow versions and IPFIX reporting types contain only connection-related flow details per the standard.

• **IPFIX with extensions**, then only collectors that are SonicWall-flow aware can be used to report SonicWall dynamic tables for:

| connections                         | users | applications           | locations               |
|-------------------------------------|-------|------------------------|-------------------------|
| URLs                                | logs  | devices                | VPN tunnels             |
| devices                             | SPAMs | wireless               |                         |
| threats (viruses/spyware/intrusion) |       | real-time health (memo | ry/CPU/face statistics) |

Flows reported in this mode can either be viewed by another SonicWall firewall configured as a collector (specially in a High Availability pair with the idle firewall acting as a collector) or a SonicWall Linux collector. Some third-party collectors also can use this mode to display applications if they use standard IPFIX support. Not all reports are visible when using a third-party collector, though.

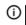

**NOTE:** When using **IPFIX with extensions**, select a third-party collector that is SonicWall-flow aware, such as Scrutinizer.

- External Collector's IP Address—Specify the external collector's IP address to which the device sends flows through Netflow/IPFIX. This IP address must be reachable from the SonicWall firewall for the collector to generate flow reports. If the collector is reachable through a VPN tunnel, then the source IP must be specified in Source IP to Use for Collector on a VPN Tunnel.
- Source IP to Use for Collector on a VPN Tunnel—If the external collector must be reached by a VPN tunnel, specify the source IP for the correct VPN policy.

(i) NOTE: Select Source IP from the local network specified in the VPN policy. If specified, Netflow/IPFIX flow packets always take the VPN path.

- External Collector's UDP Port Number—Specify the UDP port number that Netflow/IPFIX packets are being sent over. The default port is 2055.
- Send IPFIX/Netflow Templates at Regular Intervals—Enables the appliance to send Template flows at regular intervals. This option is selected by default.

() NOTE: This option is available with Netflow version-9, IPFIX, IPFIX with extensions only.

Netflow version-9 and IPFIX use templates that must be known to an external collector before sending data. Per IETF, a reporting device must be capable of sending templates at a regular interval to keep the collector in sync with the device. If the collector does not need templates at regular intervals, you can disable the function here.

• Send Static AppFlow at Regular Interval—Enables the hourly sending of IPFIX records for the specified static appflows tables. This option is disabled by default.

(i) NOTE: This option is available with IPFIX with extensions only.

This option *must* be selected if SonicWall Scrutinizer is used as a collector.

• Send Static AppFlow for Following Tables—Select the static mapping tables to be generated to a flow from the drop-down menu. For more information on static tables, refer to NetFlow Tables.

Applications (selected by default) Viruses (selected by default) Spyware (selected by default) Intrusions (selected by default) Location Map Services (selected by default) Rating Map (selected by default) Table Map Column Map When running in **IPFIX with extensions** mode, the firewall reports multiple types of data to an external device to correlate User, VPN, Application, Virus, and Spyware information. Data is both static and dynamic. Static tables are needed only once as they rarely change. Depending on the capability of the external collector, not all static tables are needed.

In the **IPFIX with extension** mode, the firewall can asynchronously generate the static mapping table(s) to synchronize the external collector. This synchronization is needed when the external collector is initialized later than the firewall.

- Send Dynamic AppFlow for Following Tables—Select the dynamic mapping tables to be generated to a flow from the drop-down menu. For more information on dynamic tables, refer to NetFlow Tables.
  - **NOTE:** This option is available with **IPFIX with extensions** only.

The firewall generates reports for the selected tables. As the firewall does not cache this information, some of the flows not sent could create failures when correlating flows with other related data.

| Connections (selected by default) | Devices                     |
|-----------------------------------|-----------------------------|
| Users (selected by default)       | SPAMs                       |
| URLs (selected by default)        | Locations                   |
| URL ratings (selected by default) | VoIPs (selected by default) |
| VPNs (selected by default)        |                             |

• Include Following Additional Reports via IPFIX—Select additional IPFIX reports to be generated to a flow. Select values from the drop-down menu. By default, none are selected. Statistics are reported every five seconds.

() NOTE: This option is available with IPFIX with extensions only.

- System Logs Generates system logs such as interface state change, fan failure, user authentication, HA failover and failback, tunnel negotiations, configuration change. System logs include events that are typically not flow-related (session/connection) events, that is, not dependent on traffic flowing through the firewall.
- Top 10 Apps Generates the top 10 applications.
- Interface Stats Generates per-interface statistics such as interface name, interface bandwidth utilization, MAC address, link status.
- **Core utilization** –Generates per-core utilization.
- **Memory utilization** Generates statuses of available memory, used memory, and memory used by the AppFlow collector.

When running in either mode, SonicWall can report more data that is not related to connection and flows. These tables are grouped under this section (Additional Reports). Depending on the capability of the external collector, not all additional tables are needed. With this option, you can select tables that are needed.

- **Report On Connection OPEN**—Reports flows when a new connection is established. All associated data related to that connection might not be available when the connection is opened. This option, however, enables flows to show up on the external collector as soon as the new connection is established. By default, this setting is enabled.
- **Report On Connection CLOSE**—Reports flows when a connection is closed. This is the most efficient way of reporting flows to an external collector. All associated data related to that connection are available and reported. By default, this setting is enabled.

- Report Connection On Active Timeout—Reports connections based on Active Timeout sessions. If enabled, the firewall reports an active connection every active timeout period. By default, this setting is disabled.
  - NOTE: If you select this option, the Report Connection On Kilo BYTES Exchanged option cannot be (j) selected also. If this option is already checked, this message is displayed when attempting to select **Report Connection on Kilo BYTES Exchanged:**

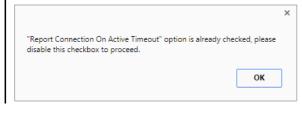

- Number of Seconds—Set the number of seconds to elapse for the Active Timeout. The range is 1 second to 999 seconds for the Active Timeout. The default setting is 60 seconds.
- **Report Connection On Kilo BYTES Exchanged**—Reports flows based on when a specific amount of traffic, in kilobytes, is exchanged. If this setting is enabled, the firewall reports an active connection whenever the specified number of bytes of bidirectional data is exchanged on an active connection. This option is ideal for flows that are active for a long time and need to be monitored. This option is not selected by default.

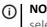

NOTE: If you select this option, the Report Connection On Active Timeout option cannot be selected also. If this option is already checked, this message is displayed when attempting to select **Report Connection on Active Timeout:** 

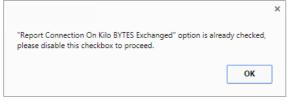

- Kilobytes Exchanged—Specify the amount of data, in kilobytes, transferred on a connection before reporting. The default value is 100 kilobytes.
- Report ONCE—When the Report Connection On Kilo BYTES Exchanged option is enabled, the same flow is reported multiple times whenever the specified amount of data is transferred over the connection. This could cause a large amount of IPFIX-packet generation on a loaded system. Enabling this option sends the report only once. This option is selected by default.
- Report Connections On Following Updates-Select from the drop-down menu to enable connection reporting for the following (by default, all are selected):

| This selection        | Reports flows                                                                                                    |
|-----------------------|----------------------------------------------------------------------------------------------------|
| threat detection      | Specific to threats. Upon detections of virus, intrusion, or spyware, the flow is reported again.                                                                                                    |
| application detection | Specific to applications. Upon completing a deep packet inspection, the SonicWall appliance is able to detect if a flow is part of a certain application. When identified, the flow is reported again. |
| user detection        | Specific to users. The SonicWall appliance associates flows to a user-based detection based on its login credentials. When identified, the flow is reported again.                                     |
| VPN tunnel detection  | Sent through the VPN tunnel. When flows sent over the VPN tunnel are identified, the flow is reported again.                                                                                           |

- Actions—Generate templates and static flow data asynchronously when you click these buttons:
  - Generate ALL Templates Click the button to begin building templates on the IPFIX server; this takes up to two minutes to generate.

(i) NOTE: This option is available with Netflow version-9, IPFIX, and IPFIX with extensions only.

• Generate Static AppFlow Data — Click the button to begin generating a large amount of flows to the IPFIX server; this takes up to two minutes to generate.

() NOTE: This option is available with IPFIX with extensions only.

- Log Settings To External Collector Sends the necessary fields of log settings to the external collector when you click Send All Entries.
  - (i) TIP: This option displays only when IPFIX with extensions is selected for External Flow Reporting Format.
  - (i) NOTE: Ensure the connection between SonicOS and the external collector server is ready before clicking **Send All Entries**.

(i) **TIP:** Click the button again to sync the settings whenever:

- SonicOS is upgraded with new added log events.
- The connection between SonicOS and the external server has been down for some time and log settings might have been edited.

# SFR Mailing Screen

Use SFR Mailing screen to have your SonicFlow Report (SFR) automatically sent to an Email address.

| (i) Enabling | or disabling fe | eatures marked with * | may require a reboot |             |                           |
|--------------|-----------------|-----------------------|----------------------|-------------|---------------------------|
| Statistics   | Settings        | GMSFlow Server        | External Collector   | SFR Mailing | Capture Threat Assessment |
| SFR Emai     | I Settings      |                       |                      |             |                           |
| Send Repor   | rt by E-mail    |                       |                      |             |                           |
| SMTP Ser     | ver Host Name   | e                     |                      |             |                           |
| E-mail To    |                 |                       |                      |             |                           |
| From E-m     | nail            |                       |                      |             |                           |
| SMTP Por     | t               |                       | 25                   |             |                           |
| Connectio    | on Security Me  | thod                  | None                 | •           |                           |
| Enable SN    | MTP Authentica  | ation                 |                      |             |                           |
| SMTP U       | ser Name        |                       |                      |             |                           |
| SMTP U       | ser Password    |                       | ••••                 | •••••       | ••••••                    |
| Enable PC    | OP Before SMT   | P                     |                      |             |                           |
| POP Ser      | rver Address    |                       | 0.0.0                | D.O         |                           |
| POP Use      | er Name         |                       |                      |             |                           |
| POP Use      | er Password     |                       | ••••                 | •••••       | ••••••                    |
| TEST EMA     | IL              |                       |                      |             |                           |
| Schedule     | Email Sen       | ding 1                |                      |             |                           |
| EDIT SCH     | EDULE           |                       |                      |             |                           |
| ACCEP        | т са            | NCEL                  |                      |             | DEFAULT SETTINGS          |

**Topics:** 

- SFR Email Settings
- Scheduling SFR Reports by Email

### SFR Email Settings

To automatically send your SonicFlow Report (SFR) to an Email address:

- 1 Navigate to MANAGE | Logs & Report > Appflow Settings > Flow Reporting.
- 2 Click the SFR Mailing tab.
- 3 Select Send Report by E-mail.
- 4 Enter these options:
  - The address of the email server in the SMTP Server Host Name field.
  - The recipient's email address in the E-mail To field.
  - The email address used for the sender in the From E-mail field.

- The SMTP port number in the SMTP Port field. The default value is 25.
- A security method for the email from the **Connection Security Method** drop-down menu:
  - None (default)
  - SSL/TLS
  - STARTTLS
- 5 If your email server requires SMTP authentication, select **Enable SMTP Authentication** and enter these options:
  - User name in the SMTP User Name field.
  - Password in the **SMTP User Password** field.
- 6 If your email server supports POP Before SMTP authentication, you can select **POP Before SMTP** and enter these options:
  - Address of the POP server in the **POP Server Address** field.
  - User name in the **POP User Name** field.
  - Password in the POP User Password field.
- 7 Click Accept.

#### To test the Email settings:

- 1 Enter the required values in the SFR Email Settings.
- 2 Click Test Email.
  - If the Email settings are correct, a confirmation dialog box is displayed.
  - If the Email settings are incorrect, a warning dialog box is displayed:

|                                       | ×  |
|---------------------------------------|----|
| Failed to initiate the test email [2] |    |
|                                       |    |
|                                       | ок |
|                                       |    |

You need to verify the Email settings and try again.

### Scheduling SFR Reports by Email

You can schedule the report to be sent one time, on a recurring schedule, or both.

#### You can configure the delivery schedule for the report:

- 1 Navigate to MANAGE | Logs & Report > Appflow Settings > Flow Reporting.
- 2 Click the SFR Mailing tab.
- 3 Select Send Report by E-mail.
- 4 In the **Schedule Email Sending** section, click **Edit Schedule** to schedule how when the SonicFlow Report (CFR) is sent by Email.

5 The Add Schedule dialog box appears:

| Schedule Name: | App Visualization Rep | port Hou         |     |      |     |          |
|----------------|-----------------------|------------------|-----|------|-----|----------|
| Schedule type: | Once Recurring        | ng 🔍 Mixed       |     |      |     |          |
| Once           |                       |                  |     |      |     |          |
|                | Year M                | onth             | Day | Hour | I   | Minute   |
| Start:         | Ψ                     | Ŧ                | Ŧ   | Ŧ    |     | Ŧ        |
| End:           | <b>V</b>              | Ŧ                | Ŧ   | T    |     | Ŧ        |
|                |                       |                  |     |      |     |          |
| Recurring      |                       |                  |     |      |     |          |
| Day(s):        | Sun                   | Mo               | n 🗆 | Tue  | Wed |          |
|                | Thurs                 | 🔲 Fri            |     | Sat  |     |          |
| Start Time:    | :                     | (24 Hour Format) |     |      |     |          |
| Stop Time:     | :                     | (24 Hour Format) |     |      |     |          |
|                | ADD                   | ]                |     |      |     |          |
| Schedule List: |                       |                  |     |      |     |          |
| Schedule List: | SU-M-T-W-TH           | -F-S 00:00 to 24 | :00 |      |     | <b>^</b> |
|                |                       |                  |     |      |     | -        |
|                |                       |                  |     |      |     | _        |

- 6 In the Schedule Name field, enter a name for your report.
- 7 Select how often you want the report sent:
  - Once Send the report one time at the specified date and time.
  - **Recurring** Send the report on a recurring basis on the specified days and time.
  - Mixed Send the report one time and on a recurring basis on the specified days and time.

#### **Topics:**

- Scheduling One-Time Delivery of the SFR
- Scheduling Recurring Delivery of the SFR

### Scheduling One-Time Delivery of the SFR

To schedule one-time delivery of the SonicFlow Report (SFR):

1 For the Schedule type, select Once.

| Schedule type: | Once | Recurring | Mixed |
|----------------|------|-----------|-------|
|----------------|------|-----------|-------|

2 In the **Once** section, set the duration for which you want the SFR to be created. Select the Year, Month, Day, Hour, and Minute from the drop-down menus to set the Start and End period for the report.

| Once   |      |       |     |      |        |
|--------|------|-------|-----|------|--------|
|        | Year | Month | Day | Hour | Minute |
| Start: | Ψ    | T     | T   | Ŧ    | Ŧ      |
| End:   | T    | Ŧ     | T   | Ŧ    | T      |

3 Click OK.

### Scheduling Recurring Delivery of the SFR

To schedule recurring delivery of the SonicFlow Report (SFR):

1 For the Schedule type, select Recurring.

| Schedule type: | Once | Recurring | Mixed |
|----------------|------|-----------|-------|

2 In the **Recurring** section:

| Recurring      |                 |                  |     |     |   |
|----------------|-----------------|------------------|-----|-----|---|
| Day(s):        | Sun             | Mon              | Tue | Wed |   |
|                | Thurs           | 🔲 Fri            | Sat |     |   |
| Start Time:    | : (24           | 4 Hour Format)   |     |     |   |
| Stop Time:     | : (24           | 4 Hour Format)   |     |     |   |
|                | ADD             |                  |     |     |   |
| Schedule List: | SU-M-T-W-TH-F-S | 5 00:00 to 24:00 |     |     |   |
|                |                 |                  |     |     | - |
|                | DELETE          | DELETE ALL       |     |     |   |

- a Select the days for which you want the report created. Click All to select all of the days at once.
- b Enter the **Start Time** and **Stop Time** for the report in 24-hour format (for example, 02:00 for 2:00am and 14:00 for 2:00pm).
- c Click Add to add that report to the Schedule List.
- d Repeat these steps for each scheduled report you want to create.
- 3 Click OK.

### **Deleting Scheduled Reports**

You can delete any or all scheduled reports.

| Schedule List: |        |            |   |   |
|----------------|--------|------------|---|---|
|                |        |            |   |   |
|                |        |            | - | * |
|                | DELETE | DELETE ALL | ] |   |

#### To delete selected scheduled reports:

- 1 Select the reports to be deleted in the Schedule List.
- 2 Click **Delete**. The reports you selected are deleted from the list.
- 3 Click OK.

#### To delete all scheduled reports:

- 1 Click **Delete All**. All of the reports are deleted from the list.
- 2 Click **OK**.

# **Capture Threat Assessment Screen**

Use the Capture Threat Assessment screen to generate a SonicFlow Report (SFR) that you can download and post to the Capture Threat Assessment service.

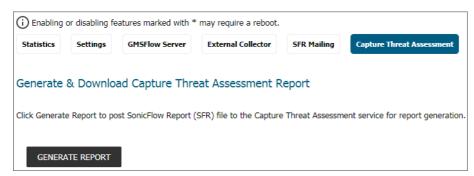

To generate and post the SonicFlow Report (SFR):

- 1 Navigate to the Capture Threat Assessment screen on the Logs & Reporting | AppFlow Settings > Flow Reporting page.
- 2 Click Generate Report.
- 3 After the report is generated, you have the option to download the report or generate a new one.

| Generate & Download Capture Threat Assessment Report                                                                                                    |  |  |  |  |  |
|----------------------------------------------------------------------------------------------------|--|--|--|--|--|
| Click Generate Report to post SonicFlow Report (SFR) file to the Capture Threat Assessment service for report generation.                                                                                                    |  |  |  |  |  |
| DOWNLOAD REPORT GENERATE NEW REPORT                                                                                                    |  |  |  |  |  |
| Report<br>Institute to Management Report                                                                                                    |  |  |  |  |  |
| Handler<br>Hereit<br>Hereit<br>Herei |  |  |  |  |  |
| Filename: aggr10-C0EAE4AF61D0-20170829145307.wri.sfr<br>Date: 2017/08/29 14:51:12<br>Comment: Generated by firewall                                                                                                    |  |  |  |  |  |

4 Click **Download Report** to download the report.

# NetFlow Activation and Deployment Information

SonicWall recommends careful planning of NetFlow deployment with NetFlow services activated on strategically located edge/aggregation routers that capture the data required for planning, monitoring and accounting applications. Key deployment considerations include the following:

• Understanding your application-driven data collection requirements: accounting applications might only require originating and terminating router flow information whereas monitoring applications might require a more comprehensive (data intensive) end-to-end view.

- Understanding the impact of network topology and routing policy on flow collection strategy: for
  example, avoid collecting duplicate flows by activating NetFlow on key aggregation routers where traffic
  originates or terminates and not on backbone routers or intermediate routers that would provide
  duplicate views of the same flow information.
- NetFlow can be implemented in the SonicOS management interface to understand the number of flow in the network and the impact on the router. NetFlow export can then be setup at a later date to complete the NetFlow deployment.

NetFlow is, in general, an ingress measurement technology that should be deployed on appropriate interfaces on edge/aggregation or WAN access routers to gain a comprehensive view of originating and terminating traffic to meet customer needs for accounting, monitoring or network planning data. The key mechanism for enhancing NetFlow data volume manageability is careful planning of NetFlow deployment. NetFlow can be deployed incrementally (that is, interface by interface) and strategically (that is, on well-chosen routers) — instead of widespread deployment of NetFlow on every router in the network.

# **User Configuration Tasks**

Depending on the type of flows you are collecting, you need to determine which type of reporting works best with your setup and configuration. This section includes configuration examples for each supported NetFlow solution, as well as configuring a second appliance to act as a collector.

- Configuring NetFlow Version 5
- Configuring NetFlow Version 9
- Configuring IPFIX (NetFlow Version 10)
- Configuring IPFIX with Extensions
- Configuring GMSFlow Server to Include Logs Through IPFIX
- Configuring Netflow with Extensions with SonicWall Scrutinizer

### **Configuring NetFlow Version 5**

To configure Netflow version 5 flow reporting:

1 Click Settings.

| Statistics     | Settinas        | GMSFlow Server       | External Collector    | SFR Mailing | Capture Threat Assessment |
|----------------|-----------------|----------------------|-----------------------|-------------|---------------------------|
| (i) Enabling o | or disabling fe | atures marked with * | may require a reboot. |             |                           |

- 2 For **Report Connections** in the **Settings** section, select one of these radio buttons:
  - All (default).
  - **Interface-based**: when enabled, the flows reported are based on the initiator or responder interface.
  - Firewall/App Rules-based: when enabled, the flows reported are based on already existing firewall rules.

When enabled, the flows reported are based on the initiator or responder interface or on already existing firewall rules.

**() NOTE:** This step is *optional*, but is required if flow reporting is done on selected interfaces.

3 Click the External Collector screen.

| (i) Enabling or disabling features marked with * may require | e a reboot.                                                                                |
|--------------------------------------------------------------|--------------------------------------------------------------------------------------------|
| Statistics Settings GMSFlow Server External                  | Collector SFR Mailing Capture Threat Assessment                                            |
|                                                              |                                                                                            |
| Send Flows and Real-Time Data To External Collector [*]      |                                                                                            |
| External Flow Reporting Format                               | IPFIX with extensions                                                                      |
| External Collector's Server Address:                         | • IP 🔍 AddrObj 0.0.0.0                                                                     |
| Source IP To Use For Collector On A VPN tunnel               | 0.0.0.0                                                                                    |
| External Collector's UDP Port Number                         | 2055                                                                                       |
| Send IPFIX/Netflow Templates At Regular Interval             |                                                                                            |
| Send Static AppFlow At Regular Interval                      | •                                                                                          |
| Send Static AppFlow For Following Tables                     | Applications, Viruses, Spyware, Intrusions, Services, Rating Map 🔹                         |
| Send Dynamic AppFlow For Following Tables                    | Connections, Users, URLs, URL ratings, VPNs, VOIPs 🗸                                       |
| Include Following Additional Reports via IPFIX               | · · ·                                                                                      |
| Report On Connection OPEN                                    |                                                                                            |
| Report On Connection CLOSE                                   | <ul> <li>Y</li> </ul>                                                                      |
| Report Connection On Active Timeout                          | Number Of Seconds 60                                                                       |
| Report Connection On Kilo BYTES Exchanged                    | Kilobytes Exchanged 100 Report ONCE                                                        |
| Report Connections On Following Updates                      | threat detection, application detection, user detection, VPN tunnel detection, URL ${f v}$ |
| Actions                                                      | GENERATE ALL TEMPLATES GENERATE STATIC APPFLOW DATA                                        |
| Send Log Settings To External Collector                      | SEND ALL ENTRIES                                                                           |
|                                                              |                                                                                            |
| ACCEPT CANCEL                                                | DEFAULT SETTINGS                                                                           |

- 4 Select Send Flows and Real-Time Data To External Collector.
- 5 Select Netflow version-5 as the External Flow Reporting Format from the drop-down menu.
- 6 Specify the External Collector's IP address in the provided field.
- 7 Optionally, for the **Source IP to Use for Collector on a VPN Tunnel**, specify the source IP if the external collector must be reached by a VPN tunnel.

() IMPORTANT: This step is *required* if the external collector must be reached by a VPN tunnel.

- 8 Specify the External Collector's UDP port number in the provided field. The default port is 2055.
- 9 Click **Accept** at the top of the page.

**NOTE:** You might need to reboot the device to completely enable this configuration.

### **Configuring NetFlow Version 9**

#### To configure Netflow version 9 flow reporting:

1 Click Settings.

| (i) Enabling o | D Enabling or disabling features marked with * may require a reboot. |                |                    |             |                           |
|----------------|----------------------------------------------------------------------|----------------|--------------------|-------------|---------------------------|
| Statistics     | Settings                                                             | GMSFlow Server | External Collector | SFR Mailing | Capture Threat Assessment |

- 2 In the Settings section, for Report Connections, select one of these radio buttons:
  - All (default).
  - **Interface-based**: when enabled, the flows reported are based on the initiator or responder interface.
  - Firewall/App Rules-based: when enabled, the flows reported are based on already existing firewall rules.
  - () IMPORTANT: This step is *optional*, but is *required* if flow reporting is done on selected interfaces.
- 3 Click External Collector.

| i Enabling or disabling features marked with * may require                                | e a reboot.                                                                           |
|-------------------------------------------------------------------------------------------|---------------------------------------------------------------------------------------|
| Statistics Settings GMSFlow Server External                                               | Collector SFR Mailing Capture Threat Assessment                                       |
| Send Flows and Real-Time Data To External Collector [*]<br>External Flow Reporting Format | IPFIX with extensions                                                                 |
| External Collector's Server Address:                                                      | • IP O AddrObj 0.0.0.                                                                 |
| Source IP To Use For Collector On A VPN tunnel                                            | 0.0.0.0                                                                               |
| External Collector's UDP Port Number                                                      | 2055                                                                                  |
| Send IPFIX/Netflow Templates At Regular Interval                                          |                                                                                       |
| Send Static AppFlow At Regular Interval                                                   | •                                                                                     |
| Send Static AppFlow For Following Tables                                                  | Applications, Viruses, Spyware, Intrusions, Services, Rating Map 🗸                    |
| Send Dynamic AppFlow For Following Tables                                                 | Connections, Users, URLs, URL ratings, VPNs, VOIPs 🔹                                  |
| Include Following Additional Reports via IPFIX                                            | · •                                                                                   |
| Report On Connection OPEN                                                                 | ٠ '                                                                                   |
| Report On Connection CLOSE                                                                | ✓                                                                                     |
| Report Connection On Active Timeout                                                       | Number Of Seconds 60                                                                  |
| Report Connection On Kilo BYTES Exchanged                                                 | Kilobytes Exchanged 100 Report ONCE                                                   |
| Report Connections On Following Updates                                                   | threat detection, application detection, user detection, VPN tunnel detection, URL $$ |
| Actions                                                                                   | GENERATE ALL TEMPLATES GENERATE STATIC APPFLOW DATA                                   |
| Send Log Settings To External Collector                                                   | SEND ALL ENTRIES                                                                      |
| ACCEPT CANCEL                                                                             | DEFAULT SETTINGS                                                                      |

4 Select Send Flows and Real-Time Data To External Collector.

(i) **IMPORTANT:** When enabling this option, you might need to reboot the device to enable this feature completely.

- 5 Select **Netflow version-9** as the **External Flow Reporting Format** from the drop-down menu.
- 6 Specify the External Collector's IP address in the provided field.

7 Optionally, for the **Source IP to Use for Collector on a VPN Tunnel**, specify the source IP if the external collector must be reached by a VPN tunnel.

() IMPORTANT: This step is *required* if the external collector must be reached by a VPN tunnel.

- 8 Specify the External Collector's UDP port number in the provided field. The default port is 2055.
- 9 In **Actions**, click **Generate ALL Templates** to begin generating templates. A message requesting confirmation displays.

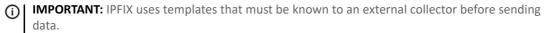

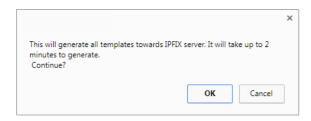

10 After the templates have been generated, click Accept.

### **Configuring IPFIX (NetFlow Version 10)**

To configure IPFIX, or NetFlow version 10, flow reporting:

1 Click Settings.

| i Enabling or disabling features marked with * may require a reboot. |          |                |                    |             |                           |
|----------------------------------------------------------------------|----------|----------------|--------------------|-------------|---------------------------|
| Statistics                                                           | Settings | GMSFlow Server | External Collector | SFR Mailing | Capture Threat Assessment |

- 2 In the Settings section, for Report Connections, select one of these radio buttons:
  - All (default).
  - Interface-based: when enabled, the flows reported are based on the initiator or responder interface.
  - Firewall/App Rules-based: when enabled, the flows reported are based on already existing firewall rules.

() IMPORTANT: This step is *optional*, but is *required* if flow reporting is done on selected interfaces.

3 Click External Collector.

| (i) Enabling or disabling features marked with * may requi                                                                                                    | re a reboot.                                                                                                    |
|----------------------------------------------------------------------------------------------------|----------------------------------------------------------------------------------------------------|
| Statistics Settings GMSFlow Server External                                                                                                    | Collector SFR Mailing Capture Threat Assessment                                                                                                    |
| Send Flows and Real-Time Data To External Collector <sup>[*]</sup><br>External Flow Reporting Format                                                                                                    | IPFIX with extensions                                                                                                    |
| External Collector's Server Address:<br>Source IP To Use For Collector On A VPN tunnel<br>External Collector's UDP Port Number                                                                                                    | IP AddrObj 0.0.0.0                                                                                                    |
| Send IPFIX/Netflow Templates At Regular Interval<br>Send Static AppFlow At Regular Interval<br>Send Static AppFlow For Following Tables<br>Send Dynamic AppFlow For Following Tables<br>Include Following Additional Reports via IPFIX | Applications, Viruses, Spyware, Intrusions, Services, Rating Map                                                                                                    |
| Report On Connection OPEN<br>Report On Connection CLOSE<br>Report Connection On Active Timeout<br>Report Connection On Kilo BYTES Exchanged                                                                                            |                                                                                                    |
| Report Connection on Nilo of Lo Exchanged<br>Report Connections On Following Updates<br>Actions<br>Send Log Settings To External Collector                                                                                             | Introduce Exclusive     Introduce Exclusive       threat detection, application detection, user detection, VPN tunnel detection, URL       GENERATE ALL TEMPLATES       GENERATE ALL TEMPLATES       GENERATE STATIC APPFLOW DATA |
| ACCEPT CANCEL                                                                                                    | DEFAULT SETTINGS                                                                                                    |

4 Select Send Flows and Real-Time Data To External Collector.

() **IMPORTANT:** When enabling this option, you might need to reboot the device to enable this feature completely.

- 5 Select **IPFIX** as the **External Flow Reporting Format** from the drop-down menu.
- 6 Specify the External Collector's IP address in the provided field.
- 7 Optionally, for the **Source IP to Use for Collector on a VPN Tunnel**, specify the source IP if the external collector must be reached by a VPN tunnel.

() IMPORTANT: This step is *required* if the external collector must be reached by a VPN tunnel.

- 8 Specify the External Collector's UDP port number in the provided field. The default port is 2055.
- 9 In **Actions**, click **Generate ALL Templates** to begin generating templates. A message requesting confirmation displays.

(i) **IMPORTANT:** IPFIX uses templates that must be known to an external collector before sending data.

|                                                                   |                   |                     |            | × |
|-------------------------------------------------------------------|-------------------|---------------------|------------|---|
| This will generate all templ<br>minutes to generate.<br>Continue? | tes towards IPFIX | server. It will tal | ke up to 2 |   |
|                                                                   |                   | ОК                  | Cancel     |   |

10 After the templates have been generated, click Accept.

### **Configuring IPFIX with Extensions**

To configure IPFIX with extensions flow reporting:

1 Click Settings.

| i Enabling o | D Enabling or disabling features marked with * may require a reboot. |                |                    |             |                           |
|--------------|----------------------------------------------------------------------|----------------|--------------------|-------------|---------------------------|
| Statistics   | Settings                                                             | GMSFlow Server | External Collector | SFR Mailing | Capture Threat Assessment |

- 2 In the **Settings** section, for **Report Connections**, select one of these radio buttons:
  - All (default).
  - **Interface-based**: when enabled, the flows reported are based on the initiator or responder interface.
  - Firewall/App Rules-based: when enabled, the flows reported are based on already existing firewall rules.
  - () IMPORTANT: This step is *optional*, but is *required* if flow reporting is done on selected interfaces.
- 3 Click External Collector.

| i Enabling or disabling features marked with * may require                                | e a reboot.                                                                           |
|-------------------------------------------------------------------------------------------|---------------------------------------------------------------------------------------|
| Statistics Settings GMSFlow Server External                                               | Collector SFR Mailing Capture Threat Assessment                                       |
| Send Flows and Real-Time Data To External Collector [*]<br>External Flow Reporting Format | IPFIX with extensions                                                                 |
| External Collector's Server Address:                                                      | • IP O AddrObj 0.0.0.                                                                 |
| Source IP To Use For Collector On A VPN tunnel                                            | 0.0.0.0                                                                               |
| External Collector's UDP Port Number                                                      | 2055                                                                                  |
| Send IPFIX/Netflow Templates At Regular Interval                                          |                                                                                       |
| Send Static AppFlow At Regular Interval                                                   | •                                                                                     |
| Send Static AppFlow For Following Tables                                                  | Applications, Viruses, Spyware, Intrusions, Services, Rating Map 🗸                    |
| Send Dynamic AppFlow For Following Tables                                                 | Connections, Users, URLs, URL ratings, VPNs, VOIPs 🔹                                  |
| Include Following Additional Reports via IPFIX                                            | · •                                                                                   |
| Report On Connection OPEN                                                                 | ٠ '                                                                                   |
| Report On Connection CLOSE                                                                | ✓                                                                                     |
| Report Connection On Active Timeout                                                       | Number Of Seconds 60                                                                  |
| Report Connection On Kilo BYTES Exchanged                                                 | Kilobytes Exchanged 100 Report ONCE                                                   |
| Report Connections On Following Updates                                                   | threat detection, application detection, user detection, VPN tunnel detection, URL $$ |
| Actions                                                                                   | GENERATE ALL TEMPLATES GENERATE STATIC APPFLOW DATA                                   |
| Send Log Settings To External Collector                                                   | SEND ALL ENTRIES                                                                      |
| ACCEPT CANCEL                                                                             | DEFAULT SETTINGS                                                                      |

4 Select Send Flows and Real-Time Data To External Collector.

(i) **IMPORTANT:** When enabling this option, you might need to reboot the device to enable this feature completely.

- 5 Select **IPFIX with extensions** as the **External Flow Reporting Format** from the drop-down menu.
- 6 Specify the External Collector's IP address in the provided field.

7 For the **Source IP to Use for Collector on a VPN Tunnel**, specify the source IP if the external collector must be reached by a VPN tunnel.

() IMPORTANT: This step is *required* if the external collector must be reached by a VPN tunnel.

- 8 Specify the External Collector's UDP port number in the provided field. The default port is 2055.
- 9 Select the tables you wish to receive static flows for from the **Send Static AppFlow For Following Tables** drop-down menu.
- 10 Select the tables you wish to receive dynamic flows for from the **Send Dynamic AppFlow For Following Tables** drop-down menu.
- 11 Select any additional reports to be generated to a flow from the **Include Following Additional Reports via IPFIX** drop-down menu.

(i) **IMPORTANT:** To have system logs generated, you must select System Logs from this drop-down menu.

12 Click Generate ALL Templates to begin generating templates.

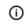

**IMPORTANT:** IPFIX with extensions uses templates that must be known to an external collector before sending data.

13 Enable the option to **Send Static AppFlow at Regular Intervals** by selecting the checkbox. After enabling this option, click **Generate Static Flows**.

|                                                                                    |                       | ×          |
|------------------------------------------------------------------------------------|-----------------------|------------|
| This will generate all templates towards IPFD<br>minutes to generate.<br>Continue? | X server. It will tak | te up to 2 |
|                                                                                    | ОК                    | Cancel     |

14 To begin generating static flow data, click **Generate Static AppFlow Data**. A message requesting confirmation displays.

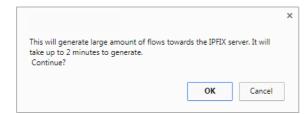

15 To send log messages to the external collector, click **Send All Entries** for the **Send Log Settings to External Collector** option.

(i) **IMPORTANT:** Ensure the connection between SonicOS on the firewall and the external collector server is ready before clicking **Send All Entries**.

The external server loads the properties (see Saved properties) and settings for use when it reboots. Click Send All Entries to synchronize the settings whenever:

- SonicOS is upgraded, for example, with new log events.
- The connection between SonicOS (firewall) and the external server has been down for some time and log settings might have been edited during that time.

(i) NOTE: SonicOS sends updates to the external server automatically if some fields of log event settings are changed.

#### **Saved properties**

| Category                      | Property               |               |
|-------------------------------|------------------------|---------------|
| Event properties and settings | Event ID               | Priority      |
|                               | Belongs to group ID    | Stream filter |
|                               | Color                  | Event name    |
|                               | Message type ID        | Log message   |
| Group properties              | Group ID               | Group name    |
|                               | Belongs to category ID |               |
| Category properties           | Category ID            | Category name |
| Message type properties       | Type ID                | Type name     |

16 Click Accept.

### Configuring GMSFlow Server to Include Logs Through IPFIX

To configure GMSFlow server to include logs through IPFIX:

1 Navigate to **AppFlow > Flow Reporting**.

| tistics      | Settings GMSFlov              | External Collector | SFR Mailing | Capture Threat Assessment                                       |        |
|--------------|-------------------------------|--------------------|-------------|-----------------------------------------------------------------|--------|
| xternal      | Flow Reporting S              | Statistics `       |             | Internal AppFlow Reporting Statistics                           |        |
| Connection   | Flows Enqueued:               |                    | 0           | Data Flows Enqueued:                                            | 18159  |
| Connection   | Flows Dequeued:               |                    | 0           | Data Flows Dequeued:                                            | 18159  |
| Connection   | Flows Dropped:                |                    | 0           | Data Flows Dropped:                                             | 0      |
| Connection   | Flows Skipped Reporting:      |                    | 0           | Data Flows Skipped Reporting:                                   | 0      |
| Non-Conne    | ction data Enqueued:          |                    | 594         | General Flows Enqueued:                                         | 594    |
| Non-Conne    | ction data Dequeued:          |                    | 594         | General Flows Dequeued:                                         | 594    |
| Non-connec   | tion data Dropped:            |                    | 0           | General Flows Dropped:                                          | 0      |
| Non-connec   | tion related static data Repo | orted:             | 0           | General Static Flows Dequeued:                                  | 141306 |
| Logs Report  | ted by IPFIX:                 |                    | 0           | AppFlow Collector Errors:                                       | 0      |
|              |                               |                    |             | Total Flows in DB:                                              | 18158  |
| Fotal IP     | FIX Statistics `              |                    |             | Total IPFIX Statistics `                                        |        |
| Total NetFlo | w/IPFIX Packets Sent:         |                    | 0           | Non-Connection related Dynamic Flows Sent to External Collecto  | r: 0   |
| NetFlow/IP   | FIX Packets Sent to External  | Collector:         | 0           | Non-Connection related Dynamic Flows Sent to GMSFlow Server     | . 0    |
| NetFlow/IP   | FIX Packets Sent to GMSFlow   | / Server:          | 0           | Non-Connection related Static Flows Sent to External Collector: | 0      |
| Netflow/IPF  | IX Templates sent:            |                    | 0           | Logs Reported by IPFIX to external collector:                   | 0      |
| Connection   | Flows Sent to External Colle  | ctor:              | 0           | Non-Connection related Static Flows Sent to GMSFlow Server:     | 0      |
| · ··         | Flows Sent to GMSFlow Serv    | ver:               | 0           | Logs Reported by IPFIX to GmsFlow Server:                       | 0      |

2 Click GMSFlow Server.

| i Enabling or disabling features marked with * m | ay require a reboot. |                     |                                             |        |
|--------------------------------------------------|----------------------|---------------------|---------------------------------------------|--------|
| Statistics Settings GMSFlow Server               | External Collector   | SFR Mailing         | Capture Threat Assessment                   |        |
| . 0                                              |                      |                     |                                             |        |
| Send AppFlow To SonicWall GMSFlow Server [*]     | •                    |                     |                                             |        |
| Send Real-Time Data To SonicWall GMSFlow Serv    | er 🗌 🎙               |                     |                                             |        |
| Send System Logs To SonicWall GMSFlow Server     | •                    |                     |                                             |        |
| Report On Connection OPEN                        |                      |                     |                                             |        |
| Report On Connection CLOSE                       | <b>\$</b>            |                     |                                             |        |
| Report Connections On Following Updates          |                      |                     |                                             | -      |
| Send Dynamic AppFlow For Following Tables        | Connection           | s, Users, URLs, URL | ratings, VPNs, Devices, SPAMs, Locations, V | OIPs 🔻 |
| ACCEPT CANCEL                                    |                      |                     | DEFAULT SETTIN                              | IGS    |

- 3 Select Send System Logs to SonicWall GMSFlow Server. This option is not selected by default.
- 4 Click Accept.
- 5 Navigate to **AppFlow Settings > GMS Flow Server**.

| Flow Server Configuration Mode:<br>Auto-Synchronize GMSFlow Server: | ● Basic ○ Advanced ` |
|---------------------------------------------------------------------|----------------------|
| GMSFlow Server Address:                                             | IP AddrObj 0.0.0.0   |
| Source IP to use over VPN Tunnel:                                   | 0.0.0.0              |
| Server Communication Timeout:                                       | 60 ' sec(s)          |
| TEST CONNECTIVITY                                                   | DOWN                 |
| SYNCHRONIZE SERVER                                                  | NOT SYNCHRONIZED     |
| SYNCHRONIZE LOG SETTINGS                                            |                      |
| АССЕРТ                                                              |                      |

6 To send log messages to the GMSFlow server, click Synchronize Log Settings.

(i) **IMPORTANT:** Ensure the connection between SonicOS on the firewall and the GMSFlow server is ready before clicking **Synchronize Log Settings**.

The external server loads the properties (see Saved properties) and settings for use when it reboots. Click Send All Entries to synchronize the settings whenever:

- SonicOS is upgraded, for example, with new log events.
- The connection between SonicOS (firewall) and the external server has been down for some time and log settings might have been edited during that time.

(i) NOTE: SonicOS sends updates to the external server automatically if some fields of log event settings are changed.

7 Click Accept.

# **Configuring Netflow with Extensions with SonicWall Scrutinizer**

One external flow reporting option that works with Netflow with Extensions is the third-party collector, SonicWall Scrutinizer. This collector displays a range of reporting and analysis that is both Netflow and SonicWall-flow aware.

#### To verify your Netflow with Extensions reporting configurations:

1 Click Settings.

| i Enabling or disabling features marked with * may require a reboot. |          |                |                    |             |                           |  |
|----------------------------------------------------------------------|----------|----------------|--------------------|-------------|---------------------------|--|
| Statistics                                                           | Settings | GMSFlow Server | External Collector | SFR Mailing | Capture Threat Assessment |  |

2 In the Settings section, for Report Connections, select All.

() IMPORTANT: This step is *optional*, but is *required* if flow reporting is done on selected interfaces.

3 Click External Collector.

| (i) Enabling or disabling features marked with * may requir | e a reboot.                                                                                       |
|-------------------------------------------------------------|---------------------------------------------------------------------------------------------------|
| Statistics Settings GMSFlow Server External                 | Collector SFR Mailing Capture Threat Assessment                                                   |
|                                                             |                                                                                                   |
| Send Flows and Real-Time Data To External Collector [*]     |                                                                                                   |
| External Flow Reporting Format                              | IPFIX with extensions                                                                             |
| External Collector's Server Address:                        | IP AddrObj 0.0.0                                                                                  |
| Source IP To Use For Collector On A VPN tunnel              | 0.0.0.0                                                                                           |
| External Collector's UDP Port Number                        | 2055                                                                                              |
| Send IPFIX/Netflow Templates At Regular Interval            | 0                                                                                                 |
| Send Static AppFlow At Regular Interval                     | •                                                                                                 |
| Send Static AppFlow For Following Tables                    | Applications, Viruses, Spyware, Intrusions, Services, Rating Map 🔹                                |
| Send Dynamic AppFlow For Following Tables                   | Connections, Users, URLs, URL ratings, VPNs, VOIPs                                                |
| Include Following Additional Reports via IPFIX              | <b> _</b>                                                                                         |
| Report On Connection OPEN                                   |                                                                                                   |
| Report On Connection CLOSE                                  |                                                                                                   |
| Report Connection On Active Timeout                         | Number Of Seconds 60                                                                              |
| Report Connection On Kilo BYTES Exchanged                   | Kilobytes Exchanged 100 Report ONCE                                                               |
| Report Connections On Following Updates                     | threat detection, application detection, user detection, VPN tunnel detection, URL ${\color{red}$ |
| Actions                                                     | GENERATE ALL TEMPLATES GENERATE STATIC APPFLOW DATA                                               |
| Send Log Settings To External Collector                     | SEND ALL ENTRIES                                                                                  |
| ACCEPT CANCEL                                               | DEFAULT SETTINGS                                                                                  |

4 Click Send Flows and Real-Time Data To External Collector.

() **IMPORTANT:** When enabling this option, you might need to reboot the device to enable this feature completely.

- 5 Select IPFIX with extensions from the External Flow Reporting Format drop-down menu.
- 6 Specify the External Collector's IP address in the provided field.

7 Optionally, if the external collector must be reached by a VPN tunnel, specify the source IP in the **Source** IP to Use for Collector on a VPN Tunnel field.

() IMPORTANT: This step is *required* if the external collector must be reached by a VPN tunnel.

- 8 Specify the **External Collector's UDP port number** in the provided field. The default port is **2055**.
- 9 Click Send Static AppFlow At Regular Interval.
- 10 Select the tables you wish to receive static flows for from the **Send Dynamic AppFlow For Following Tables** drop-down menu.

| Applications, Viruses, Spyware, Intrusions, Services, Rating Map | - |
|------------------------------------------------------------------|---|
| Applications                                                     |   |
| Viruses                                                          |   |
| Spyware                                                          |   |
| Intrusions                                                       |   |
| Location Map                                                     |   |
| Services                                                         |   |
| Rating Map                                                       |   |
| Table Map                                                        |   |
| Column Map                                                       |   |

- (i) NOTE: Currently, Scrutinizer supports Applications and Threats only. Future versions of Plixer supports the following Static Flows: Location Map, Services, Rating Map, Table Map, and Column Map.
- 11 Click Generate Static AppFlow Data.
- 12 Click Accept.
- 13 Navigate to System Setup | Network > Interfaces.

| In | Interface Settings View IP Version: |            |                  |                 |               |               |                    | 4 🔍 IPv6 🔺 |                      |              |
|----|-------------------------------------|------------|------------------|-----------------|---------------|---------------|--------------------|------------|----------------------|--------------|
| -  | Name                                | Zone       | Group            | IP Address      | Subnet Mask   | IP Assignment | Status             | Enabled    | Comment              | Configure    |
|    | X0                                  | LAN        |                  | 192.168.168.168 | 255.255.255.0 | Static        | No link            | $\bigcirc$ | WXA series appliance | $\checkmark$ |
|    | X1                                  | WAN        | Default LB Group | 10.203.28.56    | 255.255.255.0 | Static        | 1 Gbps Full Duplex |            | Default WAN          | $\checkmark$ |
|    | X2                                  | Unassigned |                  | 0.0.0.0         | 0.0.0.0       | N/A           | No link            | $\bigcirc$ |                      |              |
|    |                                     |            |                  |                 |               |               |                    | 0          |                      |              |

14 Confirm that Flow Reporting is enabled per interface by clicking the **Configure** icon of the interface you are requesting data from. The **Edit Interface** dialog displays.

| General Advanced       |                                                |
|------------------------|------------------------------------------------|
| Interface 'X1' Setting | s                                              |
| Zone:                  | WAN <b>T</b>                                   |
| IP Assignment:         | Static •                                       |
| IP Address:            | 10.203.28.56                                   |
| Subnet Mask:           | 255.255.255.0                                  |
| Default Gateway:       | 10.203.28.1                                    |
| DNS Server 1:          | 10.200.0.52                                    |
| DNS Server 2:          | 10.200.0.53                                    |
| DNS Server 3:          | 0.0.0.0                                        |
| Comment:               | Default WAN                                    |
| Management:            | 🖉 HTTPS 🖉 Ping 🔲 SNMP 🗌 SSH                    |
| User Login:            | HTTP HTTPS                                     |
|                        | Add rule to enable redirect from HTTP to HTTPS |

15 On the Advanced screen, ensure Enable flow reporting is selected.

| General Advanced                         |                                             |
|------------------------------------------|---------------------------------------------|
| Advanced Settings                        |                                             |
| Link Speed:                              | Auto Negotiate 🔻                            |
| Use Default MAC Address:                 | C0:EA:E4:9C:33:25                           |
| Override Default MAC Address:            |                                             |
| Shutdown Port                            |                                             |
| Enable flow reporting                    |                                             |
| Enable Multicast Support                 |                                             |
| Enable 802.1p tagging                    |                                             |
| Exclude from Route Advertisement (NSM, 0 | DSPF, BGP, RIP)                             |
| Enable Asymmetric Route Support          |                                             |
| Redundant/Aggregate Ports:               | None •                                      |
| Interface MTU:                           | 1500                                        |
| Fragment non-VPN outbound packets large  | er than this Interface's MTU                |
| Ignore Don't Fragment (DF) Bit           |                                             |
| Do not send ICMP Fragmentation Needed    | for outbound packets over the Interface MTU |

#### 16 Click OK.

17 Log in to SonicWall Scrutinizer. The data displays within minutes.

| MyView Maps      | Status   | Alarms Admin                    | Systrax                                | <b>000</b> |          |
|------------------|----------|---------------------------------|----------------------------------------|------------|----------|
| Device Explorer  | Top 25   | ▼ Percent ▼ 66.186.184.187      | Search Refresh 5 minutes - (5 min avg) |            |          |
| Scrutinizer      | <u>^</u> | Device                          | Interface                              | Inbound    | Outbound |
| O Wizards        | 1 1      | 110 Sonicwall 3500              | 2 - X1 (WAN)                           | 0.0023%    | 0.2197%  |
| Views            | 2        | 110 Sonicwall 3500              | 1 - X0 (LAN)                           | 0.0333%    | 0.0010%  |
| Network Topology | Prev     | 1 Next Results 1 - 2 of 2 (0.05 | s)                                     |            |          |

# **NetFlow Tables**

The following section describes the various NetFlow tables. Also, this section describes in detail the IPFX with extensions tables that are exported when the SonicWall is configured to report flows.

#### **Topics:**

- Static Tables
- Dynamic Tables
- Templates
  - NetFlow Version 5
  - NetFlow Version 9
  - IPFIX (NetFlow Version 10)
  - IPFIX with Extensions

### **Static Tables**

Static Tables are tables with data that does not change over time. However, this data is required to correlate with other tables. Static tables are usually reported at a specified interval, but might also be configured to send just once. Exportable Static IPFIX tables lists the Static IPFIX tables that might be exported:

#### **Exportable Static IPFIX tables**

| Applications Map | Reports all applications the firewall identifies, including various Attributes, Signature IDs, App IDs, Category Names, and Category IDs.  |
|------------------|----------------------------------------------------------------------------------------------------|
| Viruses Map      | Reports all viruses detected by the firewall.                                                                                              |
| Spyware Map      | Reports all spyware detected by the firewall.                                                                                              |
| Intrusions Map   | Reports all intrusions detected by the firewall.                                                                                           |
| Location Map     | Represents SonicWall's location map describing the list of countries and regions with their IDs.                                           |
| Services Map     | Represents SonicWall's list of Services with Port Numbers, Protocol Type, Range of Port<br>Numbers, and Names.                             |
| Rating Map       | Represents SonicWall's list of Rating IDs and the Name of the Rating Type.                                                                 |
| Table Layout Map | Reports SonicWall's list of tables to be exported, including Table ID and Table Names.                                                     |
| Column Map       | Represents SonicWall's list of columns to be reported with Name, Type Size, and IPFIX Standard Equivalents for each column of every table. |

### **Dynamic Tables**

Unlike Static tables, the data of Dynamic tables change over time and are sent repeatedly, based on the activity of the firewall. The columns of these tables grow over time, with the exception of a few tables containing statistics or utilization reports. Exportable Dynamic IPFIX tables lists the Dynamic IPFIX tables that might be exported:

#### **Exportable Dynamic IPFIX tables**

| Connections | Reports SonicWall connections. The same flow tables can be reported multiple times by configuring triggers.                                                  |
|-------------|----------------------------------------------------------------------------------------------------|
| Users       | Reports users logging in to the firewall through LDAP/RADIUS, Local, or SSO.                                                                                 |
| URLs        | Reports URLs accessed through the firewall.                                                                                                    |
| URL ratings | Reports Rating IDs for all URLs accessed through the firewall.                                                                                               |
| VPNs        | Reports all VPN tunnels established through the firewall.                                                                                                    |
| Devices     | Reports the list of all devices connected through the firewall, including the MAC addresses, IP addresses, Interface, and NETBIOS name of connected devices. |
| SPAMs       | Reports all email exchanges through the SPAM service.                                                                                                    |
| Locations   | Reports the Locations and Domain Names of an IP address.                                                                                                    |
| VoIPs       | Reports all VoIP/H323 calls through the firewall.                                                                                                    |

### Templates

The following section shows examples of the type of Netflow template tables that are exported. You can do a Diagnostic Report of your own Netflow Configuration by navigating to INVESTIGATE | Tools | System Diagnostics, and clicking Download Report in the Tech Support Report section.

| Tech Support Report                                                                                 |                  |                           |               |            |               |
|----------------------------------------------------------------------------------------------------|------------------|---------------------------|---------------|------------|---------------|
| Include:                                                                                            |                  |                           |               |            |               |
| Sensitive Keys                                                                                      | ARP Cache        | DHCP Bindings             | IKE Info      | Wireless D | Diagnostics   |
| List of current users                                                                               | Inactive us      | sers 🖉 Detail of users    | IP Stack Info | DNS Proxy  | / Cache       |
| IPv6 NDP                                                                                            | IPv6 DHCF        | Geo-IP/Botnet C           | ache          |            |               |
| Vendor Name Resolution                                                                              | Debug info       | ormation in report        |               |            |               |
| DOWNLOAD REPORT                                                                                     | SEND DIAG        | NOSTIC REPORTS TO SUPPORT |               |            |               |
| Automatic secure crash and                                                                          | alysis reporting | `                         |               |            |               |
| Periodic secure diagnostic                                                                          | reporting for su | upport purposes           |               |            |               |
| Time Interval<br>(minutes)                                                                          | 40               |                           |               |            |               |
| Include raw flow table dat                                                                          | a entries when   | sending diagnostic report |               |            |               |
| Diagnostic Tools<br>Diagnostic Tool: Check Net<br>Check Network Settings<br>General Network Connect | twork Settings   | τ                         |               |            |               |
| Server                                                                                              | IP Address       | Test Results              | Notes         | Timestamp  | Progress Test |
| Default Gateway (X1)                                                                                | 10.203.28.1      |                           |               |            | TEST          |
| DNS Server 1                                                                                        | 10.200.0.52      |                           |               |            | TEST          |
| DNS Server 2                                                                                        | 10.200.0.53      |                           |               |            | TEST          |
| NTP Server 1                                                                                        | 10.203.28.57     |                           |               |            | TEST          |
| NTP Server 2                                                                                        | 10.302.82.65     |                           |               |            | TEST          |
| Security Management                                                                                 |                  |                           |               |            |               |
| ACCEPT CANC                                                                                         | EL               |                           |               |            | REFRESH       |

**Topics:** 

- NetFlow Version 5
- NetFlow Version 9
- IPFIX (NetFlow Version 10)
- IPFIX with Extensions

### **NetFlow Version 5**

The NetFlow version 5 datagram consists of a header and one or more flow records, using UDP to send export datagrams. The first field of the header contains the version number of the export datagram. The second field in the header contains the number of records in the datagram that can be used to search through the records. Because NetFlow version 5 is a fixed datagram, no templates are available, and it follows the format of the tables listed in NetFlow Version 5 Header Format and Netflow Version 5 Record Format.

#### **NetFlow Version 5 Header Format**

| Bytes | Contents          | Description                                                                              |
|-------|-------------------|------------------------------------------------------------------------------------------|
| 0-1   | version           | NetFlow export format version number                                                     |
| 2-3   | count             | Number of flows exported in this packet (1-30)                                           |
| 4-7   | SysUptime         | Current time in milliseconds since the export device booted                              |
| 8-11  | unix_secs         | Current count of seconds since 0000 UTC 1970                                             |
| 12-15 | unix_nsecs        | Residual nanoseconds since 0000 UTC 1970                                                 |
| 16-19 | flow_sequence     | Sequence counter of total flows seen                                                     |
| 20    | engine_type       | Type of flow-switching engine                                                            |
| 20    | engine_id         | Slot number of the flow-switching engine                                                 |
| 22-23 | sampling_interval | First two bits hold the sampling mode; remaining 14 bits hold value of sampling interval |

#### **Netflow Version 5 Record Format**

| Bytes | Contents  | Description                                                        |
|-------|-----------|--------------------------------------------------------------------|
| 0-3   | srcaddr   | Source IP address                                                  |
| 4-7   | dstaddr   | Destination IP address                                             |
| 8-11  | nexthop   | IP address of the next hop router                                  |
| 12-13 | input     | SNMP index of input interface                                      |
| 14-15 | output    | SNMP index of output interface                                     |
| 10-19 | dPkts     | Packets in the flow                                                |
| 20-23 | dOctets   | Total number of Layer 3 bytes in the packets of the flow           |
| 24-27 | First     | SysUptime at start of flow                                         |
| 28-31 | Last      | SysUptime at the time the last packet of the flow was received     |
| 32-33 | srcport   | TCP/UDP source port number or equivalent                           |
| 34-35 | dstport   | TCP/UDP destination port number or equivalent                      |
| 36    | pad1      | Unused (zero) bytes                                                |
| 37    | tcp_flags | Cumulative OR of TCP flags                                         |
| 38    | prot      | IP protocol type (for example, TCP=6; UDP=17)                      |
| 39    | tos       | IP type of service (ToS)                                           |
| 40-41 | src_as    | Autonomous system number of the source, either origin or peer      |
| 42-43 | dst_as    | Autonomous system number of the destination, either origin or peer |
| 44    | src_mask  | Source address prefix mask bits                                    |
| 45    | dst_mask  | Destination address prefix mask bits                               |
| 46-47 | pad2      | Unused (zero) bytes                                                |
|       |           |                                                                    |

39

### **NetFlow Version 9**

#### **NetFlow Version 9 Example**

| Netflow-v9 Template ID = 256, Name = Flow, Number of Elements = 12, Total Length = 41 |
|---------------------------------------------------------------------------------------|
| Field = 1, Field bytes = 4                                                            |
| Field = 2, Field bytes = 4                                                            |
| Field = 4, Field bytes = 1                                                            |
| Field = 8, Field bytes = 4                                                            |
| Field = 7, Field bytes = 2                                                            |
| Field = 10, Field bytes = 4                                                           |
| Field = 11, Field bytes = 2                                                           |
| Field = 12, Field bytes = 4                                                           |
| Field = 14, Field bytes = 4                                                           |
| Field = 15, Field bytes = 4                                                           |
| Field = 21, Field bytes = 4                                                           |
| Field = 22, Field bytes = 4                                                           |

Netflow Version 9 Template FlowSet Fields details the NetFlow version 9 Template FlowSet field descriptions.

#### **Netflow Version 9 Template FlowSet Fields**

| Field Name         | Description                                                                                                    |
|--------------------|----------------------------------------------------------------------------------------------------|
| Template ID        | The firewall generates templates with a unique ID based on FlowSet templates matching the type of NetFlow data being exported.    |
| Name               | The name of the NetFlow template.                                                                                                 |
| Number of Elements | The amount of fields listed in the NetFlow template.                                                                              |
| Total Length       | The total length in bytes of all reported fields in the NetFlow template.                                                         |
| Field Type         | The field type is a numeric value that represents the type of field. Note that values of the field type might be vendor specific. |
| Field bytes        | The length of the specific Field Type, in bytes.                                                                                  |

### **IPFIX (NetFlow Version 10)**

#### **IPFIX (NetFlow Version 10) Example**

```
IPFix Template ID = 256, Name = Flow, Number of Elements = 12, Total Length = 41
Field = 1, Field bytes = 4
Field = 2, Field bytes = 4
Field = 4, Field bytes = 4
Field = 7, Field bytes = 2
Field = 10, Field bytes = 4
Field = 12, Field bytes = 4
Field = 14, Field bytes = 4
Field = 15, Field bytes = 4
Field = 21, Field bytes = 4
Field = 22, Field bytes = 4
```

IPFIX template FlowSet fields describes the IPFIX Template FlowSet Fields.

#### **IPFIX template FlowSet fields**

| Field Name         | Description                                                                                                    |
|--------------------|----------------------------------------------------------------------------------------------------|
| Template ID        | The firewall generates templates with a unique ID based on FlowSet templates matching the type of NetFlow data being exported. |
| Name               | The name of the NetFlow template.                                                                                              |
| Number of Elements | The amount of fields listed in the NetFlow template.                                                                           |

#### **IPFIX template FlowSet fields**

| Field Name   | Description                                                                                                    |
|--------------|----------------------------------------------------------------------------------------------------|
| Total Length | The total length in bytes of all reported fields in the NetFlow template.                                                         |
| Field Type   | The field type is a numeric value that represents the type of field. Note that values of the field type might be vendor specific. |
| Field bytes  | The length of the specific Field Type, in bytes.                                                                                  |

### **IPFIX with Extensions**

IPFIX with extensions exports templates that are a combination of NetFlow fields from the aforementioned versions and SonicWall IDs. These flows contain several extensions, such as Enterprise-defined field types and Enterprise IDs.

**()** NOTE: The SonicWall Specific Enterprise ID (EntID) is defined as 8741.

IPFIX with Extensions Name Template Example is a standard for the IPFIX with extensions templates. The values specified are static and correlate to the Table Name of all the NetFlow exportable templates. Also see IPFIX with Extensions Template Example.

#### **IPFIX with Extensions Name Template Example**

| STATIC TABLES                                                                                                    |                                                                                                    |                                                                                                    |                |
|----------------------------------------------------------------------------------------------------|----------------------------------------------------------------------------------------------------|----------------------------------------------------------------------------------------------------|----------------|
| Table MAP table<br>Table(Template)<br>Table(Template) | $\begin{array}{c} \mathrm{Id} = 256, \\ \mathrm{Id} = 257, \\ \mathrm{Id} = 258, \\ \mathrm{Id} = 260, \\ \mathrm{Id} = 261, \\ \mathrm{Id} = 262, \\ \mathrm{Id} = 264, \\ \mathrm{Id} = 263, \\ \mathrm{Id} = 264, \\ \mathrm{Id} = 264, \\ \mathrm{Id} = 274, \\ \mathrm{Id} = 274, \\ \mathrm{Id} = 276, \\ \mathrm{Id} = 277, \\ \mathrm{Id} = 277, \\ \mathrm{Id} = 277, \\ \mathrm{Id} = 277, \\ \mathrm{Id} = 277, \\ \mathrm{Id} = 277, \\ \mathrm{Id} = 277, \\ \mathrm{Id} = 277, \\ \mathrm{Id} = 276, \\ \mathrm{Id} = 276, \\$ | Table<br>Table<br>Table<br>Table<br>Table<br>Table<br>Table<br>Table<br>Table<br>Table<br>Table<br>Table<br>Table<br>Table<br>Table<br>Table<br>Table<br>Table<br>Table | Name=Table Map |

#### **IPFIX with Extensions Template Example**

| <pre>IPFix Template ID = 257, Name = Flow IPFIX extn, Number of Elements = 39, Total Length = 148 EField = 1, Field bytes = 4, EntId = 8741, type = unsigned int-32bits, name=time stamp EField = 2, Field bytes = 6, EntId = 8741, type = unsigned int-32bits, name=flow identifier EField = 3, Field bytes = 6, EntId = 8741, type = mac address-48bits, name=responder gw MAC EField = 4, Field bytes = 4, EntId = 8741, type = unsigned int-32bits, name=nitiator IP Addr EField = 5, Field bytes = 4, EntId = 8741, type = unsigned int-32bits, name=responder IP Addr EField = 6, Field bytes = 4, EntId = 8741, type = unsigned int-32bits, name=responder IP Addr EField = 8, Field bytes = 4, EntId = 8741, type = unsigned int-32bits, name=responder IP Addr EField = 8, Field bytes = 4, EntId = 8741, type = unsigned int-32bits, name=responder IP Addr EField = 9, Field bytes = 4, EntId = 8741, type = unsigned int-32bits, name=responder IP Addr EField = 10, Field bytes = 4, EntId = 8741, type = unsigned int-32bits, name=responder iface EField = 10, Field bytes = 4, EntId = 8741, type = unsigned int-32bits, name=responder iface EField = 167, Field bytes = 4, EntId = 8741, type = unsigned int-32bits, name=init vpn spi out EField = 118, Field bytes = 4, EntId = 8741, type = unsigned int-32bits, name=init vpn spi out EField = 118, Field bytes = 2, EntId = 8741, type = unsigned int-32bits, name=init vpn spi out EField = 118, Field bytes = 4, EntId = 8741, type = unsigned int-32bits, name=init to resp pkts EField = 12, Field bytes = 4, EntId = 8741, type = unsigned int-32bits, name=resp to init pkts EField = 14, Field bytes = 4, EntId = 8741, type = unsigned int-32bits, name=resp to init pkts EField = 16, Field bytes = 4, EntId = 8741, type = unsigned int-32bits, name=resp to init octets EField = 16, Field bytes = 4, EntId = 8741, type = unsigned int-32bits, name=resp to init octets EField = 16, Field bytes = 4, EntId = 8741, type = unsigned int-32bits, name=resp to init delta pkts EField = 16, Field bytes = 4, EntId = 8741, type = unsigned in</pre>                                                       |
|----------------------------------------------------------------------------------------------------|
| EField = 6, Field bytes = 4, EntId = 8741, type = unsigned int-32bits, name=responder IP Addr<br>EField = 7, Field bytes = 4, EntId = 8741, type = unsigned int-32bits, name=initiator GW-IP Addr<br>EField = 8, Field bytes = 4, EntId = 8741, type = unsigned int-32bits, name=responder GW-IP Addr<br>EField = 9, Field bytes = 4, EntId = 8741, type = unsigned int-32bits, name=responder iface<br>EField = 10, Field bytes = 4, EntId = 8741, type = unsigned int-32bits, name=responder iface<br>EField = 167, Field bytes = 4, EntId = 8741, type = unsigned int-32bits, name=responder iface<br>EField = 168, Field bytes = 4, EntId = 8741, type = unsigned int-32bits, name=resp vpn spi out<br>EField = 168, Field bytes = 4, EntId = 8741, type = unsigned int-32bits, name=resp vpn spi out<br>EField = 11, Field bytes = 2, EntId = 8741, type = unsigned int-16bits, name=resp vpn spi out<br>EField = 12, Field bytes = 2, EntId = 8741, type = unsigned int-32bits, name=responder port<br>EField = 13, Field bytes = 2, EntId = 8741, type = unsigned int-32bits, name=init to resp pkts<br>EField = 14, Field bytes = 4, EntId = 8741, type = unsigned int-32bits, name=init to resp pkts<br>EField = 15, Field bytes = 4, EntId = 8741, type = unsigned int-32bits, name=resp to init pkts<br>EField = 16, Field bytes = 4, EntId = 8741, type = unsigned int-32bits, name=resp to init octets<br>EField = 16, Field bytes = 4, EntId = 8741, type = unsigned int-32bits, name=resp to init pkts<br>EField = 169, Field bytes = 4, EntId = 8741, type = unsigned int-32bits, name=init to resp delta pkts<br>EField = 169, Field bytes = 4, EntId = 8741, type = unsigned int-32bits, name=init to resp delta pkts<br>EField = 170, Field bytes = 4, EntId = 8741, type = unsigned int-32bits, name=init to resp delta pkts<br>EField = 170, Field bytes = 4, EntId = 8741, type = unsigned int-32bits, name=init to resp delta octets                                                                                                    |
| EField = 171, Field bytes = 4, EntId = 8741, type = unsigned int-32bits, name=resp to init delta pkts<br>EField = 172, Field bytes = 4, EntId = 8741, type = unsigned int-32bits, name=resp to init delta octets<br>EField = 17, Field bytes = 4, EntId = 8741, type = unsigned int-32bits, name=flow start time<br>EField = 18, Field bytes = 4, EntId = 8741, type = unsigned int-32bits, name=flow end time<br>EField = 19, Field bytes = 2, EntId = 8741, type = unsigned int-32bits, name=flow end time<br>EField = 20, Field bytes = 1, EntId = 8741, type = unsigned char-8bits, name=flow block reason<br>EField = 22, Field bytes = 1, EntId = 8741, type = unsigned char-8bits, name=flow to application id<br>EField = 23, Field bytes = 4, EntId = 8741, type = unsigned int-32bits, name=flow to user id<br>EField = 25, Field bytes = 4, EntId = 8741, type = unsigned int-32bits, name=flow to user id<br>EField = 26, Field bytes = 4, EntId = 8741, type = unsigned int-32bits, name=flow to ips id<br>EField = 26, Field bytes = 4, EntId = 8741, type = unsigned int-32bits, name=flow to virus id<br>EField = 27, Field bytes = 4, EntId = 8741, type = unsigned int-32bits, name=flow to spyware id<br>EField = 27, Field bytes = 4, EntId = 8741, type = unsigned int-32bits, name=flow to spyware id<br>EField = 113, Field bytes = 4, EntId = 8741, type = unsigned int-32bits, name=flow init pkt rate<br>EField = 114, Field bytes = 4, EntId = 8741, type = unsigned int-32bits, name=flow init octets rate<br>EField = 111, Field bytes = 4, EntId = 8741, type = unsigned int-32bits, name=flow resp pkt rate<br>EField = 111, Field bytes = 4, EntId = 8741, type = unsigned int-32bits, name=flow resp pkt rate<br>EField = 112, Field bytes = 4, EntId = 8741, type = unsigned int-32bits, name=flow resp pkt size<br>EField = 115, Field bytes = 4, EntId = 8741, type = unsigned int-32bits, name=flow resp pkt size<br>EField = 116, Field bytes = 4, EntId = 8741, type = unsigned int-32bits, name=flow resp pkt size<br>EField = 116, Field bytes = 4, EntId = 8741, type = unsigned int-32bits, name=flow resp pkt size<br>EField = 191, Field byte |
| IPFix Template ID = 258, Name = table-map, Number of Elements = 2, Total Length = 36<br>EField = 28, Field bytes = 4, EntId = 8741, type = unsigned int-32bits, name=template identifier<br>EField = 29, Field bytes = 32, EntId = 8741, type = string-null terminated, name=table name                                                                                                    |
| IPFix Template ID = 259, Name = column-map, Number of Elements = 4, Total Length = 44<br>EField = 30, Field bytes = 4, EntId = 8741, type = unsigned int-32bits, name=column identifier<br>EField = 31, Field bytes = 32, EntId = 8741, type = string-null terminated, name=column name<br>EField = 32, Field bytes = 4, EntId = 8741, type = unsigned int-32bits, name=column type<br>EField = 33, Field bytes = 4, EntId = 8741, type = unsigned int-32bits, name=column standard IPFIX ID                                                                                                    |

# **Connecting to a GMSFlow Server**

The **AppFlow Settings** > **GMS Flow Server** page enables you to establish a connection to a GMSFlow Server.

| Flow Server Configuration Mode:<br>Auto-Synchronize GMSFlow Server: | ● Basic ○ Advanced `<br>☑ ` |  |
|---------------------------------------------------------------------|-----------------------------|--|
| GMSFlow Server Address:                                             | IP AddrObj 0.0.0.0          |  |
| Source IP to use over VPN Tunnel:                                   | 0.0.0.0                     |  |
| Server Communication Timeout:                                       | 60 \$ sec(s)                |  |
| TEST CONNECTIVITY                                                   | DOWN                        |  |
| SYNCHRONIZE SERVER                                                  | NOT SYNCHRONIZED            |  |
| SYNCHRONIZE LOG SETTINGS                                            |                             |  |
| АССЕРТ                                                              |                             |  |

In the SonicWall Global Management System (GMS), the Flow Server role can be used in a distributed deployment of GMS. In this role, the GMS server runs a single service that collects SonicWall Flows on the default ports.

The single service that runs in this role is SonicWall Universal Management Suite - Flow Server. The flows are collected and stored in internal databases. To create reports out of these flows, you must have a GMS server in deployment running version of 7.1 or higher, and set with the role of Console or All in One. You also need to ensure that these ports are open:

- UDP 2055
- UDP 5055
- TCP 9063
- TCP 9064
- TCP 9065
- TCP 9066
- TCP 9067

The GMS server has a fixed Syslog Facility (Local Use 0), Syslog Format (Default), and Server ID (firewall). Although the Event Profile value for GMS is set to 0 by default, all events are reported to GMS regardless of the profile. GMS is also exempted from Rate Limiting. GMS can be enabled/disabled only in the **Advanced Management** section of the **System Setup | Appliance > Base Settings** page and not in the **Log Settings > Syslog** page.

**Topics:** 

- Basic Mode
- Advanced Mode

# **Basic Mode**

Establishing a connection is a two-step process:

- 1 Establish a connection to the GMSFlow Server.
- 2 Configure the GMSFlow Server on the Logs & Reporting | AppFlow Settings > Flow Reporting page in SonicOS.

For more detailed information about configuring an AppFlow server with GMS, refer to the latest SonicWall GMS or SonicWall Management Services administration documentation, available at https://www.sonicwall.com/support/technical-documentation.

#### To establish a connection to a GMSFlow Server:

- 1 In GMS, log in to the Instant GMSFlow Server.
- 2 Go to the **Network > Settings** page.
- 3 Find and copy the Host IP address of the GMSFlow Server.

#### On the SonicWall network security appliance:

1 Navigate to the Logs & Reporting | AppFlow Settings > GMSFlow Server page.

| Flow Server Configuration Mode:<br>Auto-Synchronize GMSFlow Server: | ● Basic ○ Advanced `<br>✓ ` |     |
|---------------------------------------------------------------------|-----------------------------|-----|
| GMSFlow Server Address:                                             | IP AddrObj 0.0.0.0          | · · |
| Source IP to use over VPN Tunnel:                                   | 0.0.0.0                     |     |
| Server Communication Timeout:                                       | 60 * sec(s)                 |     |
| TEST CONNECTIVITY                                                   | DOWN                        |     |
| SYNCHRONIZE SERVER                                                  | NOT SYNCHRONIZED            | •   |
| SYNCHRONIZE LOG SETTINGS                                            |                             |     |
| АССЕРТ                                                              |                             |     |

- 2 For the Flow Server Configuration Mode, Basic should be selected. (This is the default setting.)
- 3 In the GMSFlow Server Address field, either:
  - Paste the Host IP address you copied from the GMSFlow Server.
  - Select a predefined address object from the AddrObj drop-down menu. You can also create a new address object by choosing Create new address object. For information about creating an address object, see SonicWall SonicOS 6.5 Policies.
- 4 In the Source IP to Use for Collector on a VPN Tunnel field, specify the source IP address for the applicable VPN policy.

IMPORTANT: If the GMSFlow server is reachable through a VPN tunnel, then this field must be (i) specified. You can choose an IP from the VPN policy.

- 5 In the Server Communication Timeout field, enter the number of seconds that the firewall waits to receive a response from the Flow Server. The range is 60 (default) to 120 seconds.
- 6 If you want to enable the firewall to send static flows to the Flow Server each time the firewall is rebooted, select the Auto-Synchronize Flow Server option. (This is selected by default.)
- 7 To test your connection to the GMSFlow Server, click Test Connectivity. The connectivity status is displayed.

8 If you want to manually send static data to the GMSFlow Server, click **Synchronize Server**. The synchronicity status is displayed.

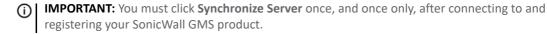

9 Click Accept.

**Topics:** 

- Connecting to a GMSFlow Server
- Advanced Mode

## **Advanced Mode**

Advanced Configuration mode allows to specify select more than one GMS Flow server and then set how the flows are directed or balanced between the servers.

Establishing a connection is a two-step process:

- 1 Establish a connection to the GMSFlow Server.
- 2 Configure the GMSFlow Server on the Logs & Reporting | AppFlow Settings > Flow Reporting page in SonicOS.

For more detailed information about configuring an AppFlow server with GMS, refer to the latest SonicWall GMS or SonicWall Management Services administration documentation, available at <a href="https://www.sonicwall.com/support/technical-documentation">https://www.sonicwall.com/support/technical-documentation</a>.

#### To establish a connection to a GMSFlow Server:

- 1 In GMS, log in to the Instant GMSFlow Server.
- 2 Go to the **Network** > **Settings** page.
- 3 Find and copy the Host IP address of the GMSFlow Server.

#### On the SonicWall network security appliance:

- 1 Navigate to the Logs & Reporting | AppFlow Settings > GMSFlow Server page.
- 2 For the Flow Server Configuration Mode, choose Advanced.

| Basic  Advanced                  |
|----------------------------------|
| <b>v</b>                         |
| ActiveStandby O Load Balancing * |
| Share-Load O Mirror              |
|                                  |

3 Set the Advanced Flow Server Config Mode.

| Advanced Flow Server Config Mode: | ActiveStandby O Load Balancing |
|-----------------------------------|--------------------------------|
| Load Balancing Mode:              | Share-Load Mirror              |

• ActiveStandby — If you select this option, flows are directed first to GMSFlow Server 1 (if available). If GMSFlow Server 1 is not available, flows are directed to the GMSFlow Server 2 (if available). (This is the default setting.)

- Load Balancing If you select this option, you can choose between these load-balancing configurations:
  - Share-Load If both flow servers are available, the flows are divided equally between the two flow servers.
  - Mirror If you select this load-balancing option, all flows are sent to both flow servers.
- 4 In the **GMSFlow Server Address** fields, either:
  - Paste the Host IP address you copied from the GMSFlow Server.
  - Select a predefined address object from the **AddrObj** drop-down menu. You can also create a new address object by choosing **Create new address object**. For information about creating an address object, see *SonicWall SonicOS 6.5 Policies*.
- 5 In the **Source IP to Use for Collector on a VPN Tunnel** field for each GMSFlow Server, specify the source IP address for the applicable VPN policy.

(i) **IMPORTANT:** If the GMSFlow server is reachable through a VPN tunnel, then this field must be specified. You can choose an IP from the VPN policy.

- 6 In the **Server Communication Timeout** field for each GMSFlow Server, enter the number of seconds that the firewall waits to receive a response from the Flow Server. The range is **60** (default) to 120 seconds.
- 7 If you want to enable the firewall to send static flows to a Flow Server each time the firewall is rebooted, select the **Auto-Synchronize Flow Server** option for that GMSFlow Server.
- 8 To test your connection to a **GMSFlow Server**, click **Test Connectivity** for that GMSFlow Server. The connectivity status is displayed.
- 9 If you want to manually send static data to a GMSFlow Server, click **Synchronize Server** for that GMSFlow Server. The synchronicity status is displayed.

(i) **IMPORTANT:** You must click **Synchronize Server** once, and once only, after connecting to and registering your SonicWall GMS product.

10 Click Accept.

**Topics:** 

- Connecting to a GMSFlow Server
- Basic Mode

# Part 2

# Logs & Reporting | Log Settings

- Configuring Log Settings
- Configuring Syslog Settings
- Configuring Log Automation
- Configuring Name Resolution
- Configuring the Log Analyzer
- Configuration Auditing
- Configuring AWS Logs
- Configuring Secondary Storage

Configuring Log Settings

This section provides configuration tasks to enable you to categorize and customize the logging functions on your SonicWall security appliance for troubleshooting and diagnostics.

#### Log Settings > Base Setup page

|            | Storage Logging Level    | Inform <b>•</b> | Alert Leve | Alert ▼  | ¢r × í | Save Ter | mplate '‡ | Import Te | mplate Vi | ew Logs     |    |
|------------|--------------------------|-----------------|------------|----------|--------|----------|-----------|-----------|-----------|-------------|----|
| (          | Category                 | Color           | ID         | Priority | 🝚 Gui  | 🝚 Alert  | Syslog    | 🝚 Ipfix   | 🝚 Email   | Event Count |    |
| 5          | System                   |                 |            | Mixed    | 9      |          |           |           | 9         | 10          | ØI |
| ► L        | og                       |                 |            | Mixed    | 9      |          | 9         |           | 9         | 0           |    |
| • •        | Security Services        |                 |            | Mixed    |        |          | •         |           |           | 31          |    |
| • L        | Jsers                    |                 |            | Mixed    | 9      | 9        | •         | •         | -         | 8           |    |
| ▶ F        | irewall Settings         |                 |            | Mixed    | 9      |          |           |           |           | 165         |    |
| • •        | letwork.                 |                 |            | Mixed    |        | •        | •         | •         | -         | 8510        | 03 |
| • \        | PN                       |                 |            | Mixed    |        | •        | •         | ۲         |           | 0           | ØI |
| ▶ H        | ligh Availability        |                 |            | Mixed    | 9      |          |           | •         | -         | 0           | 03 |
| ▶ 3        | 3G/4G, Modem, and Module |                 |            | Mixed    | ٠      |          |           |           |           | 0           | 03 |
| ► F        | irewall                  |                 |            | Mixed    | ۲      |          | •         | •         |           | 0           | ØI |
| • \        | Vireless                 |                 |            | Mixed    |        |          |           |           |           | 0           |    |
| • \        | /oIP                     |                 |            | Mixed    | ۲      | 0        | •         |           | -         | 0           | ØI |
| ► 5        | SL VPN                   |                 |            | Inform   | 9      | 0        |           |           |           | 0           |    |
| ▶ <i>4</i> | Anti-Spam                |                 |            | Mixed    | ۲      |          | •         |           | ۲         | 0           |    |
| • •        | VAN Acceleration         |                 |            | Mixed    | ۲      |          |           |           |           | 0           |    |

The **Log Settings > Base Setup** page displays logging settings in a series of columns and allows you to configure the logging and alert levels, edit attributes of categories, groups, and events, and reset event counts. You can filter the entries to limit the data display to only those events of interest. You can select storage options on appliances with built-in or flexible storage components, and you can import and save logging templates.

#### **Topics:**

- Filtering the Base Setup View on page 49
- Setting Storage Options on page 50
- Configuring the Logging and Alert Levels on page 52
- About Other Top Row Buttons on page 55
- About the Log Settings Base Setup Table on page 58
- Configuring Event Attributes Globally on page 63
- Configuring Event Attributes Selectively on page 66

# Filtering the Base Setup View

You can create filters for log data by using the **Filter View** field on the **Log Settings > Base Setup** page to create a filter at the category, group, or event level. This provides a way to filter the display of **Log Settings > Base Setup** to make it easier to view settings of selected events. The Filter View in this context only allows "name, priority, id." You can create simple or complex filters, depending on the criteria you specify.

Log data is displayed on the **INVESTIGATE** | Logs > Event Logs page that has its own Filter View that is more granular. You can display the **INVESTIGATE** | Logs > Event Logs page quickly by clicking View Logs in the top row of the Log Settings > Base Setup page. For information about the **INVESTIGATE** view, see the *SonicWall SonicOS* 6.5 Investigate administration documentation.

#### **Topics:**

- Adding a Filter
- Viewing a Filter
- Deleting a Filter

### Adding a Filter

O NOTE: The filter is valid only while the Log Settings > Base Setup page is displayed. Displaying another page or logging out deletes the filter.

You can click the P icon at the top of the page to display this page in a new browser tab. This allows you to maintain your filter view while navigating to other SonicOS pages in the other browser tab.

#### To create a filter using Filter View:

1 At the top of the Log Settings > Base Setup page, click the + next to Filter View. The Category Filter Statement pop-up dialog displays.

| Category Filter Statement                                                                          | × |
|----------------------------------------------------------------------------------------------------|---|
|                                                                                                    | ] |
| Usage:                                                                                             |   |
| <key>=<value1[,value2]>;[<key>=<value1[,value2]>;]</value1[,value2]></key></value1[,value2]></key> |   |
| * Available Keys:<br>name, priority, id                                                            |   |
|                                                                                                    |   |

2 Enter the filter. For example, priority=Warning; id=1221; id=1222; id=1149. You can enter multiple keys separated by a semicolon (;) and for each key, multiple values separated by a comma. A key can be a **name** (from the whole table), **priority** (from Priority), or **ID** (from the ID column).

The **name** keyword does a general search on the table, is case insensitive, and supports partial matches. For **priority**, the search is done on the **Priority** column only and the key must be the full word with proper capitalization (case sensitive). For example, priority=warn does NOT work but priority=Warning works.

**NOTE:** Only one filter is valid at a time. If you add another filter, it replaces the existing one.

3 Click ACCEPT.

The display is changed to reflect the filtered data and a new button, [Category Filter], appears next to Filter View:

|   | Storage Logging Level    | Inform | <ul> <li>Alert</li> </ul> | Level Alert -    | <b>\$</b> × | B Save T | emplate 1 | ↓ Import 7 | Femplate N | /iew Logs   |    |
|---|--------------------------|--------|---------------------------|------------------|-------------|----------|-----------|------------|------------|-------------|----|
|   | Category                 | Color  | ID                        | Priority         | 🝚 Gui       | Alert    | 🔵 Syslog  | 🝚 Ipfix    | 🝚 Email    | Event Count |    |
| Ŧ | System                   |        |                           | Mixed            |             |          | •         |            | 9          | 73          | Ø  |
| - | SNMP                     |        |                           | Mixed            |             |          |           |            |            | 0           | 03 |
|   | Invalid SNMPv3 Engine ID |        | 1221                      | Warning <b>v</b> |             |          |           |            |            | 0           | 03 |
|   | Invalid SNMPv3 User      |        | 1222                      | Warning •        |             |          |           |            |            | 0           |    |
| - | High Availability        |        |                           | Mixed            |             |          |           |            |            | 0           | 03 |
| • | Cluster                  |        |                           | Mixed            | 0           | 0        | 0         | 0          | 0          | 0           | Ø  |
|   | VRRP Expiration Message  |        | 1149                      | Warning •        |             |          |           |            |            | 0           |    |

### Viewing a Filter

For a quick look at the filter, click [Category Filter]. A pop-up window displays the filter under the button.

|   | Storage Logging      | 1; | y=Warning;<br>22;id=1149 | Alert -   | <b>\$</b> × | B Save T       | emplate 1 | 1 Import | Femplate | /iew Logs   |    |
|---|----------------------|----|--------------------------|-----------|-------------|----------------|-----------|----------|----------|-------------|----|
|   | Category             |    |                          | iority    | 🝚 Gui       | <b>⊖</b> Alert | 🝚 Syslog  | 🝚 Ipfix  | 🝚 Email  | Event Count |    |
| ÷ | System               |    |                          | (ed       | 9           |                | 9         |          | 9        | 73          | Ø  |
| - | SNMP                 |    |                          | ked       | 9           |                |           |          | 9        | 0           | Ø  |
|   | Invalid SNMPv3 Engin |    |                          | /arning 🔻 |             |                |           |          |          | 0           | 03 |
|   | Invalid SNMPv3 User  |    |                          | /arning 🔻 |             | 1              |           |          |          | 0           | Ø  |
| ÷ | High Availability    |    |                          | ked       |             |                |           |          |          | 0           | Ø  |
| + | Cluster              |    |                          | ked       | 0           | 0              | 0         | 0        | 0        | 0           | Ø  |
|   | VRRP Expiration Mess |    |                          | Varning • |             |                |           |          |          | 0           | 03 |

(i) NOTE: To close the pop-up, click [Category Filter] again. Do not click the X in the upper right corner of the pop-up as doing so deletes the filter.

# **Deleting a Filter**

To delete a filter, click on the X in Filter View, the [Category Filter] button, or the pop-up display. Displaying another page or logging out also deletes the filter.

# **Setting Storage Options**

**Storage** provides a way to select between the *Built-in Storage* and *Flexible Storage* modules for storing the log files. The Built-in Storage module is used by default if both modules are available on the security appliance. If

you change the storage option, SonicOS begins storing log files on the selected storage module immediately. Storage also provides a way to purge all files from either storage module.

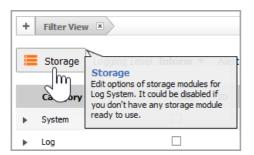

Storage is disabled if your security appliance does not have any available storage modules.

Unlike Built-in Storage that is meant to be used by only one firewall, the Flexible Storage module is a shared device that can be used on multiple firewalls if successfully activated on each firewall. In the Flexible Storage module, a top-level directory is created with the firewall EPAID as the directory name. Applications create sub-directories inside this top-level directory and store their data there.

### Configuring the Storage Module for Log File **Storage**

#### To select a storage module:

- 1 Navigate to the **MANAGE | Logs & Reporting | Log Settings > Base Setup** page.
- 2 Click **Storage** at the top, above the table. The **Storage Options** dialog displays.

| Storage Options                   |                                      |      | ×         | ¢ |
|-----------------------------------|--------------------------------------|------|-----------|---|
| Storage Module:<br>Purge Backups: | Built-in Storage<br>Built-in Storage | ~ F  | PURGE NOW |   |
|                                   |                                      | SAVE | CANCEL    |   |

- 3 Select Flexible Storage from the Storage Module drop-down menu, or leave the default selection of Built-in Storage. After this setting is saved, this is the storage module to which your log files are written.
- 4 Click SAVE.

### **Purging a Storage Module**

Purging a storage module removes all the data from it.

#### To purge a storage module:

- 1 Navigate to the MANAGE | Logs & Reporting | Log Settings > Base Setup page.
- 2 Click Storage at the top, above the table. The Storage Options dialog displays.

- 3 To purge the current log file from the storage module, select the storage module to purge from the **Purge Current File** drop-down menu.
- 4 To purge all backups from the storage module, select the storage module to purge from the **Purge Backups** drop-down menu.

| Storage Options     |                  | Storage Module                             | e to Purge |
|---------------------|------------------|--------------------------------------------|------------|
|                     |                  | Select one storage<br>which you would like |            |
| Storage Module:     | Flexible Storage | <ul> <li>current log file.</li> </ul>      |            |
| Purge Current File: | Flexible Storage | PURGE NOW                                  | Priority   |
| Purge Backups:      | Flexible Storage | ▼ PURGE NOW                                | Mixed      |
|                     | Tiexible Storage | PORGENOW                                   | Mixed      |
|                     | SAVE             | CANCEL                                     | Mixed      |
|                     |                  |                                            | Mixed      |

- 5 Click **PURGE NOW**. A confirmation dialog displays.
- 6 Click **OK** in the confirmation dialog to confirm the purge.
- 7 Click CANCEL or the X to close the Storage Options dialog.

# **Configuring the Logging and Alert Levels**

This section provides information on configuring the level of priority of log messages that are captured, and the corresponding alert messages that are sent through email for notification.

Alert emails are sent when enabled and an email address is configured. Specifically:

• The Enable checkbox for Send Events as E-mail Alerts is selected in the Edit Log Event dialog launched from the table on the Log Settings > Base Setup page.

| Edit Log Event: AppFlow Serv   | er       |                           |     | ×  |
|--------------------------------|----------|---------------------------|-----|----|
| Event Priority                 | Inform   | . ▼                       |     | -  |
|                                | Enable   | Frequency Filter Interval | l   |    |
| Display Events in Log Monitor  |          | 60                        | sec |    |
| Send Events as E-mail Alerts   |          | 0                         | sec |    |
| Report Events via Syslog       |          | 60                        | sec |    |
| Use this Syslog Server Profile |          | 0                         |     |    |
| Report Events via IPFIX        |          | 60                        | sec |    |
| Include Events in Log Digest   |          |                           |     |    |
| Send Alerts to E-mail Address  | sysadm   | nin@company.com           |     |    |
| Show Events using Color        | <b>"</b> |                           |     |    |
|                                |          |                           |     | -  |
|                                |          | ACCEPT                    | CLO | SE |

- There is an email address configured in **Send Alerts to E-mail Address** in the **Log Settings > Automation** page or in one of the **Edit** dialogs launched from the table on **Log Settings > Base Setup**:
  - Edit Log Category dialog

- Edit Log Group dialog
- Edit Log Event dialog

#### **Topics:**

- Setting the Logging Level
- Setting the Alert Level

### Setting the Logging Level

The **Logging Level** provides a way to use the **Event Priority** setting of the event to filter for log generation. Events with equal or greater priority are logged. Events with a lower priority are not logged. This enables you to filter out lower-level priorities to prevent them from being logged. This **Logging Level** filtering is done at the beginning of logging the event, before any other filtering settings are applied. The **Logging Level** filtering affects which logs are actually stored in the Log database (and storage), unlike the **Filter View** that only affects the display of those logs.

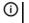

**TIP:** While the **Event Priority** for each event has a factory default value, the **Edit** dialogs allow the **Event Priority** to be customized as needed on the Category level, Group level, or individual Event level. By changing the **Event Priority** for selected events, administrators can include events that are otherwise filtered out because of the **Logging Level** setting. For example, a factory default **Debug** event can be set to have an **Event Priority** of **Warning** so that it is included in the logs when **Logging Level** is set to **Warning**.

On the Log Settings > Base Setup page, you can set the baseline logging level to be displayed on the INVESTIGATE | Logs | Event Log page. The following logging levels are available for selection, from highest to lowest:

- Emergency
- Alert
- Critical
- Error
- Warning
- Notice
- Inform
- Debug

The default level is Inform.

#### To set the logging level:

1 Navigate to the Logs & Reporting | Log Settings > Base Setup page.

2 From the Logging Level drop-down menu, select the logging level you want.

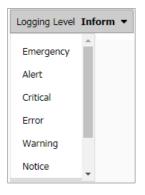

All events with **Event Priority** equal to or higher than the selected entry are logged. For example, if you select Error as the Logging Level, all messages with Event Priority of Error, Critical, Alert, and Emergency are logged.

() NOTE: To display all events, select **Debug** as the logging level.

### Setting the Alert Level

The Alert Level provides a way to use the Event Priority setting of the event to filter for email alerts generation. It is assumed that the event has already been included after applying the Logging Level filter and after applying the Frequency Filter Interval configured for the Send Events as E-mail Alerts option in the Edit dialogs. For Alert Level filtering, only events with an Event Priority of Warning or higher are included.

TIP: While the Event Priority for each event has a factory default value, the Edit dialogs allow the Event (i) Priority to be customized as needed on the Category level, Group level, or individual Event level. By changing the Event Priority for selected events, administrators can include events that are otherwise filtered out from email alerts because of the Alert Level setting. For example, a factory default Debug event can be set to have an Event Priority of Warning so that it is included in the email alerts when Alert Level is set to Warning.

Email alerts are sent to the email address configured in Send Alerts to E-mail Address in the Log Settings > Automation page or, if set, configured in one of the Edit dialogs launched from the table on Log Settings > Base Setup. Events with an alert level equal to or greater than the configured Alert Level are sent to the specified email address. No email alerts are sent for events with a lower alert level. This enables you to filter out lower-level email alerts to reduce the actual emails transmitted.

The following alert levels are available for selection:

- Emergency
- Alert
- Critical
- Error •
- Warning

The default value is Alert.

#### To set the alert level:

1 Navigate to the Logs & Reporting | Log Settings > Base Setup page.

2 From the Alert Level drop-down menu, select the alert level you want.

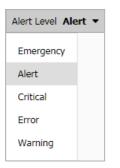

All events with **Event Priority** equal to or higher than the selected **Alert Level** are also emailed. For example, if you select *Error* as the **Alert Level**, all messages all messages with **Event Priority** of *Error*, *Critical*, *Alert*, and *Emergency* are emailed.

() TIP: To email alerts for events of all alert levels, select *Warning* as the Alert Level.

## **About Other Top Row Buttons**

The **Storage**, **Logging Level**, and **Alert Level** configurations are described previously. This section provides a summary of the other buttons that appear above the table on the **Log Settings > Base Setup** page.

| +           | Filter View | , x           |          |    |                    |             |          |           |          |           |             |    |
|-------------|-------------|---------------|----------|----|--------------------|-------------|----------|-----------|----------|-----------|-------------|----|
| 4<br>6<br>5 | Storage     | Logging Level | Inform ` | A  | lert Level Alert 🔻 | <b>\$</b> × | B Save T | emplate † | Import T | emplate V | ïew Logs    |    |
|             | Category    |               | Color    | ID | Priority           | 🝚 Gui       | ⊖ Alert  | Syslog    | 🝚 Ipfix  | 🝚 Email   | Event Count |    |
| Þ           | System      |               |          |    | Mixed              |             |          |           |          |           | 10          | Øð |

**Topics:** 

- Edit Attributes of All Categories Button
- Reset Event Count Button
- Save Template Button
- Import Template Button
- View Logs Button

### **Edit Attributes of All Categories Button**

Clicking the **Configure** icon 🔯 above the table launches the **Edit Attributes of All Categories** dialog. This dialog enables you to set the attributes for all events in all categories and groups at once. For information about this procedure, refer to Configuring Event Attributes Globally on page 63.

### **Reset Event Count Button**

**Reset Event Count**  $\times$  sets all the event counters to zero (0).

### Save Template Button

**Save Template** displays the **Save to Custom Template** pop-up dialog so you can export the current configured Log Settings to the Custom template. The dialog also lets you enter a description for the Custom template.

Only the Custom template can be modified and saved, and there is only one custom template. Each time the custom template is saved, the old custom template is overwritten.

| Save to Custom Template |        |  |  |  |  |  |  |
|-------------------------|--------|--|--|--|--|--|--|
| Save to Template        | Custom |  |  |  |  |  |  |
| Template Description    | (NULL) |  |  |  |  |  |  |
|                         |        |  |  |  |  |  |  |
|                         |        |  |  |  |  |  |  |
|                         |        |  |  |  |  |  |  |
|                         |        |  |  |  |  |  |  |

### **Import Template Button**

Import Template displays the Import from Log Category Template dialog that allows you to select and import one of these templates:

- Default
- Minimal
- Analyzer / Viewpoint / GMS
- Firewall Action
- Custom

You can select *Custom* if you previously saved a template using **Save Template**. If there is no user template saved, *Custom* cannot be selected.

| Select a Template Default  Template Description Template Description Default Minimal Analyzer / Viewpoint / GMS Firewall Action Custom Address, Alert E-mail Address, and display color. |
|----------------------------------------------------------------------------------------------------|
|                                                                                                    |

CAUTION: The imported template overwrites individual settings. Normally, production environments would not set all Categories/Groups/Events to have exactly the same settings. Before doing this, be sure to save your current configuration using the Save Template option, so that the previous settings can be restored when a mistake is made by using Import Template > Custom. Also, factory default settings can be restored using Import Template > Default.

**Topics:** 

- Default Template
- Minimal Template

- Analyzer/Viewpoint/GMS Template
- Firewall Action Template
- Custom Template

O NOTE: The Default, Minimal, and Analyzer/Viewpoint/GMS templates are default templates defined in SonicOS.

### **Default Template**

The **Default** template restores all log event settings to the SonicOS default values for each of these log fields:

- Event Priority
- Display Events in Log Monitor
- Send Events as E-mail Alerts
- Report Events through Syslog
- Include Events in Log Digest
- Frequency Filter Interval
- Send Log Digest to E-mail Address
- Send Alerts to E-mail Address
- Show Events using Color

### **Minimal Template**

The **Minimal** template keeps the generated logs at a minimum level, while still providing sufficient information about the most important events on the firewall. The minimal template modifies the capture filters to allow only high-priority events to be logged. Most non-critical events are filtered out. The capture filters are modified for these fields: **GUI**, **Alert**, **Syslog**, and **Email**.

**NOTE:** Only the capture filters are modified; the **Frequency Filter Interval** settings are left as is.

### Analyzer/Viewpoint/GMS Template

The **Analyzer/Viewpoint/GMS** template ensures that the firewall works well with Reporting Software server settings (Analyzer, Viewpoint, and/or GMS server). All related events are configured to meet the server requirements.

All configurations are limited to the **Report Events via Syslog** option and its associated **Frequency Filter Interval**. Events critical to the reporting function of Analyzer, Viewpoint, and GMS has these fields set to the recommended factory-default values:

- Report Events via Syslog
- Frequency Filter Interval for Syslog

### **Firewall Action Template**

The **Firewall Action** template is based on the Analyzer/Viewpoint/GMS Template. In addition to the settings that the Analyzer/Viewpoint/GMS Template provides, it enables logs that report dropped packets.

### **Custom Template**

The **Custom** template is created by clicking **Save Template**. Each time you click **Save Template**, the previous **Custom** template is overwritten. Importing it brings back the saved settings.

### **View Logs Button**

**View Logs** in the top row of the **Log Settings > Base Setup** page takes you to the **INVESTIGATE | Logs > Event Logs** page where you can view the log data. For information about the **INVESTIGATE** view, see the *SonicWall SonicOS 6.5 Investigate* administration documentation.

# About the Log Settings Base Setup Table

**Topics:** 

- Category Column
- Color Column
- ID Column
- Priority Column
- Gui Column
- Alert Column
- Syslog Column
- Ipfix Column
- Email Column
- Event Count Column
- Edit and Reset Event Count Icons

### **Category Column**

The Category column of the Log Monitor table has three levels:

- Category, first and highest level of the tree structure
- Group, the second level
- Event, the third level

Clicking the small black triangle to the left of the category or group name expands or collapses the category or group contents:

|   | Category                   |                            | Color | ID   | Priority         | 🝚 Gui | 🝚 Alert |
|---|----------------------------|----------------------------|-------|------|------------------|-------|---------|
| - | System                     | 1st Level                  |       |      | Mixed            | -     |         |
| • | Vendor Name                | Resolution                 |       |      | Inform           | •     | 0       |
| • | AppFlow                    | 2nd Level                  |       |      | Inform           | •     | •       |
| - | SNMP                       | 2nd Level                  |       |      | Mixed            | •     |         |
|   | SNMP Packet [              |                            |       | 1226 | Inform •         |       |         |
|   | Invalid SNMPv              | 3rd Level<br>3 Time Window |       | 1224 | Warning 🔻        |       |         |
|   | Invalid SNMPv              | 3 User                     |       | 1223 | Warning <b>•</b> |       |         |
|   | Invalid SNMPv              | 3 Engine ID                |       | 1222 | Warning <b>•</b> |       |         |
|   | Invalid SNMPv              | 3 Packet                   |       | 1221 | Warning 🔻        |       |         |
| - | Time                       | 2nd Level                  |       |      | Notice           | •     | 0       |
|   | NTP Request S              | ient                       |       | 1233 | Notice •         |       |         |
|   | NTP Update St              |                            |       | 1232 | Notice •         |       |         |
|   | NTP Update Fa              | 3rd Level                  |       | 1231 | Notice •         |       |         |
|   | System Clock I<br>Updated  | Manually                   |       | 881  | Notice •         |       |         |
| - | Hardware                   | 2nd Level                  |       |      | Mixed            | •     |         |
|   | USB Over Curr              | ent                        |       | 1443 | Alert •          |       |         |
|   | Power Supply<br>Redundancy | Without<br>3rd Level       |       | 1043 | Error •          |       |         |
|   | Thermal Red T              | imer Exceeded              |       | 579  | Alert 🔻          |       |         |

### **Color Column**

The **Color** column shows the color with which the event is highlighted in **INVESTIGATE | Logs > Event Logs**. To change the color of the event, click the **Edit** icon for the event.

### **ID** Column

The ID column shows the ID number of the event. The ID for a particular message is listed in the *SonicOS Log Events Reference Guide*.

The ID number of the event is the same value used in Syslog as the *m*= message ID and can also be found in the **Event ID** column of Log Event Message Index table in the *SonicOS Log Events Reference Guide*.

**NOTE:** The ID number is only displayed on the event level that can be either second or third level.

### **Priority Column**

CAUTION: Changing the Event Priority could have serious consequences. Changing the Event Priority on the Group or Category level also changes all Events under that Group or Category to the same Event Priority value. Modifying the Event Priority affects the Syslog output for the tag "pri=" as well as how the event is treated when performing filtering by Logging Level or Alert Level. Setting the Event Priority to a level that is lower than the Logging Level causes those events to be filtered out. Also, as SonicWall GMS ignores received Syslogs that have a level of Debug, heartbeat messages and reporting messages must have a minimum Event Priority of Inform.

The **Priority** column shows the severity or priority of a category, group, or event. For events, a drop-down menu lists the selectable priorities. For categories and groups, the priorities are listed in the dialog when you click Configure at the end of the row.

The available priorities are:

- Emergency
- Alert
- Critical
- Error
- Warning
- Notice
- . Inform
- Debug

## Gui Column

The Gui column indicates whether this item is displayed in INVESTIGATE | Logs > Event Logs. The checkbox displayed for an Event in this column corresponds to the Enable checkbox setting for the Display Events in Log Monitor option in the Edit Log Event dialog.

|   | Category               | Color | ID   | Priority        | 🝚 Gui | 🝚 Alert | 🝚 Syslog | 🝚 Ipfix | 🝚 Email | Event Count |  |
|---|------------------------|-------|------|-----------------|-------|---------|----------|---------|---------|-------------|--|
| - | System                 |       |      | Mixed           |       | •       |          |         | •       | 91          |  |
| ► | API                    |       |      | Inform          | •     | 0       | 0        | 0       | 0       | 0           |  |
| ► | Storage Module         |       |      | Mixed           | •     | 0       | •        | •       | •       | 28          |  |
| ► | Global Search          |       |      | Mixed           | •     | 0       | 0        | 0       | 0       | 1           |  |
| ► | Cloud Backup           |       |      | Inform          | •     | 0       | •        | •       | •       | 0           |  |
| ► | Vendor Name Resolution |       |      | Inform          | •     | 0       | 0        | 0       | 0       | 1           |  |
| - | AppFlow                |       |      | Inform          | •     | •       | •        | •       | •       | 0           |  |
|   | AppFlow Server         |       | 1263 | Inform <b>v</b> |       |         | •        |         |         | 0           |  |

Display of categories and groups is shown with a To show or hide indicator. To change the display for:

- An event, select or clear the checkbox in the column.
- Categories and groups, click the Edit icon in the column to display the Edit Log Category or Edit Log Group dialog.

### Alert Column

The Alert column indicates whether an Alert message is sent for this event, group, or category. The checkbox displayed for an Event in this column corresponds to the Enable checkbox setting for the Send Events as E-mail Alerts option in the Edit Log Event dialog.

The checkbox or indicator for Alert applies to both sending of an email per-event and to the generation of an SNMP Trap (if SNMP configuration is enabled). For E-mail Alerts, the E-mail Address is either the global value set in the Send Alerts to E-mail Address field in the Log Settings > Automation page or the custom address

configured in the **Send Alerts to E-mail Address** field in one of the *Edit* dialogs launched from the table on Log Settings > Base Setup.

Whether the message is sent is shown with a To show or hide indicator. To change whether the Alert message is sent for:

- An event, select or clear the checkbox in the column.
- Categories and groups, click the Edit icon in the column to display the Edit Log Category or Edit Log Group dialog.

### Syslog Column

The **Syslog** column indicates whether the event, group, or category is sent to a Syslog server. The checkbox displayed for an Event in this column corresponds to the **Enable** checkbox setting for the **Report Events via Syslog** option in the **Edit Log Event** dialog.

Whether the event, group, or category is sent is shown with a To show or hide indicator. To change whether the event, group, or category is sent for:

- An event, select or clear the checkbox in the column.
- Categories or groups, click the Edit icon in the column to display the Edit Log Category or Edit Log Group dialog.

## Ipfix Column

The **Ipfix** column indicates whether IPFIX is enabled for log events. The checkbox displayed for an Event in this column corresponds to the **Enable** checkbox setting for the **Report Events via IPFIX** option in the **Edit Log Event** dialog.

System logs can be sent to an external server through IPFIX packets and then saved into the database on the disk. The logs only include the ones reported without connection cache.

Whether the event, group, or category has IPFIX enabled is shown with a To show or hide indicator. To enable/disable IPFIX for:

- An event, select or deselect the checkbox in the column.
- Categories or groups, click the Edit icon in the column to display the Edit Log Category or Edit Log Group dialog.

### Email Column

The Email column indicates whether the log is emailed to the configured address. The checkbox displayed for an Event in this column corresponds to the Enable checkbox setting for the Include Events in Log Digest option in the Edit Log Event dialog. The Log Digest is further configured in the Log Settings > Automation page in the E-mail Log Automation section, in the Send Log to E-mail Address and Send Log (Daily, Weekly, When Full) options.

For events, these checkboxes are configurable in the column. For categories or groups, **Email** is configured in the **Edit Log Group** or **Edit Log Category** dialogs that appear when you click **Edit** at the end of the row.

### **Event Count Column**

The Event Count column shows the count of events by:

- **Event** level The number of times that this event has occurred.
- **Group** level The total events that occurred within the group.
- **Category** level The total events that occurred within the category.

By hovering your mouse over an event count, a pop-up message displays the count of events dropped for these reasons:

|                 | •     | 10950 |
|-----------------|-------|-------|
| Dropped by Re   | ason: |       |
| Overflow        | 0     |       |
| GUI Filter      | 9720  |       |
| Alert Filter    | 10926 | 0     |
| Syslog Filter   | 10863 |       |
| IPFIX Filter    | 0     | 0     |
| E-mail Filter   | 2     |       |
| Priority        | 0     |       |
| Syslog Event Ra | te 0  | 0     |
| Syslog Data Rat | e 0   |       |
| 1               | 1     | 0     |

- Overflow count of events dropped because they cannot be enqueued for logging
- **GUI Filter** count of events dropped because the checkbox for **Display Events in Log Monitor** is disabled, or, if enabled, the event was dropped because of **GUI Frequency Filter Interval**
- Alert Filter count of events dropped because the checkbox for Send Events as E-mail Alerts is disabled, or, if enabled, the event was dropped because of Alert Frequency Filter Interval
- Syslog Filter count of events dropped because the checkbox for Report Events via Syslog is disabled, or, if enabled, the event was dropped because of Syslog Frequency Filter Interval
- E-mail Filter count of events dropped because the checkbox for Include Events in Log Digest is disabled, or, if enabled, the event was dropped because of E-mail Frequency Filter Interval
- Priority count of events dropped because the Event Priority was excluded from Logging Level
- Syslog Event Rate applies only to Syslogs dropped when Event Rate Limiting is enabled in the Log Settings > SYSLOG page, and Maximum Events Per Second exceeded the configured threshold
- Syslog Data Rate applies only to Syslogs dropped when Data Rate Limiting is enabled in the Log Settings > SYSLOG page, and Maximum Bytes Per Second exceeded the configured threshold

### **Edit and Reset Event Count Icons**

The Edit and Reset Event Count icons appear at the end of each row.

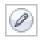

The **Edit** icon launches the **Edit Log Event**, **Edit Log Group**, or **Edit Log Category** dialog. You can configure all of the attributes for an event, group, or category.

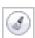

**Reset Event Count (X** icon) resets the event counter for an event, a group, or a category, and the event counters of higher levels are recalculated. To reset all counters, use **Reset Event Count** above the table on the **Log Settings > Base Setup** page, as described in **Reset Event Count Button**.

# **Configuring Event Attributes Globally**

() NOTE: For information about configuring event attributes selectively, see Configuring Event Attributes Selectively.

Clicking the **Configure** icon 韓 above the table launches the **Edit Attributes of All Categories** dialog. This dialog enables you to set the attributes for all events in all categories and groups at once.

These global attributes can be modified:

- Event Priority
- Inclusion of events in Log Monitor, Email, and Syslog
- Frequency Filter Interval
- Email settings
- Font color when displayed in Log Monitor

One practical use of this global setting is to force ALL events to use the same Syslog Server Profile (GMS uses Profile 0 only), send Log Digest to the same E-mail Address, and send Alerts to the same E-mail Address.

#### To edit the Category attributes globally:

1 Navigate to the Logs & Reporting | Log Settings > Base Setup page.

| +                                                                                         | Filter View | × |       |    |          |       |           |        |           |          |             |  |
|-------------------------------------------------------------------------------------------|-------------|---|-------|----|----------|-------|-----------|--------|-----------|----------|-------------|--|
| Storage Logging Level Inform  Alert Level Alert  Storage X Save Template  Import Template |             |   |       |    |          |       |           |        | emplate V | ïew Logs |             |  |
|                                                                                           | Category    |   | Color | ID | Priority | 🝚 Gui | Que Alert | Syslog | 🝚 Ipfix   | 🗕 Email  | Event Count |  |
|                                                                                           | System      |   |       |    | Mixed    | -     |           |        |           |          | 10          |  |

2 Click the **Configure** icon 🔯. The **Edit Attributes of All Categories** pop-up dialog appears.

| Edit Attributes of All Categori      | es                                  |
|--------------------------------------|-------------------------------------|
| Event Priority                       | Mixed •                             |
|                                      | Enable Frequency Filter Interval    |
| Display Events in Log Monitor        | Multiple Values sec                 |
| Send Events as E-mail Alerts         | Multiple Values     sec             |
| Report Events via Syslog             | Multiple Values sec                 |
| Use this Syslog Server Profile       | 0                                   |
| Report Events via IPFIX              | Multiple Values sec                 |
| Include Events in Log Digest         | •                                   |
| Send Log Digest to E-mail<br>Address | Cleave Unchanged<br>Multiple Values |
| Send Alerts to E-mail Address        | Leave Unchanged<br>Multiple Values  |
| Show Events using Color              | Leave Unchanged                     |

63

(i) NOTE: Enable is solid green when all categories, groups, and/or events are enabled, white when all are disabled, and semi-solid when they are mixed (some enabled, some disabled). As this configuration is for all categories, you have to explicitly set the option to "all enabled" by clicking the icon until it is solid green, or to set the option to "all disabled" by clicking the icon until it is white. To configure a single event to be different from the rest of its group or category, you must go into the individual event setting configuration. If you do this, the icon is semi-solid.

When the fields say **Multiple Values**, different values have been specified for one or more category, group, or event. To view the individual settings, refer to **Configuring Event Attributes Selectively**. To change the setting from **Multiple Values** into one value for all categories, groups, or events while in the **Edit Attributes of All Categories** dialog, verify that the option was enabled so the field can be accessed for entering the new value. If the option is disabled, the field is dimmed and inaccessible.

CAUTION: The changes are saved and overwrite individual settings. Normally, production environments would not set all Categories/Groups/Events to have exactly the same settings. Before doing this, be sure to save your current configuration using the Save Template option, so that the previous settings can be restored if a mistake is made by using Import Template > Custom. Also, factory default settings can be restored using Import Template > Default.

- 3 From the **Event Priority** drop-down menu, select the priority that you want.
- CAUTION: Changing the Event Priority globally uses the same value for all Events. Modifying the Event Priority affects the Syslog output for the tag "pri=" as well as how the event is treated when performing filtering by Logging Level or Alert Level. Setting the Event Priority to a level that is lower than the Logging Level causes those events to be filtered out. Also, as GMS ignores received Syslogs that have a level of Debug, heartbeat messages and reporting messages must have a minimum Event Priority of Inform.
  - (i) **TIP:** The following **Frequency Filter Interval** fields enable you to specify how many events of the same **Event ID** to log per time interval. Note that having the same **Event ID** does not mean that the event is a duplicate because the message itself might contain different information such as source/destination IP addresses, and so on. The filtering is done based on **Event ID** only. The range for these intervals is 0 to 86400 seconds.
  - TIP: The different options are independent of each other, and you can enable any combination of them and set different frequencies of generation for them. For example, you might want an event message emailed to you, but it is not shown in the INVESTIGATE | Logs > Event Logs page.
     When GMS is enabled, however, care must be taken when modifying event attributes so events used to generate reports are not incorrectly filtered out. Explicit modification of individual events are saved even if used for GMS. Before making any changes, save current Log settings using Save Template. This way, should a mistake be made, the previous settings can be restored using Import Template > Analyzer/Viewpoint/GMS.
- 4 If you want to display the log events in the INVESTIGATE | Logs > Event Logs page, select the Enable icon for the Display Events in Log Monitor option.
  - a In the **Frequency Filter Interval** field for **Display Events in Log Monitor**, enter the number of seconds that should elapse before allowing the same event to be logged and displayed again when that event occurs one after the other. The range is 0 to 86400.

For example, if you set this value to 60 seconds, then when the event **Connection Closed** first happens at 1:15 p.m., the next **Connection Closed** event to be displayed must occur at least 60 seconds after the first one. Any **Connection Closed** event occurring within the 60-second interval is not displayed.

- 5 If you want to send events as **E-mail Alerts**, select the **Enable** icon for the **Send Events as E-mail Alerts** option.
  - a In the **Frequency Filter Interval** field for **Send Events as E-mail Alerts**, enter the number of seconds that should elapse before allowing the same email event to be sent when that event occurs one after the other. The range is 0 to 86400.

For example, if you set this value to 60 seconds, then when an **E-mail Alerts** first happens at 1:15 p.m., the next **E-mail Alerts** for the same event is not sent until 60 seconds after the first one. Alerts for the same event occurring within the 60-second interval are not emailed.

- 6 If you want to report events through Syslog, select the **Enable** icon for the **Report Events via Syslog** option.
  - a In the **Frequency Filter Interval** field for **Report Events via Syslog**, enter the number of seconds that should elapse before allowing the same Syslog messages to be sent when that event occurs one after the other. The range is 0 to 86400.

For example, if you set this value to 60 seconds, then when a Syslog message is first reported at 1:15 p.m., the next Syslog message for the same event is not sent until 60 seconds after the first one. Syslog messages for the same event occurring within the 60-second interval are not sent.

- 7 To send the Syslogs to a particular Syslog server group, enter the group's ID in the Use this Syslog Server Profile field. The default is 0. For information about Syslog Server (Event) profiles, see About Event Profiles and Syslog Servers.
- 8 If you want to report events through IPFIX, select the **Enable** icon for the **Report Events via IPFIX** option.
  - a In the **Frequency Filter Interval** field for **Report Events via IPFIX**, enter the number of seconds that should elapse before allowing the same events to be reported through IPFIX when events occur one after the other. The range is 0 to 86400.

For example, if you set this value to 60 seconds, then when an event reported through IPFIX first happens at 1:15 p.m., the next report for the same event is not sent until 60 seconds after the first one. Reports to IPFIX for the same event occurring within the 60-second interval are not sent.

- 9 If you want to include the events in the Log Digest, select the **Enable** icon for the **Include Events in Log Digest** option. The Log Digest is a chronological collation of events.
- 10 If you enabled **Include Events in Log Digest**, do one of the following for **Send Log Digest to E-mail** Address:
  - If you want to use the same email address that is entered in the Log Settings > Automation page even when you change other values in this dialog, select Leave Unchanged. This option is enabled by default.

 NOTE: If this option is enabled, it is important to verify the email address configured in the Send Log Digest to Email Address field is correct.

- To change the email address, clear the Leave Unchanged option and enter a new address in the now-active field.
- (i) **TIP:** An email alert is one email sent for each event occurrence as soon as that event has occurred. A Log Digest, on the other hand, is a chronological collation of events sent as a single email in digest format. Because it is a summation of events, the event information time period is a mix of older and newer events.
- 11 If you want to receive alerts through email based on the global settings in this dialog, do one of the following for **Send Alerts to E-mail Address**:
  - If you want to use the same email address that is entered in the Log Settings > Automation page even when you change other values in this dialog, select Leave Unchanged. This option is enabled by default.

- To change the email address, clear the Leave Unchanged option and enter a new address in the • now-active field.
- 12 If you want to use a specific color for all events in all categories, clear the default Leave Unchanged option. The color selection matrix appears.

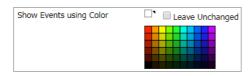

13 Select the color you want. The Show Events using Color square becomes the chosen color.

| Show Events using Color | 📕 🔲 Leave Unchanged |
|-------------------------|---------------------|
|                         |                     |

14 Click ACCEPT.

# **Configuring Event Attributes Selectively**

**NOTE:** For how to configure event attributes globally, see Configuring Event Attributes Globally.

On the Log Settings > Base Setup page, the columns show the main event attributes that can be configured on different levels: category, group, or per event.

|   | Category                                     | Color | ID   | Priority        | 🝚 Gui | 🝚 Alert | 🝚 Syslog | 🝚 Ipfix | 🍚 Email | Event Count |      |
|---|----------------------------------------------|-------|------|-----------------|-------|---------|----------|---------|---------|-------------|------|
| - | System                                       |       |      | Mixed           |       |         | •        |         |         | 386         | Ø3 ^ |
| - | API                                          |       |      | Inform          | •     | 0       | 0        | 0       | 0       | 0           | ØI   |
|   | Configuration Change                         |       | 1604 | Inform •        |       |         |          |         |         | 0           | ØI   |
|   | Fetch Resource                               |       | 1603 | Inform 🔻        |       |         |          |         |         | 0           | Øð   |
|   | Authentication                               |       | 1602 | Inform •        |       |         |          |         |         | 0           |      |
| - | Storage Module                               |       |      | Mixed           | •     | 0       | •        | •       | ٠       | 0           | ØI   |
|   | Storage Module Association Posted<br>Success | •     | 1545 | Inform <b>•</b> | •     |         |          |         | 1       | 0           | ØI   |
|   | Storage Module Association Posted Failed     |       | 1544 | Warning 🔻       | •     |         | 4        | *       | •       | 0           | ØI   |
| - | Global Search                                |       |      | Mixed           | •     | 0       | 0        | 0       | 0       | 1           | ØI   |
|   | Global Search Data Incorrect Hash            |       | 1541 | Inform •        |       |         |          |         |         | 0           | ØI   |
|   | Global Search Data Download Failed           |       | 1540 | Inform •        |       |         |          |         |         | 0           | ØI   |
|   | Global Search Data Download Success          |       | 1539 | Debug 🔻         |       |         |          |         |         | 1           | ØI   |
| - | Cloud Backup                                 |       |      | Inform          | ٠     | 0       | •        | •       | ۲       | 0           | ØI   |
|   | Delete Cloud Backup Failed                   |       | 1516 | Inform •        |       |         |          |         |         | 0           | ØI   |
|   | Delete Cloud Backup Successful               | •     | 1515 | Inform •        |       |         |          |         |         | 0           | Øð . |

() NOTE: The Edit Log pop-up dialogs might look slightly similar, but the effect of each varies in scope. The:

- Edit Log Category dialog modifies settings for a category and all groups that belong to the same category and, consequently, all events in that category.
- Edit Log Group dialog modifies settings for a group and all events that belong to that group.
- Edit Log Event dialog modifies settings for one specific event. •

(i) **NOTE:** Enable for the columns is green (i) when all are enabled, white (i) when all are disabled, and semi-solid (ii) when they are mixed (some enabled, some disabled).

As this configuration is for all categories, you have to explicitly set the option to "all enabled" by clicking the icon until it is solid green, or to set the option to "all disabled" by clicking the icon until it is white. To configure a single category, group, or event to be different, you must go into the individual dialog or event setting. If you do this, the icon is semi-solid.

You can enable or disable a column. In the rows for categories and groups, the enable indicators are gray (
enabled, 
disabled, and 
mixed) and cannot be changed except through the Edit Log Category or Edit Log Group dialogs.

The rows for events contain checkboxes for enabling (()) or disabling ()) the event instead of indicators.

#### **Topics:**

- Configuring Event Attributes by Category
- Configuring Event Attributes by Group
- Configuring Event Attributes by Event
- About Filename Logging

### **Configuring Event Attributes by Category**

Any changes done at the category level apply to all groups and all events within the selected category.

#### To set the Event Attributes by category level:

1 In the Log Settings > Base Setup page, click the Edit icon in the right-most column of the row with the category you want to edit. The Edit Log Category dialog for that category is displayed.

| Edit Log Category: System X    |                                                                                                    |                                                                                                    |  |  |  |  |  |  |
|--------------------------------|----------------------------------------------------------------------------------------------------|----------------------------------------------------------------------------------------------------|--|--|--|--|--|--|
| Mixed •                        |                                                                                                    |                                                                                                    |  |  |  |  |  |  |
| Enable Frequency               | Filter Interval                                                                                              |                                                                                                    |  |  |  |  |  |  |
| Multiple Va                    | alues sec                                                                                                    |                                                                                                    |  |  |  |  |  |  |
| Multiple Va                    | alues sec                                                                                                    |                                                                                                    |  |  |  |  |  |  |
| Multiple Va                    | alues sec                                                                                                    |                                                                                                    |  |  |  |  |  |  |
| 0                              | •                                                                                                    |                                                                                                    |  |  |  |  |  |  |
| Multiple Va                    | alues sec                                                                                                    |                                                                                                    |  |  |  |  |  |  |
| •                              |                                                                                                    |                                                                                                    |  |  |  |  |  |  |
|                                |                                                                                                    |                                                                                                    |  |  |  |  |  |  |
| Leave Unchange Multiple Values | d                                                                                                    |                                                                                                    |  |  |  |  |  |  |
| Leave Unch                     | anged                                                                                                    |                                                                                                    |  |  |  |  |  |  |
|                                | Enable Frequency  Multiple V  Multiple V  Multiple V  Multiple V  Multiple V  Leave Unchange Multiple Values | Enable Frequency Filter Interval          Multiple Values       sec         Multiple Values       sec         Multiple Values       sec         Multiple Values       sec         Multiple Values       sec         Multiple Values       sec         Multiple Values       sec         Leave Unchanged       Sec |  |  |  |  |  |  |

2 Follow the steps in Configuring Event Attributes Globally.

### **Configuring Event Attributes by Group**

Setting the Event Attributes by group level allows the modification of settings on a smaller scale within a selected category. Any changes done to the group apply to all events that belong only to the selected group.

#### To set the Event Attributes by group level:

- 1 In Log Settings > Base Setup, click the arrow on the left to expand the category that contains the group you want to edit.
- 2 Click the **Edit** icon in the right-most column of the row with the group you want to edit. The **Edit Log Group** dialog for that group is displayed.

| Edit Log Group: Time           |          |                          |     | × |
|--------------------------------|----------|--------------------------|-----|---|
| Event Priority                 | Notice   | •                        |     |   |
|                                | Enable   | Frequency Filter Interva | I   |   |
| Display Events in Log Monitor  | •        | 60                       | sec |   |
| Send Events as E-mail Alerts   | 0        | 0                        | sec |   |
| Report Events via Syslog       | •        | Multiple Values          | sec |   |
| Use this Syslog Server Profile |          | 0                        |     |   |
| Report Events via IPFIX        | •        | 60                       | sec |   |
| Include Events in Log Digest   | •        |                          |     |   |
| Send Alerts to E-mail Address  |          | e Unchanged<br>e Values  |     |   |
| Show Events using Color        | <b>`</b> | Leave Unchanged          |     |   |

3 Follow the steps in Configuring Event Attributes Globally.

### **Configuring Event Attributes by Event**

The most granular level, the event level, allows the Event Attributes columns to be directly modified by expanding the selected category into groups, then expanding the selected group into individual events within that group. Any changes done to the event apply to just that event within the selected group.

#### To set the Event Attributes by event level:

- 1 In Log Settings > Base Setup, click the arrow on the left to expand the category that contains the group with the event you want to edit.
- 2 Click the arrow on the left to expand the group that contains the event you want to edit.

3 Click the **Edit** icon in the right-most column of the row with the event you want to edit. The **Edit Log Event** dialog for that event is displayed.

| Edit Log Event: Fan Failure    |            |                           |     | × |
|--------------------------------|------------|---------------------------|-----|---|
| Event Priority                 | Alert      | T                         |     |   |
|                                | Enable     | Frequency Filter Interval | l . |   |
| Display Events in Log Monitor  |            | 60                        | sec |   |
| Send Events as E-mail Alerts   |            | 0                         | sec |   |
| Report Events via Syslog       |            | 0                         | sec |   |
| Use this Syslog Server Profile |            | 0                         |     |   |
| Report Events via IPFIX        |            | 60                        | sec |   |
| Include Events in Log Digest   |            |                           |     |   |
| Send Alerts to E-mail Address  |            |                           |     |   |
| Show Events using Color        | <b>–</b> 1 |                           |     |   |
|                                |            |                           |     |   |

4 Follow the steps in Configuring Event Attributes Globally.

### **About Filename Logging**

The **Firewall > Application Control** group provides the **Filename Logging** event. Application Control Filename Logging allows the administrator to be notified of each filename or URIs of interest that Application Control has explicitly identified as it processes packets or flows.

|   | Category                                | Color | ID   | Priority | 🝚 Gui | 🝚 Alert | 🔵 Syslog | 🝚 Ipfix | 🝚 Email |
|---|-----------------------------------------|-------|------|----------|-------|---------|----------|---------|---------|
| • | Firewall                                |       |      | Mixed    | •     | •       | •        | •       | •       |
| - | Application Control                     |       |      | Mixed    | •     | •       | •        | 0       | •       |
|   | Filename Logging                        |       | 1574 | Inform 🔻 |       |         |          |         |         |
|   | Application Control Prevention<br>Alert |       | 1155 | Alert 🔻  |       |         |          |         |         |
|   | Application Control Detection<br>Alert  |       | 1154 | Alert 🔻  |       |         |          |         |         |

The notification uses the Log mechanism where the output can be shown in several message formats, such as on the **INVESTIGATE | Logs | Event Logs** page or by Syslog. For Syslog, the message-id for an Application Control Filename Log is 1574 and it has a message template of Filename: %s, where the value substituted for %s can be a filename or URI identified by Application Control.

Filename Logging events can occur when the following requirements are met:

• Enable App Control

Application Control is enabled per zone from the **Network > Zones** page and globally on **MANAGE** | **Policies** | **Rules > App Control**.

• Enable Filename Logging

Filename Logging is enabled on MANAGE | Logs & Reporting | Log Settings > Base Setup.

• Logging is enabled for the App Control Filename Logging event id=1574

Enable GUI or Syslog with appropriate filtering on MANAGE | Logs & Reporting | Log Settings > Base Setup.

Filename Logging works with the following protocols:

- HTTP
- FTP
- NetBios/CIFS
- SMTP
- POP3
- IMAP

Gateway Anti-Virus does not need to be enabled.

With HTTP, if the server response does not have a filename in its headers, the last portion of the URL that the client requested is used.

If the entire filename cannot be captured because of any reason, (for example, the filename was too long or it straddles multiple packets or any other reason), the prefix portion that was captured is logged and an asterisk is appended to it in the log entry.

# **Configuring Syslog Settings**

| Syslog Settings                           |                 |                                         |                   |                         |               |             |        |      |  |
|-------------------------------------------|-----------------|-----------------------------------------|-------------------|-------------------------|---------------|-------------|--------|------|--|
| Syslog ID:                                |                 |                                         | firewal           | firewall                |               |             |        |      |  |
| Syslog Facility:                          |                 |                                         | Local             | Local use 0 T           |               |             |        |      |  |
| Syslog Format:                            |                 |                                         | Defau             | Default •               |               |             |        |      |  |
| Maximum Events Per Second:                |                 |                                         | 1000              | 1000                    |               |             |        |      |  |
| Maximum Bytes Per Second:                 |                 |                                         | 100000            | 1000000                 |               |             |        |      |  |
| Enha                                      | anced Syslog Fi | ields Settings: 🛛 🖉                     | ArcSigh           | nt CEF Fields Settings: | ×             |             |        |      |  |
| Enable NDPP Enforcement for Syslog Server |                 |                                         |                   |                         |               |             |        |      |  |
|                                           |                 |                                         |                   |                         |               |             |        |      |  |
| Sys                                       | log Servers     | 5                                       |                   | Items per page 50       | Items 1       | to 3 (of 3) | 1      |      |  |
| #                                         | Event Profile   | Server Name                             | Server Port       | Server Facility         | Server Format | Server ID   | Enable | Conf |  |
| 1                                         | 0               | 0.0.0.0 (U1 IP)                         | 514               | Local use 0             | Default       | firewall    | 4      | ×    |  |
| 2                                         | 0               | 10.203.28.56 (Default<br>Active WAN IP) | 514               | Local use 0             | Default       | firewall    |        | ×    |  |
|                                           |                 |                                         |                   |                         |               |             |        |      |  |
| 3                                         | 0               | 10.203.28.1 (X1 Default<br>Gateway)     | 514               | Local use 0             | Default       | firewall    |        | ×    |  |
| 3                                         | 0<br>ADD        | 10.203.28.1 (X1 Default<br>Gateway)     | 514<br>DISABLE AL |                         | Default       | firewall    | DELET  |      |  |

In addition to displaying event messages in the GUI, the SonicWall security appliance can send the same messages to an external, user-configured Syslog Server for viewing. The Syslog message format can be selected in **Syslog Settings** and the destination Syslog Servers can be specified in the **Syslog Servers** table.

SonicWall Syslog captures all log activity and includes every connection source and destination name and/or IP address, IP service, and number of bytes transferred. SonicWall Syslog support requires an external server running a Syslog daemon; the UDP Port is configurable.

SonicWall has fully compatible Syslog viewers, such as GMS and Analyzer that can generate useful reports based on received Syslog messages. When GMS or Analyzer has been enabled, the destination hosts are automatically added as one of the Syslog Servers. Other Syslog Servers can be added as needed, however. For more information about adding Syslog Servers, see About Event Profiles.

- () NOTE: See RCF 3164 The BSD Syslog Protocol for more information.
- NOTE: Syslog output might be affected by changes to Event Priority for event, group, or global categories made on the Log Settings > Base Setup page. For more information, see Configuring Event Attributes Globally on page 63.
- (i) NOTE: SonicWall Syslog support requires an external server running a Syslog daemon on a UDP Port. The default port is UDP Port 514, but you can choose a different port.

Packet data can be sent to Syslog Servers. For information on how to configure this option, contact SonicWall Support.

**Topics:** 

- About Event Profiles
- About Syslog Server Profiling
- Using a GMS Server for Syslog
- Syslog Settings
- Syslog Servers

# **About Event Profiles**

By configuring events globally for all Syslog Servers, the events generated from all the modules in the system are reported to all the configured Syslog Servers. This generates huge amounts of Syslog traffic that might cause issues, such as reduced performance and packet loss. Syslog Server profiling, known as Event Profiling, allows more granular control by configuring events by Syslog server instead of globally. Also, there can be multiple groups of Syslog servers, with different events reported to different groups of servers. You can specify up to 24 Event Profiles, with up to 7 Syslog Servers configured for each Event Profile, for a maximum of 168 Syslog Servers per firewall.

(i) **IMPORTANT:** A GMS server used for Syslog must belong to the Profile 0 group. Only Profile 0 group, therefore, can have up to 8 servers total (7 Syslog Servers and 1 GMS server).

The Event Profile is used, along with the Server Name and Port, to uniquely identify a Syslog Server in the **Syslog Server** table. This allows multiple rows to have same Name, Port combination with different Profiles. Therefore, a Syslog Server can be a member of more than one Event Profile group.

# **About Syslog Server Profiling**

This feature provides the ability to configure the settings for each Syslog server independently, instead of using the global settings for all the servers. In previous releases, the events generated from all the modules in the system were reported to all the configured Syslog servers. Depending on the deployment, this generates a huge amount of Syslog traffic and can cause performance issues or even packet loss.

With Syslog Server Profiling, the following new functionality is available:

- Syslog messages can be sent using different settings for different Syslog servers
- There can be multiple groups of Syslog servers
- Different events can be configured to be reported to different groups of Syslog servers

All the settings in the Log Settings > Syslog page except Enable NDPP Enforcement for Syslog Server can be configured independently for each row in the Syslog Servers table. This allows Syslog messages to be rendered with different settings for different servers, and each server can have its own Rate Limiting options.

Use **Enable/Disable** sending of Syslog messages to a specific Syslog server. The settings for Enhanced Syslog and ArcSight format can also be configured individually.

All these settings can be configured from the SonicOS web interface and from the command line interface (CLI.) For convenience, the global settings can be used to configure all servers.

(i) NOTE: The Override Syslog Settings with Reporting Software Settings option has been removed. As the Syslog servers have their own independent settings, this option is no longer needed.

## Using a GMS Server for Syslog

GMS can be enabled or disabled only on the **MANAGE | System Settings | Appliance > Base Settings** page under **Advanced Management** (for enabling and configuring GMS, see *SonicWall SonicOS 6.5 System Setup*).

When using a GMS server for Syslog, the following restrictions apply:

- The Event Profile must be **0**.
- The Syslog Facility must be Local Use 0.
- The Syslog Format must be **Default**.
- The Syslog ID must be firewall.

When firewall is managed using GMS, only the global settings can be configured from GMS. So, if a global setting is changed, it affects all the servers. The settings for an individual server cannot be configured, as GMS does not support those tags. When adding a new Syslog Server, therefore, only the hostname and port can be configured; all other fields contain default values.

When GMS is enabled, the GMS server is added to the Event Profile 0 group in the **Syslog Servers** table. It cannot be added to any other Profile groups. The events in the GMS group in the **Log Settings > Base Setup** page have Profile 0 and cannot be changed. Other events can have a different Profile.

## Syslog Settings

The **Log Settings** > **Syslog** page enables you to configure the various settings you want when you send the log to a Syslog server. You can choose the Syslog facility and the Syslog format.

(i) NOTE: If you are using SonicWall's Global Management System (GMS) to manage your firewall, the Syslog Format is fixed to Default and the Syslog ID is fixed to firewall. Therefore, these fields are grayed-out and cannot be modified. All other fields, however, can still be customized as needed.

#### To configure Syslog settings on your firewall:

1 Navigate to the Logs & Reporting | Log Settings > Syslog page.

| Syslog Settings                   |                                   |
|-----------------------------------|-----------------------------------|
| Syslog ID:                        | firewall                          |
| Syslog Facility:                  | Local use 0                       |
| Syslog Format:                    | Default •                         |
| Maximum Events Per Second:        | 1000                              |
| Maximum Bytes Per Second:         | 10000000                          |
| Enhanced Syslog Fields Settings:  | 🕺 ArcSight CEF Fields Settings: 🛞 |
| Enable NDPP Enforcement for Syslo | g Server                          |

2 In the **Syslog ID** field, enter the Syslog ID. The default is **firewall**.

A **Syslog ID** field is included in all generated Syslog messages, prefixed by id=. Therefore, for the default value, firewall, all Syslog messages include id=firewall. The ID can be set to a string consisting of 0 to 32 alphanumeric and underscore characters.

3 The Syslog Facility might be left as the factory default. Optionally, however, from the **Syslog Facility** drop-down menu, select the **Syslog Facility** appropriate to your network:

| al Use 0 <sup>1</sup> |
|-----------------------|
| al Use 1              |
|                       |

#### Syslog Facility (Continued)

| Mail System                              | AUTHPRV Security/Authorization Messages | Local Use 2 |
|------------------------------------------|-----------------------------------------|-------------|
| System Daemons                           | FTP Daemon                              | Local Use 3 |
| Security/Authorization Messages          | NTP Subsystem                           | Local Use 4 |
| Messages Generated Internally by syslogd | Log Audit                               | Local Use 5 |
| Line Printer Subsystem                   | Log Alert                               | Local Use 6 |
| Network News Subsystem                   | Clock Daemon (Solaris)                  | Local Use 7 |
| 1. Default                               |                                         |             |

4 Limiting Saved Records - You can limit the maximum number of events logged to prevent the internal or external logging mechanism from being overwhelmed by logged events. Enable Data Rate Limiting is used to accomplish this action.

Note: Data rate limiting is applied regardless of the Log Priority of individual events.

Specify the maximum number of bytes in the Maximum Bytes Per Second field. The default minimum is 0, and the maximum is 1,000,000,000. The default maximum is 10,000,000 bytes per second.

5 From the **Syslog Format** drop-down menu, select the Syslog format:

#### **Syslog Formats**

| Default         | Default SonicWall Syslog format.                                                                                                   |
|-----------------|----------------------------------------------------------------------------------------------------|
|                 | <b>NOTE:</b> This format is required for GMS or Reporting software.                                                                |
| WebTrends       | WebTrends Syslog format. You must have WebTrends software installed on your system.                                                |
| Enhanced Syslog | Enhanced SonicWall Syslog format.                                                                                                  |
| ArcSight        | ArcSight Syslog format. The Syslog server must be configured with the ArcSight Logger application to decode the ArcSight messages. |

- 6 If you selected:
  - Default or WebTrends, go to Step 14.
  - Enhanced Syslog, go to Step 7.
  - ArcSight, go to Step 11.

7 (Optional) If you selected **Enhanced Syslog**, click the **Enhanced Syslog Fields Settings Configure** icon. The **Enhanced Syslog Settings** pop-up dialog displays.

| General                       |                                  |                                                 |                       |
|-------------------------------|----------------------------------|-------------------------------------------------|-----------------------|
| Host (sn)                     | 🕑 Event ID (m)                   | Category (cat)                                  | Group Category (gcat) |
| Message (msg)                 |                                  |                                                 |                       |
| Interface                     |                                  |                                                 |                       |
| Src Interface                 | Src Mac Addr (srcM               | ac) 🖉 Dst Interface                             | Dst Mac Addr (dstMac) |
| Protocol                      |                                  |                                                 |                       |
| Src IP (src)                  | Src NAT IP (natSrc)              | Src Port                                        | Src NAT Port          |
| Dst IP (dst)                  | Dst NAT IP (natDst               | Dst Port                                        | Dst NAT Port          |
| Protocol (proto)              | ICMP type (type)                 | ICMP code (icmpCode)                            |                       |
| Connection                    | ALL MALL                         | 10 - 10 - 10 - 10 - 10 - 10 - 10 - 10 -         |                       |
| Bytes Rcvd (rcvd)             | Bytes Sent (sent)                | Pkts Rcvd (rpkt)                                | Pkts Sent (spkt)      |
| 🗹 User (usr)                  | Conn Duration (cdu               | r) 🗹 Session Type (sess)                        | Session Time (dur)    |
| Src VPN Policy<br>(vpnpolicy) | Dst VPN Policy<br>(vpnpolicyDst) | Src Zone (srcZone)                              | Dst Zone (dstZone)    |
| Client Policy (rule)          | Interface stats                  | SonicPoint Stats                                |                       |
| Application                   | Contraction of the               |                                                 |                       |
| HTTP OP (op)                  | HTTP result (result)             | URL (dstname)                                   | Block Reason (code)   |
| Application (app)             | GMS Heartbeat                    | <ul> <li>GMS change URL<br/>(Change)</li> </ul> |                       |
| Others                        |                                  |                                                 |                       |
| Counter (n)                   | NPCS (npcs)                      | Note (note)                                     | IDP                   |
| Anti Spam                     | App Firewall                     | Raw Data                                        |                       |
|                               |                                  |                                                 |                       |

- 8 (Optional) Select the **Enhanced Syslog** options to log. By default, all options are selected; the **Host (sn)** and **Event ID (m)** options are dimmed as they cannot be changed. To:
  - Select all options, click Select All.
  - Deselect all options, click Clear All.
  - Select only some options, either:
    - Click Clear All, then select only those options to log.
    - Deselect only those options to not log.
- 9 Click Save.
- 10 Go to Step 14.
- 11 Optionally, if you selected ArcSight, click the ARCSight CEF Fields Settings Configure icon. ArcSight CEF Fields Settings pop-up dialog displays.

| Ger  | neral                                  |    |                          |   |                                         |   |                         |
|------|----------------------------------------|----|--------------------------|---|-----------------------------------------|---|-------------------------|
| 4    | Host                                   | ¥. | Event ID                 | Ø | Category (cat)                          | 1 | Group Category (gcat)   |
|      | Message (msg)                          |    |                          |   |                                         |   |                         |
| Inte | erface                                 |    |                          |   |                                         |   |                         |
| (de  | Src Interface<br>viceInboundInterface) | V  | Src Mac Addr (smac)      |   | Dst Interface<br>viceOutboundInterface) | V | Dst Mac Addr (dmac)     |
|      | tocol                                  |    |                          |   |                                         |   |                         |
| 1    | Src IP (src)                           | *  | Src NAT IP (cs1Label)    | * | Src Port (spt)                          | * | Src NAT Port (snpt)     |
| 1    | Dst IP (dst)                           | 1  | Dst NAT IP (cs2Label)    | 1 | Dst Port (dpt)                          | 1 | Dst NAT Port (dnpt)     |
| 1    | Protocol (proto)                       | V  | ICMP type (cn1)          | Ø | ICMP code (cn2)                         |   |                         |
| Con  | nection                                |    |                          |   |                                         |   |                         |
| 1    | Bytes Rcvd (in)                        | 1  | Bytes Sent (out)         | 4 | Pkts Rcvd (cn1Label)                    | * | Pkts Sent (cn2Label)    |
| 4    | User (susr)                            |    | Conn Duration (cn3Label) |   | Session Type (cs5Label)                 | 1 | Session Time (cs6Label) |
| 1    | Src VPN Policy (cs2)                   |    | Dst VPN Policy (cs3)     | Ø | Src Zone (cs3Label)                     | 1 | Dst Zone (cs4Label)     |
| ¥    | Client Policy (cs1)                    | Ø  | Interface stats (cs4)    |   | SonicPoint Stats<br>VSPstats)           |   |                         |
| App  | olication                              |    |                          |   |                                         |   |                         |
|      | HTTP OP<br>questMethod)                | Ø  | HTTP result (outcome)    | Ø | URL (request)                           | Ø | Block Reason (reason)   |
| 1    | Application (app)                      |    |                          |   |                                         |   |                         |
| Oth  | iers                                   |    |                          |   |                                         |   |                         |
| 1    | Counter (cnt)                          | 4  | NPCS (cs5)               | 1 | Note (cs6)                              | 1 | IDP                     |
| 4    | Anti Spam                              | V  | App Firewall             | V | Raw Data                                |   |                         |

12 Optionally, select the **ArcSight** options to log. By default, all options are selected; the **Host** and **Event ID** options are dimmed as they cannot be changed. To:

- Select all options, click Select All. •
- Deselect all options, click Clear All. ۰
- Select only some options, either:
  - Click Clear All, then select only those options to log.
  - Deselect only those options to not log.
- 13 Click Save.
- 14 Optionally, specify the maximum number of events in the Maximum Events Per Second field; the minimum number is 0 per second, the maximum is 1000 per second, and the default is 1000. This option limits events logged to prevent the internal or external logging mechanism from being overwhelmed by log events.

**NOTE:** Event rate limiting is applied regardless of Log Priority of individual events.

15 Optionally, specify the maximum number of bytes in the Maximum Bytes Per Second field; the minimum is number is 0 bytes per second, the maximum is 100000000 bytes per second, and the default is 10000000. This control limits data logged to prevent the internal or external logging mechanism from being overwhelmed by log events.

**()** NOTE: Data rate limiting is applied regardless of Log Priority of individual events.

- 16 Optionally, select the Enable NDPP Enforcement for Syslog Server.
- 17 Click Accept.

## Syslog Servers

| Sys | log Servers   |                                      |             |                 | Items per pag | e 50 Items | 1 to 3 ( | of 3) (1)    |
|-----|---------------|--------------------------------------|-------------|-----------------|---------------|------------|----------|--------------|
| #   | Event Profile | Server Name                          | Server Port | Server Facility | Server Format | Server ID  | Enable   | Configure    |
| 1   | 0             | 0.0.0.0 (U1 IP)                      | 514         | Local use 0     | Default       | firewall   |          | Ø×           |
| 2   | 0             | 10.203.28.56 (Default Active WAN IP) | 514         | Local use 0     | Default       | firewall   |          | $\mathbb{Z}$ |
| 3   | 0             | 10.203.28.1 (X1 Default<br>Gateway)  | 514         | Local use 0     | Default       | firewall   |          | $\mathbb{Z}$ |
|     | ADD EN        | ABLE ALL DISABLE A                   | LL          |                 |               |            |          | DELETE ALL   |

| Event Profile   | Profile configured for the Syslog Server.                                                                                                    |
|-----------------|----------------------------------------------------------------------------------------------------|
| Server Name     | IP address and name of the Syslog Server.                                                                                                    |
| Server Port     | Port of the Syslog Server.                                                                                                    |
| Server Facility | Server Facility of the Syslog Server; for a list of Server Facilities, see Syslog Facility.                                                                                                    |
| Server Format   | Format expected by the Syslog Server:<br>• Default (default)<br>• WebTrends<br>• Enhanced Syslog<br>• ArcSight                                                                                      |
| Server ID       | ID configured for the Syslog Server; default is firewall.                                                                                                    |
| Enable          | Indicates whether the Syslog Server is enabled and allows you to enable or disable the sending of Syslog messages to a specific Syslog Server.                                                      |
| Configure       | Contains the <b>Edit</b> and <b>Delete</b> icons for a Syslog Server. As a GMS server cannot be deleted or configured through the <b>Log Settings &gt; Syslog</b> page, these two icons are dimmed. |

Global settings affect all servers. For example, a change in a global format changes the format of all the servers to the selected value.

#### Adding a Syslog Server

#### To add a Syslog server to the firewall.

- 1 Go to the **Log Settings** > **Syslog** page.
- 2 Go to the Syslog Servers section.

| Sys | log Servers   |                                      |             |                 | Items per page | je 50 Items | 1 to 3 ( | of 3) (1)    |
|-----|---------------|--------------------------------------|-------------|-----------------|----------------|-------------|----------|--------------|
| #   | Event Profile | Server Name                          | Server Port | Server Facility | Server Format  | Server ID   | Enable   | Configure    |
| 1   | 0             | 0.0.0.0 (U1 IP)                      | 514         | Local use 0     | Default        | firewall    |          | $\mathbb{Z}$ |
| 2   | 0             | 10.203.28.56 (Default Active WAN IP) | 514         | Local use 0     | Default        | firewall    |          | X            |
| 3   | 0             | 10.203.28.1 (X1 Default<br>Gateway)  | 514         | Local use 0     | Default        | firewall    |          | ×            |
|     | ADD           | ABLE ALL DISABLE A                   | LL          |                 |                |             |          | DELETE ALL   |

3 Click Add. The Add Syslog Server dialog appears.

| Event Profile:                                                     | 0                                  |  |  |  |
|--------------------------------------------------------------------|------------------------------------|--|--|--|
| Name or IP Address:                                                | Select an address object <b>v</b>  |  |  |  |
| Port:                                                              | 514                                |  |  |  |
| Syslog Format:                                                     | Default •                          |  |  |  |
| Syslog Facility:                                                   | Local Use 0                        |  |  |  |
| Syslog ID:                                                         | firewall                           |  |  |  |
| Enable Event Rate Limiting                                         |                                    |  |  |  |
| Maximum Events Per<br>Second:                                      | 1000                               |  |  |  |
| Enable Data Rate Limiting                                          |                                    |  |  |  |
| Maximum Bytes Per<br>Second:                                       | 1000000                            |  |  |  |
| Bind to VPN Tunnel and Create Network Monitor Policy in NDPP Mode: |                                    |  |  |  |
| Local Interface:                                                   | Select an interface                |  |  |  |
| Outbound Interface:                                                | Select a tunnel interface <b>T</b> |  |  |  |

4 Specify the Event Profile for this server in the Event Profile field. The minimum value is 0 (1 group), the maximum is 23 (24 groups), and the default is **0**. Each group can have a maximum of 7 Syslog servers.

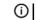

NOTE: For GMS, the Event Profile must be 0.

- 5 Select the Syslog server name or IP address from the Name or IP Address drop-down menu. Messages from the firewall are then sent to the servers.
- 6 If your Syslog server does not use default port **514**, type the port number in the **Port Number** field.
- 7 Select the Syslog format from the Syslog Format drop-down menu. The default is Default; for all the options, see Syslog Formats.

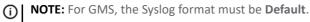

8 Select the Syslog Facility from the Syslog Format drop-down menu. The default is Local Use 0; for all the Syslog Facilities, see Syslog Facility.

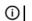

() NOTE: For GMS, the Syslog format must be Local Use 0.

9 Optionally, to limit events logged and therefore, prevent the internal or external logging mechanism from being overwhelmed by log events, select **Enable Event Rate Limiting**.

**NOTE:** Event rate limiting is applied regardless of Log Priority of individual events.

- a Specify the maximum number of events in the **Maximum Events Per Second** field; the minimum number is 0, the maximum is 1000, and the default is **1000** per second.
- 10 Optionally, to limit events logged and therefore, prevent the internal or external logging mechanism from being overwhelmed by log events, select **Enable Data Rate Limiting**.

**()** NOTE: Data rate limiting is applied regardless of Log Priority of individual events.

- a Specify the maximum number of bytes in **the Maximum Bytes Per Second field;** the minimum is number is 0, the maximum is 100000000, and the default is **10000000** bytes per second. This control limits data logged to prevent the internal or external logging mechanism from being overwhelmed by log events.
- 11 To bind to a VPN tunnel and create a network monitor policy in NDPP mode:
  - a Optionally, choose an interface from the Local Interface drop-down menu.
  - b Optionally, choose an Interface from the **Outbound Interface** drop-down menu.

12 Click OK.

#### **Editing a Syslog Server**

#### To edit a Syslog Server:

1 Click the Edit icon in the Configure column. The Edit Syslog Server dialog displays.

| Event Profile:                                                     | 0                                  |  |  |  |
|--------------------------------------------------------------------|------------------------------------|--|--|--|
| Name or IP Address:                                                | X1 Default Gateway                 |  |  |  |
| Port:                                                              | 514                                |  |  |  |
| Syslog Format:                                                     | Default                            |  |  |  |
| Syslog Facility:                                                   | Local Use 0                        |  |  |  |
| Syslog ID:                                                         | firewall                           |  |  |  |
| Enable Event Rate Limiting                                         |                                    |  |  |  |
| Maximum Events Per<br>Second:                                      | 1000                               |  |  |  |
| Enable Data Rate Limiting                                          |                                    |  |  |  |
| Maximum Bytes Per<br>Second:                                       | 10000000                           |  |  |  |
| Bind to VPN Tunnel and Create Network Monitor Policy in NDPP Mode: |                                    |  |  |  |
| Local Interface:                                                   | Select an interface                |  |  |  |
| Outbound Interface:                                                | Select a tunnel interface <b>T</b> |  |  |  |

2 Follow the appropriate Step 4 through Step 12 in Adding a Syslog Server.

### **Enabling Syslog Servers**

 IMPORTANT: You can enable a GMS Syslog Server only on the System > Administration page; see SonicWall SonicOS 6.5 System Setup.

#### To enable a single Syslog Server:

1 Select the checkbox in the **Enable** column.

#### To enable all Syslog Servers:

1 Click Enable All.

#### **Disabling Syslog Servers**

() **IMPORTANT:** You can disable a GMS Syslog Server only on the **System > Administration** page; see *SonicWall SonicOS 6.5 System Setup*.

#### To disable a single Syslog Server:

1 Deselect the checkbox in the **Enable** column.

#### To disable all Syslog Servers:

1 Click Disable All.

#### **Deleting Syslog Servers**

(i) **IMPORTANT:** You can delete a GMS Syslog Server only on the **System > Administration** page; see *SonicWall SonicOS 6.5 System Setup*.

#### To delete a single Syslog Server:

1 Select the **Delete** icon in the **Configure** column.

#### To delete all Syslog Servers:

1 Click Disable All.

## **Configuring Log Automation**

The Log Settings > Automation page includes settings for configuring the SonicWall to send log files using Email and configuring mail server settings.

| E-mail Log Automation                                        |                                    |          |                  |  |  |  |  |
|--------------------------------------------------------------|------------------------------------|----------|------------------|--|--|--|--|
| Send Log to E-mail Address:                                  |                                    |          |                  |  |  |  |  |
| Send Alerts to E-mail Address:                               |                                    |          |                  |  |  |  |  |
| Send User Creation and Enablemer                             | nt Notification to E-mail Address: |          |                  |  |  |  |  |
| Send Log When Full  very Sun  very at 0 : 0 (24-Hour Format) |                                    |          |                  |  |  |  |  |
| E-mail Format: Plain Text                                    | •                                  |          |                  |  |  |  |  |
| Include All Log Information                                  |                                    |          |                  |  |  |  |  |
|                                                              |                                    |          |                  |  |  |  |  |
|                                                              |                                    |          |                  |  |  |  |  |
| Health Check E-mail Notif                                    | ication                            |          |                  |  |  |  |  |
| E-mail Schedule:                                             | Disabled                           | T        |                  |  |  |  |  |
| Send to E-mail Address:                                      | Disabled                           |          |                  |  |  |  |  |
|                                                              | [C0EAE49C3324]:                    |          |                  |  |  |  |  |
| ,                                                            | [COERE 19 C002 - 1].               |          |                  |  |  |  |  |
| E-mail Body:                                                 |                                    |          |                  |  |  |  |  |
|                                                              |                                    |          |                  |  |  |  |  |
|                                                              |                                    |          | 1                |  |  |  |  |
|                                                              |                                    |          |                  |  |  |  |  |
|                                                              |                                    |          |                  |  |  |  |  |
| Mail Server Settings                                         |                                    |          |                  |  |  |  |  |
|                                                              |                                    |          |                  |  |  |  |  |
| Mail Server (name or IP address):                            |                                    | ADVANCED |                  |  |  |  |  |
| From E-mail Address:                                         |                                    |          |                  |  |  |  |  |
| Authentication Method:                                       | None •                             |          |                  |  |  |  |  |
| ACCEPT CANCEL                                                |                                    |          | SHOW LOG MONITOR |  |  |  |  |
|                                                              |                                    |          |                  |  |  |  |  |

**Topics:** 

- Email Log Automation
- Health Check Email Notification
- Mail Server Settings
- FTP Log Automation
- Solera Capture Stack

### **Email Log Automation**

The next sections describe the procedure for automating email dispatching. You can also send an email of logs manually at any time. For a description of this procedure, see: Manually Emailing Auditing Records.

| E-mail Log Automation                                             |                  |
|-------------------------------------------------------------------|------------------|
| Send Log to E-mail Address:                                       |                  |
| Send Alerts to E-mail Address:                                    |                  |
| Send User Creation and Enablement Notification to E-mail Address: |                  |
| Send Log When Full  v every Sun  v at 0 : 0                       | (24-Hour Format) |
| E-mail Format: Plain Text                                         |                  |
| Include All Log Information                                       |                  |

- Send Log to Email address To receive the Log Digest through email, enter your email address (*username@mydomain.com*). After being sent, the Log Digest is cleared from the SonicWall memory. If this field is left blank, the Log Digest is not emailed.
- Send Alerts to Email address To be emailed immediately when attacks or system errors occur, enter your email address (*username@mydomain.com*) as a standard email address or an email paging service. If this field is left blank, email alert messages are not sent.
- Send User Creation and Enablement Notification to Email Address To be emailed immediately when a user has been created and enabled, enter your email address (*username@mydomain.com*). If this field is left blank, email notifications are not sent.
- Send Log Determines the frequency of sending Log Digest files. The options in the drop-down menu are:
  - When Full This setting is the default.
  - Weekly Select the day of the week the Log Digest is sent in the every drop-down menu and enter the time of day in 24-hour format in the At field.
  - Daily Enter the time of day the Log Digest is to be sent in 24-hour format in the At field.
- Email Format Select whether log emails are sent in Plain Text or HTML format or as a CSV Attachment from the drop-down menu.
- Include All Log Information Select to have all information included in the log report. If not selected, only readable column data is sent.
- If finished configuring settings on this page, click ACCEPT.

### **Email Audit Records Automation**

| E-mail Audit Records Auto                | mation | 1     |    |   |   |   |                  |
|------------------------------------------|--------|-------|----|---|---|---|------------------|
| Send Audit Records to E-mail<br>Address: |        |       |    |   |   |   |                  |
| Send Audit Records When Full 🔻           | every  | Sun ¥ | at | 0 | : | 0 | (24-Hour Format) |
| Email Format: Plain Text                 |        |       |    |   |   |   |                  |

Use this feature to send audit records to specific e-mail addresses automatically on a predefined schedule:

- 1 In the Send to Email Address field, enter the email address(es) of the recipient(s) to notify.
- 2 In Send Audit Records, define when:
  - Daily Enter the time of day in 24-hour format in the At field.
  - Weekly Select the day of the week in the every drop-down menu and enter the time of day in 24-hour format in the At field.
  - When Full This setting is the default.
- 3 Select Email Format:
  - Plain Text
  - HTML
  - CSV Attachment
- 4 When all fields are configured, click ACCEPT.

## **Health Check Email Notification**

The **Health Check Email Notification** section enables you to create a predefined email notification with a set subject and body at the times specified by the selected schedule.

| Health Check E-mail Notification |                   |  |  |  |  |
|----------------------------------|-------------------|--|--|--|--|
| E-mail Schedule:                 | Disabled <b>v</b> |  |  |  |  |
| Send to E-mail Address:          |                   |  |  |  |  |
| E-mail Subject:                  | [C0EAE4842694]:   |  |  |  |  |
|                                  |                   |  |  |  |  |
| E-mail Body:                     |                   |  |  |  |  |
|                                  |                   |  |  |  |  |
|                                  |                   |  |  |  |  |

#### To set up a Health Check Email Notification:

- 1 From the **Email Schedule** drop-down menu, select a predefined schedule, **Create a new schedule**, or **Disabled**.
- 2 In the Send to Email Address field, enter the email address of the recipient(s) to notify.
- 3 In the E-mail Subject field, enter the subject of the email. The Firewall Name is included by default. The Firewall Name is configured on MANAGE | System Setup | Appliance > Base Settings, and is the appliance serial number by default.
- 4 In the **Email Body** field, enter the body of email.
- 5 If finished configuring settings on this page, click **ACCEPT**.

### **Mail Server Settings**

The mail server settings allow you to specify the name or IP address of your mail server, the from Email address, and authentication method. You can also enter a POP3 server name or IP address, with username and password.

| Mail Server Settings              |        |          |
|-----------------------------------|--------|----------|
| Mail Server (name or IP address): |        | ADVANCED |
| From E-mail Address:              |        |          |
| Authentication Method:            | None 🔻 |          |
| POP3 Server (name or IP address): |        |          |
| Username:                         |        |          |
| Password:                         |        |          |
| TEST SETTINGS                     | Ready  |          |

 Mail Server (name or IP address) - Enter the IP address or FQDN of the email server used to send your log emails in this field.

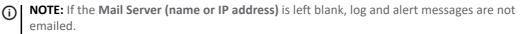

ADVANCED - The ADVANCED button displays the Log Mail Address Setting dialog.

| Smtp port: 25               |        |
|-----------------------------|--------|
| Connection Security Method: | None • |
| Enable SMTP Authentication  |        |
| Username:                   |        |
| Password:                   |        |

- Smtp port Enter the SMTP port used for email. The default port number is 25.
- Connection Security Method Select a security method for the email from the drop-down menu:
  - None (default)
  - SSL/TLS
  - STARTTLS
- Enable SMTP Authentication Select to enable SMTP authentication for the emails, then enter the following. This option is disabled by default.
  - Username
  - Password
- From Email Address Enter the Email address you want to display in the From field of the message.
- Authentication Method You can use the default None or select POP Before SMTP.
- POP3 Server (name or IP address) Enter the IP address or FQDN of the email server used to send your log emails in this field.
- Username Enter the POP3 username.
- Password Enter the password for the POP3 account.
- If finished configuring settings on this page, click ACCEPT.

### **FTP Log Automation**

FTP log automation enables the administrator to send logs to an FTP server. It is similar to Email Log Automation in the following aspects:

- You can select text, HTML, or CSV file format
- You can select detailed or concise log information

You can select a predefined time schedule. In addition to the defined schedule, logs are sent when the administrator clicks restart and when the log is full.

| FTP Log Automation     |                                       |
|------------------------|---------------------------------------|
| Send Log to FTP        |                                       |
| FTP Server:            | 0.0.0.0                               |
| Username:              | admin                                 |
| Password:              |                                       |
| Directory:             | logs                                  |
| Send Log When Full 🔻   | every Sun 🔻 at 0 : 0 (24-Hour Format) |
| File Format:           | Plain Text 🔹                          |
| Include All Log Inform | ation                                 |

#### To configure FTP log automation settings:

- 1 Navigate to the MANAGE | Logs & Reporting | Log Settings > Automation page and scroll down to the FTP Log Automation section.
- 2 Select Send Log to FTP to enable FTP log automation. Clear the checkbox to disable it.
- 3 For FTP Server, enter the IPv4 address of the FTP server.
- 4 For **Username**, enter the username for authenticating to the FTP server.
- 5 For **Password**, enter the password for the FTP server account.
- 6 For **Directory**, enter the destination directory on the FTP server. The default is **logs**.
- 7 From the Send Log drop-down menu, select the frequency for sending the logs to the FTP server. Choose Daily, Weekly, or When Full. The default is When Full.
- 8 Select the day of the week for sending the logs from the drop-down menu next to every. This is used for a Weekly schedule.
- 9 Select the hour and minute of the day in 24 hour format in the two fields next to (24-Hour Format). The time is used for Daily and Weekly schedules.
- 10 From the File Format drop-down menu, select one of Plain Text, HTML, or CSV Attachment as the format in which the logs are sent.
- 11 Select Include All Log Information to have all information included in the log report. If not selected, only readable column data is sent.
- 12 If finished configuring settings on this page, click **ACCEPT**.

### Solera Capture Stack

Solera Networks makes a series of appliances of varying capacities and speeds designed to capture, archive, and regenerate network traffic. The Solera Networks Network Packet Capture System (NPCS) provides utilities that allow the captured data to be accessed in time-sequenced playback, that is, analysis of captured data can be completed on a live network through NPCS while the device is actively capturing and archiving data.

| Solera Capture Stack                |                                                                                                    |
|-------------------------------------|----------------------------------------------------------------------------------------------------|
| Enable Solera Capture Stack Integra | ation                                                                                                    |
| Server:                             | Select a host                                                                                                    |
| Protocol:                           | HTTPS V                                                                                                    |
| Port:                               | 443                                                                                                    |
| DeepSee Base URL:                   | https://\$host:\$port/deepsee_reports#pathIndex=/timespan/\$start_\$st                                                                                                    |
| PCAP Base URL:                      | https://\$host:\$port/ws/pcap?method=deepsee&path=/timespan/\$star                                                                                                    |
| Base64-encoded Link Icon:           | data:image/gif;base64,R0IGODIhFAAUAP<br>eYAOXo7+Xo8P7+/vz7/Pv6/Pr5+/39/fz8/<br>eXo8fj4+tHT2ru+yfv7/NPV3MbJ0fHy9L3A<br>ys70zv39/tze49/g5cv02Mv01cvN1d/f4b/<br>CzKWIpvLy8sz01uXm6snL08DDzenq7d3f<br>SMXI0ebn62xsbX59fubp8WhoaXI5er/Aw/f<br>3+MjL10fo7OTn7nFxcuHk7OPm7cfJ0o60<br>jrW1tuTl6tve5r7By9XX3r7Bx8/S2+Tk5Mn |
| Address to link from E-mail Alerts: | Default LAN 🔻                                                                                                    |

#### To configure your firewall with Solera:

- 1 Select the **Enable Solera Capture Stack Integration** option. The options in this section become available.
- 2 Select the host for the Solera server from the **Server** drop-down menu. You can dynamically create the host by selecting **Create New Host...**
- 3 From the **Protocol** drop-down menu, select either **HTTP** or **HTTPS**. The default is **HTTPS**.
- 4 In the **Port** field, enter the port number for connecting to the Solera server. The default port is **443**.
- 5 In the **DeepSee Base URL** field, define the format for the base URL for the DeepSee path. The format can include special tokens; in the actual URL, the special tokens are replaced with the actual values. A default format is given.

The following tokens can be used in the DeepSee Base URL and PCAP Base URL fields:

- \$host server name or IP address that has the data
- **\$port** HTTP/HTTPS port number where the server is listening
- \$usr user name for authentication
- **\$pwd** password for authentication
- \$start start date and time
- **\$stop** stop date and time
- \$ipproto IP protocol
- \$scrip source IP address
- \$dstip destination IP address
- \$srcport source port
- \$dstport destination port
- 6 If finished configuring settings on this page, click **ACCEPT**.

- 7 In the **PCAP Base URL** field, define the format for the base URL for the PCAP path. The format can include special tokens; in the actual URL, the special tokens are replaced with the actual values. For these tokens and their definitions, see **Step 5**. A default format is given.
- 8 In the **Base64-encoded Link Icon** field, define the Base 64-encoded GIF image to be used as desktop shortcut to the Solera server. Ensure the icon is valid and the size is as small as possible. A default icon is given.
- 9 From the Address to link from E-mail Alerts drop-down menu, select either Default LAN (default) or Default WAN.

# **Configuring Name Resolution**

The **Log Settings > Name Resolution** page includes settings for configuring the name servers used to resolve IP addresses and server names in the log reports.

| Name Resolution Settings     |        |                  |                  |  |  |  |  |
|------------------------------|--------|------------------|------------------|--|--|--|--|
| Name Resolution Method: None |        |                  |                  |  |  |  |  |
| ACCEPT                       | CANCEL | RESET NAME CACHE | SHOW LOG MONITOR |  |  |  |  |

The SonicWall network security appliance uses a DNS server or NetBIOS to resolve all IP addresses in log reports into server names. It stores the names/address pairs in a cache, to assist with future lookups. You can clear the cache by clicking **Reset Name Cache** at the bottom of the **Log Settings > Name Resolution** page.

#### **Topics:**

- Selecting Name Resolution Settings
- Specifying the DNS Server

### **Selecting Name Resolution Settings**

The firewall appliance can use DNS, NetBIOS, or both to resolve IP addresses and server names.

In the Name Resolution Method list, select:

- None: The security appliance does not attempt to resolve IP addresses and Names in the log reports.
- DNS: The security appliance uses the DNS server you specify to resolve addresses and names.
- NetBIOS: The security appliance uses NetBIOS to resolve addresses and names. If you select NetBIOS, no
  further configuration is necessary.
- **DNS then NetBIOS**: The security appliance first uses the DNS server you specify to resolve addresses and names. If it cannot resolve the name, it tries again with NetBIOS.

### Specifying the DNS Server

You can choose to specify DNS servers, or to use the same servers as the WAN zone.

- 1 Select Specify DNS Servers Manually or Inherit DNS Settings Dynamically from WAN Zone. The second choice is selected by default.
- 2 If you selected to specify a DNS server, enter the IP address for at least one DNS server on your network. You can enter up to three servers.
- 3 Click Accept in the top left corner of the Log Settings > Name Resolution page to make your changes take effect.

## **Configuring the Log Analyzer**

**NOTE:** This feature has been deprecated, starting with SonicOS 6.5.3. The information given here is for reference only.

The Log Settings > Analyzer page enables you to add the IP address and port number of your Analyzer server.

| Analyzer                                                                                                    |             |             |                 |               |           |        |                 |
|----------------------------------------------------------------------------------------------------|-------------|-------------|-----------------|---------------|-----------|--------|-----------------|
| <ul> <li>Your Analyzer Upgrade has been activated.</li> <li>In the section below you can add the IP address and port number of your Analyzer server and verify that "Enable Analyzer Settings" is checked.</li> <li>Refer to your Analyzer User's Guide or go to SonicWall, Inc. for more information about configuring and managing Analyzer.</li> <li>When Analyzer is enabled, please make sure that all the Syslog Servers have "Default" Syslog Format as "firewall" as Syslog ID.</li> </ul> |             |             |                 |               |           |        |                 |
| Syslog Servers                                                                                                    |             |             |                 |               |           |        |                 |
| Server Profile                                                                                                    | Server Name | Server Port | Server Facility | Server Format | Server ID | Enable | Configure       |
| No Entries                                                                                                    |             |             |                 |               |           |        |                 |
| ADD                                                                                                    | DELETE ALL  |             |                 |               |           |        |                 |
| ACCEPT                                                                                                    | CANCEL      |             |                 |               |           | SH     | IOW LOG MONITOR |

#### To add an analyzer server connection to your firewall:

- 1 Navigate to the Logs & Reporting | Log Settings > Analyzer page.
- 2 Click Add. The Add Syslog Server dialog appears.

| Event Profile:                | 0                                    |
|-------------------------------|--------------------------------------|
| Name or IP Address:           | Select an address object 🔻           |
| Port:                         | 514                                  |
| Syslog Format:                | Default 🔻                            |
| Syslog Facility:              | Local Use 0                          |
| Syslog ID:                    | firewall                             |
| Enable Event Rate Limiting    |                                      |
| Maximum Events Per<br>Second: | 1000                                 |
| Enable Data Rate Limiting     |                                      |
| Maximum Bytes Per<br>Second:  | 1000000                              |
| Bind to VPN Tunnel and Create | Network Monitor Policy in NDPP Mode: |
| Local Interface:              | Select an interface                  |
| Outbound Interface:           | Select a tunnel interface 🔻          |

3 From the Name or IP Address drop-down menu, select the item that you want, or select Create New Address Object.

- 4 In the **Port** field, enter the port number for the analyzer.
- 5 From the **Syslog Format** drop-down menu, select the Syslog format:

| Syslog Formats  |                                                                                                    |
|-----------------|----------------------------------------------------------------------------------------------------|
| Default         | Default SonicWall Syslog format.                                                                                                   |
|                 | NOTE: This format is required for GMS or Reporting software.                                                                       |
| WebTrends       | WebTrends Syslog format. You must have WebTrends software installed on your system.                                                |
| Enhanced Syslog | Enhanced SonicWall Syslog format.                                                                                                  |
| ArcSight        | ArcSight Syslog format. The Syslog server must be configured with the ArcSight Logger application to decode the ArcSight messages. |

6 The **Syslog Facility** can be left as the factory default. Optionally, however, from the **Syslog Facility** drop-down menu, select the **Syslog Facility** appropriate to your network:

#### **Syslog Facility**

| Kernel                                   | UUCP Subsystem                          | Local Use 0 <sup>1</sup> |
|------------------------------------------|-----------------------------------------|--------------------------|
| User-Level Messages                      | Clock Daemon (BSP Linux)                | Local Use 1              |
| Mail System                              | AUTHPRV Security/Authorization Messages | Local Use 2              |
| System Daemons                           | FTP Daemon                              | Local Use 3              |
| Security/Authorization Messages          | NTP Subsystem                           | Local Use 4              |
| Messages Generated Internally by syslogd | Log Audit                               | Local Use 5              |
| Line Printer Subsystem                   | Log Alert                               | Local Use 6              |
| Network News Subsystem                   | Clock Daemon (Solaris)                  | Local Use 7              |
| 1. Default                               |                                         |                          |

- 7 In the **Syslog ID** field, the value should be **firewall**.
- 8 (Optional) To limit events logged and therefore, prevent the internal or external logging mechanism from being overwhelmed by log events, select **Enable Event Rate Limiting**.

**NOTE:** Event rate limiting is applied regardless of Log Priority of individual events.

Specify the maximum number of events in the **Maximum Events Per Second** field; the minimum number is 0, the maximum is 1000, and the default is **1000** per second.

9 (Optional) To limit events logged and therefore, prevent the internal or external logging mechanism from being overwhelmed by log events, select **Enable Data Rate Limiting**.

**()** NOTE: Data rate limiting is applied regardless of Log Priority of individual events.

Specify the maximum number of bytes in the **Maximum Bytes Per Second field;** the minimum is number is 0, the maximum is 1000000000, and the default is **100000000** bytes per second.

- 10 (Optional) To connect to your analyzer through a VPN tunnel, under **Bind to VPN Tunnel and Create Network Monitor Policy in NDPP Mode**:
  - a In the Local Interface drop-down menu, choose Select an interface.
  - b In the **Outbound Interface** drop-down menu, choose **Select a tunnel interface**.
- 11 Click **OK**.

8

## **Configuration Auditing**

**Topics:** 

- Configuration Auditing Overview
- Managing the Auditing Records Table

### **Configuration Auditing Overview**

This section describes in detail the recording feature available in SonicOS, versions 6.5.4.5 and higher, that collects and records information on any changes in the security appliance configuration. To access this feature, navigate to MANAGE | Log Settings > Auditing Records in the SonicOS web management interface.

**Topics:** 

- What is Configuration Auditing
- Benefits of Configuration Auditing
- What Information is Recorded
- What Information is Not Recorded
- Audit Recording in High Availability Configurations
- Modifying and Supplementing Configuration Auditing .
- Auditing Record Storage and Persistence ۰

#### What is Configuration Auditing

Configuration auditing is a feature that automatically records any configuration changes that an administrator attempts from one of the available user interfaces, web management (via HTTP and HTTPS), command line (via console or SSH), or SonicWall GMS. A configuration auditing records table is created to record all attempted configuration changes, both successful and failed. With configuration auditing, SonicOS archives the history of its configuration changes, so that the administrator or others can later revisit and analyze the records. This feature is enabled by default for the platforms where it is available.

#### **Benefits of Configuration Auditing**

Auditing of configuration change records can be useful as described below:

- Automatic documentation of any configuration changes performed by an administrator
- Assistance in troubleshooting unexpected changes in run-time system behavior

92

- Visibility, continuity, and consistency where there are several administrators, either simultaneously or consecutively. Each administrator has access to a record of changes performed or attempted by all other administrators.
- Third party integration with Firewall Manager, SEIM systems, logging and reporting solutions
- Compliance with regulations such as SOX, FISMA, NIST, DISA STIP

### What Information is Recorded

Configuration auditing generates a record for every configuration change. The record includes:

- Which parameter was changed
- When the change was made
- Who made the change
- From where the change was made
- Details of the change, such as the previous and subsequent values

### What Information is Not Recorded

The following are not included in the Configuration Auditing operation:

- Importing a Settings File Configuration changes due to importing a settings file are currently not recorded by the configuration auditing feature. Since all current settings are cleared prior to applying imported configurations, the assumption is that all existing configurations are modified.
- WXA configuration settings SonicOS does not audit any configuration changes in WAN Acceleration. Some settings are saved on the WXA instead of the firewall, although the settings can be configured from the SonicOS web management interface.
- ZEBOS settings for BGP/OSPF/RIP routing configurations SonicOS stores these settings as one long string of ZEBOS CLI commands. Records of changes made by these commands are not duplicated in the configuration auditing operation.
- Anti-Spam Junk Store applications Configuration settings changed through a proxy server running a junk store are excluded from configuration auditing.
- Licensing All aspects of system licensing are authenticated through MySonicWall, and are not recorded through configuration auditing.
- Uploading a file from MONITOR | Capture ATP / Status Configuration auditing does not audit uploading a file from the MONITOR | Capture ATP / Status page, because the contents of this page do not reside on the firewall.

### Audit Recording in High Availability Configurations

The Configuration Auditing operation records changes individually for each device. It does not synchronize the recorded information between appliances in an HA pair. When the active HA unit next synchronizes with the standby HA unit, it sends configuration changes to the standby unit. The synchronization operation information updates the auditing record of the standby device in the pair. On the standby unit, the auditing record indicates that the configuration changes it recorded came from the active unit.

### Modifying and Supplementing Configuration Auditing

Configuration Auditing operations can be modified and supplemented through the following:

- SNMP Trap Control
- E-CLI Commands

#### **SNMP Trap Control**

SNMP (Simple Network Management Protocol) is an Internet Standard protocol for collecting and organizing information about managed devices on IP networks. SNMP traps allow the user to monitor security appliance status and configuration through a Management Information Database (MIB). Configuration auditing works in conjunction with SNMP by giving the user the option to enable a trap for each logged event collected during a network configuration change, whether successful or failed.

#### **E-CLI Commands**

E-CLI (Enterprise Command Line Interface) commands are available for configuration auditing record setting and display, for those administrators who like to work from the command line. You can use the following E-CLI commands to enable or disable configuration auditing and to view records:

• to work with settings:

```
config(C0EAE49CE84C)# log audit settings
```

```
(config-audit)# enable
```

```
(config-audit)# debug
```

(config-audit)# auditall

```
(config-audit)# commit
```

• to show audit records:

```
(config-audit)# show log audit view
```

#### **Auditing Record Storage and Persistence**

Configuration auditing records are saved to non-volatile storage (such as flash), so that records can be restored, if required, after a reboot. The number of records saved is directly proportional to the capability of the device, as defined in the product matrix below. Higher-end platforms can store more records than lower-end devices. Devices with no flash or smaller flash capacity do not support configuration auditing.

All configuration auditing records, on any platform, are deleted when the appliance is rebooted with factory defaults.

The maximum number of records that can be stored is defined according to the RAM and flash size of the appliance platform, as given in the table below.

#### **Maximum Number of Records**

| Firewall models                               | Flash Memory            | Maximum<br>Auditing<br>Records | Auditing<br>Records<br>Persistence<br>Support |
|-----------------------------------------------|-------------------------|--------------------------------|-----------------------------------------------|
| NSa 9650                                      | 64GB RAM, 4<br>GB Flash | 2500                           | Yes                                           |
| NSa 9450, SuperMassive 9600                   | 16GB RAM, 4<br>GB Flash | 2500                           | Yes                                           |
| NSa 9250, SuperMassive 9400                   | 16GB RAM, 4<br>GB Flash | 2500                           | Yes                                           |
| SuperMassive 9200                             | 8GB RAM, 4 GB<br>Flash  | 2500                           | Yes                                           |
| NSa 6650                                      | 16GB RAM, 4<br>GB Flash | 2500                           | Yes                                           |
| NSa 5650, 4650, 3650                          | 8GB RAM, 2GB<br>Flash   | 2500                           | Yes                                           |
| NSA 6600, 5600, NS <i>a</i> 2650              | 4GB RAM, 1GB<br>Flash   | 2000                           | Yes                                           |
| NSA 4600, 3600, 2600                          | 2GB RAM, 1GB<br>Flash   | 2000                           | Yes                                           |
| TZ 350, 350W, 300P                            | 64MB Flash              | 500                            | No                                            |
| TZ 600, 600P, 500, 500W, 400, 400W, 300, 300W | 1GB RAM,<br>64MB Flash  | 500                            | No                                            |
| SOHO 250, SOHO 250W                           | 64MB Flash              | 500                            | No                                            |
| SOHO W                                        | 1GB RAM,<br>64MB Flash  | 500                            | No                                            |

### Managing the Auditing Records Table

The administrator can manage the auditing records in many useful ways. The following activities are available:

#### **Topics:**

- Viewing Auditing Records
- Manually Emailing Auditing Records
- Exporting Auditing Records
- Refreshing the Auditing Records Table
- Displaying the Auditing Records on the Console
- Auditing All Parameters During Addition

### **Viewing Auditing Records**

The **MANAGE | Log Settings > Auditing Records** page displays all the configuration auditing records. It allows a user to view, search, and sort the records.

- The user can customize the columns by clicking the Show, Hide or Rearrange Columns button.
- There are also buttons for Show all Columns and Reset to Default for ease of operation.
- The user can search for a specific string pattern and highlight the matched results, if any are found.
- The first column is expandable to display the summary of the log entry.
- Failed configuration changes are marked in red.
- All columns are sortable.

|   | × (C     |                   | CC                      |                    |                                    |           |                                                            | G                     |
|---|----------|-------------------|-------------------------|--------------------|------------------------------------|-----------|------------------------------------------------------------|-----------------------|
| 9 | Search   |                   |                         |                    | *                                  |           | Displaying 30 records                                      |                       |
|   | Audit ID | Transaction<br>ID | Time                    | Group Index        | Description                        | Old Value | New Value                                                  | Transaction<br>Status |
| > | 29       | 18                | 16:14:27 Oct 22<br>2019 |                    | 'Enable SSO Capture Client'        | enabled   | disabled                                                   | Succeeded             |
| > | 28       | 17                | 17:14:13 Oct 22<br>2019 |                    | 'Enable SSO Capture Client'        | disabled  | enabled                                                    | Succeeded             |
| > | 27       | 16                | 12:08:09 Oct 10<br>2019 |                    | Boot new image                     |           |                                                            | Succeeded             |
| > | 26       | 15                | 12:07:10 Oct 10<br>2019 |                    | Upload                             |           | sw_supermassive-<br>9650_eng_6.5.4.5_6.5.4_51n_1214155.sig | Succeeded             |
| > | 25       | 14                | 14:52:43 Oct 03<br>2019 | Jitter/Loss PC Obj | 'Performance Class Obj Comment'    |           | Latency not incl                                           | Succeeded             |
| > | 24       | 14                | 14:52:43 Oct 03<br>2019 | Jitter/Loss PC Obj | 'Perf Class Obj Include Latency'   |           | disabled                                                   | Succeeded             |
| > | 23       | 14                | 14:52:43 Oct 03<br>2019 | Jitter/Loss PC Obj | Added 'Performance Class Obj Name' |           | Jitter/Loss PC Obj                                         | Succeeded             |
| > | 22       | 13                | 19:13:19 Sep 27<br>2019 |                    | Update Security Services Info      |           |                                                            | Succeeded             |
| > | 21       | 12                | 19:12:36 Sep 27<br>2019 |                    | 'SonicWall Capture ATP status'     | disabled  | enabled                                                    | Succeeded             |
| > | 20       | 11                | 19:11:26 Sep 27<br>2019 |                    | Update Security Services Info      |           |                                                            | Succeeded             |
| > | 19       | 10                | 19:06:56 Sep 27<br>2019 |                    | Restart                            |           |                                                            | Succeeded             |

#### Manually Emailing Auditing Records

When a valid mail server and email address are configured, the user can click the email button on the tool bar of the Auditing Records page to manually email auditing records at any time. To set up email automation, see **Configuring Log Automation**. The button is disabled if either the mail server or the email address is not configured under **Log Settings > Automation**.

|   | ē | <b>X</b> | •                 | CO   |             |             |  |
|---|---|----------|-------------------|------|-------------|-------------|--|
| 6 | 9 | Search   |                   |      |             | ×           |  |
|   | > | Audit ID | Transaction<br>ID | Time | Group Index | Description |  |

### **Exporting Auditing Records**

There are two export options for auditing records. The button next to the email button on the tool bar is for exporting the records as a text file.

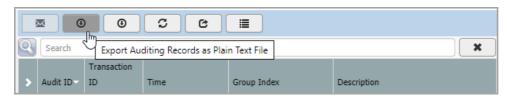

The next button is for exporting the records as a CSV file.

|               | SC                   |                  |             |   |
|---------------|----------------------|------------------|-------------|---|
| Search 🗸      | Export Auditing Reco | ords as CSV File |             | X |
| Audit ID V ID | Time                 | Group Index      | Description |   |

### **Refreshing the Auditing Records Table**

The **Reload Auditing Records** button provides a way to refresh the page and display the latest auditing records, as seen below:

|             | C (C       |                |             |   |
|-------------|------------|----------------|-------------|---|
| Search      | Reload Auc | liting Records |             | × |
| Transaction | Time       | Group Index    | Description |   |

### Displaying the Auditing Records on the Console

You can click the **Display Auditing Records on Console** button to display the auditing records on the console in a text format:

|   | <b>@</b> |             | C C  |                           |             |
|---|----------|-------------|------|---------------------------|-------------|
| 8 | Search   |             | Di   | splay Auditing Records on | Console 🗶   |
|   |          | Transaction |      |                           |             |
| > | Audit ID | ID          | Time | Group Index               | Description |

### **Auditing All Parameters During Addition**

By default, configuration auditing only logs significant changes, defined as changes where the new value of the parameter is different from the default value. You can click the Audit All Changes button to record all parameter changes during an addition activity, even when the new values are the same as the default values.

|   | Ē | × (C     | •                 | CO   | :≣<br>Ռո |                  |             |  |
|---|---|----------|-------------------|------|----------|------------------|-------------|--|
| 9 | 9 | Search   |                   |      | Ċ        | Audit All Change | s 🛛 🗙       |  |
|   | > | Audit ID | Transaction<br>ID | Time | Group    | Index            | Description |  |

**Configuring AWS Logs** 

The **Log Settings > AWS Logs** page allows configuration of the Amazon Web Services (AWS) endpoint to which the logs are sent along with settings affecting the frequency with which the data is posted.

| TEST CONFIGURA         | TION RESET COUNTS                          |            |
|------------------------|--------------------------------------------|------------|
| CloudWatch Logs        |                                            |            |
| Enable Logging:        |                                            |            |
| Region:                | US East (N. Virginia)                      |            |
| Log Group Name:        | sonicwall-logGroup-Virginia                |            |
| Log Stream Name:       | sonicwall-logStream-Virginia               |            |
| Synchronization Interv | al: 60 secs.                               | FORCE SYNC |
| Log Status             |                                            |            |
| Overall Status:        | Logging Enabled                            |            |
| Latest Push Status: S  | uccessfully completed request to push logs |            |
| Push Requests:         | 251                                        |            |
| Log Messages Sent:     | 587                                        |            |
| Bytes Sent:            | 308.9 KB                                   |            |
| Connections Failed:    | 0                                          |            |

Logged events generated on the firewall can be sent to the AWS CloudWatch Logs service. From there, the data can be used by AWS hosted analysis tools such as ElasticSearch and Kibana.

### **Enabling AWS Logs**

NOTE: In order to send the logs from SonicOS to Amazon CloudWatch Logs, you must first create a Log Group and a Log Stream in AWS.

If you already have an Identity Access Management (IAM) user account with the appropriate permissions to access CloudWatch Logs from the AWS Console:

- 1 Navigate to the **CloudWatch** section.
- 2 Select the Logs item in the left navigation menu. Ensure that you have selected the appropriate **AWS Region** for the logs to be stored. As with many AWS services, **CloudWatch Logs** is region-specific.
- 3 Create the Log Group.
- 4 Create the Log Stream.

9

#### To enable AWS logs in SonicOS:

- 1 Navigate to the MANAGE | Logs & Reporting | Log Settings > AWS Logs page.
- 2 In the CloudWatch Logs section, select Enable Logging.
- 3 Select the Region in which you created a Log Group and Log Stream in the AWS Console. (You can change the region used by the firewall either on this page or on the System Setup | Network > AWS Configuration page.)
- 4 Enter the names of the **Log Group** and **Log Stream** that you created in the AWS Console that holds the logs sent to AWS CloudWatch Logs.
- 5 The logs are sent at the specified **Synchronization Interval**. Change the value of the interval (in seconds) to suit your needs.
- 6 Optionally, you can click **FORCE SYNC** to manually synchronize with your AWS Console settings.
- 7 Click ACCEPT.

### 10

# **Configuring Secondary Storage**

### Introduction

Specific models of SonicWall NS*a* firewalls include Built-In Storage Modules. Capacities range from 16GB to 256GB:

#### Product Model and Built-In Storage Module Capacity

| NSa 2650  | 16GB  |
|-----------|-------|
| NSa 3650  | 32GB  |
| NSa 4650  | 32GB  |
| NSa 5650  | 64GB  |
| NSa 6650  | 64GB  |
| NSa 9250* | 128GB |
| NSa 9450* | 128GB |
| NSa 9650* | 256GB |

\* Includes 1 TB Flexible Storage Module as standard configuration.

A 1TB Flexible Storage Module comes standard with the NSa 9250—9660 models. It can also be optionally acquired to support the NSa 2650—6650 models. Importantly, the Flexible Storage Module can be moved from one NSa firewall to another.

The NS*a* firewalls store syslog and trace log entries to these modules. By default, these logs are sent to the Built-In Storage Module. Administrators can configure the Flexible Storage Module as the primary target for log storage (see Configuring Storage Options on page 103).

When the firewall is running, these logs are maintained in system memory. On a warm reset generated by software, the current database of up to 50,000 event log entires is written to a secondary storage module along with a set of trace message. Typically a trace log file is 1.28 MB times the number of CPUs in the firewall's processor core. In the event of a cold reset (pressing the front panel switch), logs currently in memory are lost. Depending on capacity, the storage modules accumulate multiple snapshots of the logs in system memory at the time of warm-resets.

### **Mounting the Storage Modules**

CAUTION: The Flexible Storage Module is NOT hot-swapable. Be sure to power down the firewall before removing or replacing this memory module.

### **Built-In Modules**

When the firewall boots, it checks its serial number and the serial number of the Built-In Module and works with the License Manager and MySonicWall to ensure they are properly associated. If so, the Module will appear in the **Monitor | Current Status > System Status** with **Association Status: Valid**. If there is a problem with association, or the storage module is under RMA an error message will appear in the System Information panel.

| System Informa       | ation                         |                                    |
|----------------------|-------------------------------|------------------------------------|
| Model:               | NSA 3650                      |                                    |
| Product Code:        | 14805                         |                                    |
| Serial Number:       | 18B16989C900                  |                                    |
| Authentication Code: | 4R55-C7V5                     |                                    |
| Firmware Version:    | Built-in Storage Sta          | 1.1-39N                            |
| Safemode Version:    | Mount Status:<br>Size Status: |                                    |
| ROM Version:         | Association Status:           | Valid                              |
| CPUs:                | Card SN:<br>Drive Size:       | FFFFF0D869E                        |
| Total Memory:        | Authentication Code:          |                                    |
| Built-in Storage:    | Serial: FFFFFF0D869E /        | Available: 32 GB Used: 304.09 Rb ? |
| System Time:         | 04/09/2018 11:43:36           |                                    |
| Up Time:             | 0 Days 00:01:37               |                                    |
| Connections:         | Peak:156 Current:85 M         | ax:562500 🕐                        |
| Connection Usage:    | 0.018%                        |                                    |
| Last Modified By:    | Unmodified since reboo        | vt                                 |
| Registration Code:   | HCQL9783                      |                                    |

#### **Flexible Modules**

When the firewall boots, it reports the serial number of the Flexible Storage Module to the License Manager and MySonicWall to ensure it has not been found defective and is therefore covered by a Return Materials Authorization (RMA). Normally the Flexible Storage Module is activated, and will appear in the **Monitor** | **Current Status > System Status** with **Association Status: Valid**.

| System Informa       | ition                         |                                   |
|----------------------|-------------------------------|-----------------------------------|
| Model:               | NSA 3650                      |                                   |
| Product Code:        | 14805                         |                                   |
| Serial Number:       | 18B16989C900                  |                                   |
| Authentication Code: | 4R55-C7V5                     |                                   |
| Firmware Version:    | SonicOS Enhanced 6.5.2        | 2.0-2nbughx_6_5_2-0n              |
| Safemode Version:    | Flexible Storage Sta          |                                   |
| ROM Version:         | Mount Status:<br>Size Status: | Mounted<br>Valid                  |
| CPUs:                | Association Status:           |                                   |
| Total Memory:        | Card SN:<br>Drive Size:       | FFFFF0DEBF8<br>1000 GB            |
| Built-in Storage:    | Authentication Code:          |                                   |
| Flexible Storage:    | Serial: FFFFFF0DEBF8 A        | vailable: 1000 GB Used: 88.00 b ? |
| System Time:         | 04/09/2018 12:08:17           |                                   |
| Up Time:             | 0 Days 00:02:38               |                                   |
| Connections:         | Peak:146 Current:42 Ma        | ax:562500 🕐                       |
| Connection Usage:    | 0.009%                        |                                   |
| Last Modified By:    | Unmodified since reboot       | t                                 |
| Registration Code:   | HCQL9783                      |                                   |

### **Configuring Storage Options**

To define which storage module the logs go to, go to **MANAGE** | Logs and Reporting > Log Settings > Base Setup.

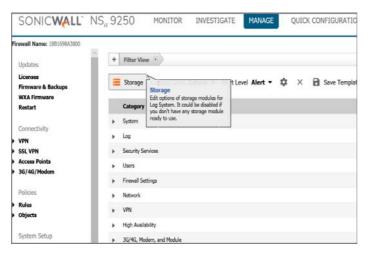

In the dialog box that comes up, you can choose which secondary storage module to direct logs to and purge existing logs: either the current log presently in system memory, or the logs that are already in place on the storage module.

| Storage Options     |                  |               | >         |
|---------------------|------------------|---------------|-----------|
| Storage Module:     | Built-in Storage | $\sim$        |           |
| Purge Current File: | Built-in Storage | $\sim$        | PURGE NOW |
| Purge Backups:      | Built-in Storage | $\overline{}$ | PURGE NOW |

## **Viewing Event Logs**

For details on filtering the event logs, refer to Filtering the Base Setup View on page 49.

## Log Monitoring

Log monitoring features described in the chapters listed below can be applied to logs in the secondary storage modules:

- Configuring Log Settings on page 48
- Configuring Syslog Settings on page 71
- Configuring Log Automation on page 81

### **Viewing Trace Logs**

#### To View Trace Logs:

1 Go to **INVESTIGATE > System Diagnostics** page. In the Trace Log Storage drop-down list select desired module option.

| ← → C ☆ 🔺 Not secur                                                                                                    | re   https://192.168.1.254/main.html                                                                                                    |
|----------------------------------------------------------------------------------------------------|----------------------------------------------------------------------------------------------------|
| SONICWALL" N                                                                                                    | IS <sub>a</sub> 9650 Monitor INVESTIGATE MANAGE QUICK CONFIGURATION                                                                                                    |
| Firewall Name: 188169844880                                                                                                    |                                                                                                    |
| Logs<br>Event Logs<br>Connection Logs<br>Appflow Logs<br>WAA Acceleration Logs<br>Reports<br># FAnalysis<br>• UTO Acceleration Reports<br>• WTS Acceleration Reports<br>• WTS Acceleration Reports<br>Capture Threat Assessment<br>Tools<br>Packet Replay<br>https://canter. | Start     Index     Index                                               < |
|                                                                                                    | Server         IP Address         Test Results         Notes         Timestamp         Progress         Test           □         Default Gateway (0x1)         ▲         10.11.37.1         TEst         TEst                                                                                                    |
|                                                                                                    | DNS Server 1 D1 10.50.129.148                                                                                                    |
|                                                                                                    | 005 Server 2 2 10.50.129.149                                                                                                    |
|                                                                                                    | Security Management                                                                                                    |
|                                                                                                    | ACCEPT CANCEL                                                                                                    |

- 2 Click accept.
- 3 To download trace logs, go to *diag.html* page and then click on **Internal Settings** tab.

| € ∋ C ∆ ▲ №                | t secure keeps/1921881254(disg)titni                                                                                                    | ÷ 6. 3                   |
|----------------------------|----------------------------------------------------------------------------------------------------|--------------------------|
| SONICWALL                  | L' NS <sub>a</sub> 9650                                                                                                    | Register   Help   Logout |
| Firewall Name: 10010004400 | 6                                                                                                    | Mode: Configuration >    |
| UNTERNAL SETTINGS<br>CLOSE | Switzwall, Enc. DISCLAINS ALL WARRANTIES WITH REGARD TO THIS SOFTWARE, INCLUDING ALL IMPLIED WARRANTIES OF MERCIANTABILITY AND FITNESS, IN NO EVENT SHALL Switzwall, Enc. BE LIABLE FOR ANY SP<br>CORREQUENTIAL COMMENTS OF ANY SAMADLES WINTSOEVER RESULTING FROM LOSS OF USE, DATA OR PROFILS, WHETHER IN AN ACTION OF CONTRACT, REGISTINCE OR OTHER TORTIONS ACTION, ARISING OUT OF OR<br>UNE OR PERCOMMANCE OF THIS SOFTWARE. |                          |

4 On Trace Log section select one of the options from the **Trace Log** field (**Last/All/All+Current**) and click on **DOWNLOAD TRACE LOG**.

| ← → C ☆ ▲ Not sect          | ure https://192.168.1.254/diag.html              |                                                                                                    |                                                                |
|-----------------------------|--------------------------------------------------|----------------------------------------------------------------------------------------------------|----------------------------------------------------------------|
| SONICWALL 1                 | NS <sub>a</sub> 9650                             |                                                                                                    |                                                                |
| Firewall Name: 188169844880 |                                                  |                                                                                                    |                                                                |
| INTERNAL SETTINGS           | Internal Settings - to be used only at           | the direction of Technical Support                                                                                                    |                                                                |
| CLOSE                       | Warning: these settings are not documented and d | anging settings here could prevent proper operation of the SonicWall. Only m                                                                                                    | ake such changes if instructed by SonicWall technical support. |
|                             |                                                  | The trace log is a log of diagnostic events that the SonicWall records into an area<br>of its memory that is persistent through reboot. After a reboot that recorded<br>during the periodus session is used to non-volutile flash during tartup, where the<br>last 8 trace logs are saved. Here you can download one or all of these:           |                                                                |
|                             | Safemode Settings                                | Current selects the trace log currently being logged in memory.     Last selects that seved during the last reboot.     All selects all the saved trace logs.     All + Current selects all the save trace logs plus the current one.                                                                                                    |                                                                |
|                             | Default to XD instead of MGMT                    | $^{\dagger}$ Downloading these multiple trace log options will give a single file containing the relevant trace logs in chronological order.                                                                                                    |                                                                |
|                             | Trace Log                                        | Note that the firmware version reported with the saved trace logs is actually the<br>version that saved them to flash, and that may not be the same as the version that<br>logged the event if they were saved during the reducid after a firmware upgrade.<br>Look for the firmware version logged in the trace log at startup to verify that. |                                                                |
|                             | Trace Log: Current Corrent DOWNLOAD T Last All   | ·                                                                                                    |                                                                |
|                             | CLEAR TRA                                        | nd 100% for 0 mins                                                                                                    |                                                                |

5 Click OK on the prompt: "You are about to export trace log information in plaintext format. Continue?"

The trace log information is then downloaded and shown in the diag.html page. If the external storage is functional and there has been a warm reboot, the page should show trace logs from the external storage device: the trace log file path should contain "/sata0" or "/sata1".

| ← → C û ▲ Not secure   https://192.168.1.254/diag.html                                                                                                    |  |  |  |  |  |
|----------------------------------------------------------------------------------------------------|--|--|--|--|--|
| SONICWALL NS <sub>a</sub> 9650                                                                                                    |  |  |  |  |  |
| Firewall Name: 188169844880                                                                                                    |  |  |  |  |  |
| INTERNAL SETTINGS       All Files:<br>file:/sata0/tracelogdir/log4.dat, time saved; Jul 3 12:10:50<br>Firmware Version: SonicOS Enhanced 6.5.3.0-7n653_ext_storage=0n<br>Directory: /home/wmalhotra/src/i/orkSpacel/depot/Firmware/NG/SonicOS/NorkSet/6.5.3/RFE_653_ext_storage/m2/target/oct_mips64/sw_octeon9650-cp-stdeb<br>Build Time: Jul 3 2018, 11:14:27 |  |  |  |  |  |
| <pre>log core 00: num exceptions 0, state events logged 26, missed 0 - critical events logged 6, missed 3</pre>                                                                                                    |  |  |  |  |  |

## Part 3

# Logs & Reporting | Legal and Support

- Accessing Legal Information
- SonicWall Support

## **Accessing Legal Information**

You can access the SonicWall End User Product Agreement (EUPA) as well as other legal information from the Legal page.

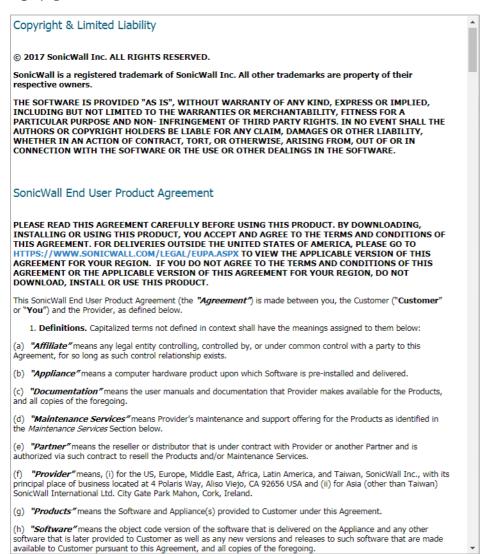

## SonicWall Support

Technical support is available to customers who have purchased SonicWall products with a valid maintenance contract and to customers who have trial versions.

The Support Portal provides self-help tools you can use to solve problems quickly and independently, 24 hours a day, 365 days a year. To access the Support Portal, go to https://www.SonicWall.com/support.

The Support Portal enables you to:

- View knowledge base articles and technical documentation
- View video tutorials
- Access MySonicWall
- Learn about SonicWall professional services
- Review SonicWall Support services and warranty information
- Register for training and certification
- Request technical support or customer service

To contact SonicWall Support, visit https://www.SonicWall.com/support/contact-support.

### **About This Document**

#### Legend

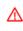

WARNING: A WARNING icon indicates a potential for property damage, personal injury, or death.

CAUTION: A CAUTION icon indicates potential damage to hardware or loss of data if instructions are not followed.

(i) IMPORTANT, NOTE, TIP, MOBILE, or VIDEO: An information icon indicates supporting information.

SonicOS Logs and Reporting Administration Updated - November 2019 Software Version - 6.5.4 232-002065-04 Rev C

#### Copyright © 2019 SonicWall Inc. All rights reserved.

SonicWall is a trademark or registered trademark of SonicWall Inc. and/or its affiliates in the U.S.A. and/or other countries. All other trademarks and registered trademarks are property of their respective owners.

The information in this document is provided in connection with SonicWall Inc. and/or its affiliates' products. No license, express or implied, by estoppel or otherwise, to any intellectual property right is granted by this document or in connection with the sale of SonicWall products. EXCEPT AS SET FORTH IN THE TERMS AND CONDITIONS AS SPECIFIED IN THE LICENSE AGREEMENT FOR THIS PRODUCT, SONICWALL AND/OR ITS AFFILIATES ASSUME NO LIABILITY WHATSOEVER AND DISCLAIMS ANY EXPRESS, IMPLIED OR STATUTORY WARRANTY RELATING TO ITS PRODUCTS INCLUDING, BUT NOT LIMITED TO, THE IMPLIED WARRANTY OF MECHANTABILITY, FITNESS FOR A PARTICULAR PURPOSE, OR NON-INFRINGEMENT. IN NO EVENT SHALL SONICWALL AND/OR ITS AFFILIATES BE LIABLE FOR ANY DIRECT, INDIRECT, CONSEQUENTIAL, PUNITIVE, SPECIAL OR INCIDENTAL DAMAGES (INCLUDING, WITHOUT LIMITATION, DAMAGES FOR LOSS OF PROFITS, BUSINESS INTERRUPTION OR LOSS OF INFORMATION) ARISING OUT OF THE USE OR INABILITY TO USE THIS DOCUMENT, EVEN FOR SONICWALL AND/OR ITS AFFILIATES HAVE BEEN ADVISED OF THE POSSIBILITY OF SUCH DAMAGES. SonicWall and/or its affiliates make no representations or warranties with respect to the accuracy or completeness of the contents of this document and reserves the right to make changes to specifications and product descriptions at any time without notice. SonicWall Inc. and/or its affiliates do not make any commitment to update the information contained in this document.

For more information, visit https://www.SonicWall.com/legal.

#### **End User Product Agreement**

To view the SonicWall End User Product Agreement, go to: https://www.SonicWall.com/en-us/legal/license-agreements.

#### **Open Source Code**

SonicWall is able to provide a machine-readable copy of open source code with restrictive licenses such as GPL, LGPL, AGPL when applicable per license requirements. To obtain a complete machine-readable copy, send your written requests, along with certified check or money order in the amount of USD 25.00 payable to "SonicWall Inc." to:

General Public License Source Code Request SonicWall Inc. Attn: Jennifer Anderson 1033 McCarthy Blvd Milpitas, CA 95035